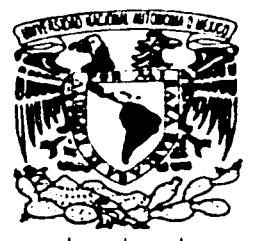

### UNIVERSIDAD NACIONAL AUTÓNOMA DE MÉXICO

*FACULTAD DE INGENIERÍA* 

### DISEÑO E IMPLEMENTACIÓN DE UNA RED DE ÁREA LOCAL EN EL CENTRO EDUCATIVO SIGLO XXI, LAS ANIMAS S.C.

TESIS CON FALLA DE ORIGEN

TESIS: Que *para obtener el Título de:*  INGENIERO EN COMPUTACIÓN *Presenta: Carlos Fuentes González* 

*Asesor: Fls. Raymundo Hugo Rangel Gutlérrez* 

México, D.F. 2002

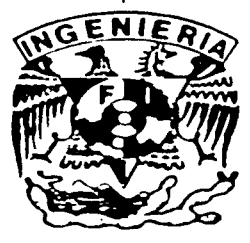

42

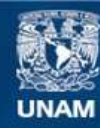

Universidad Nacional Autónoma de México

**UNAM – Dirección General de Bibliotecas Tesis Digitales Restricciones de uso**

#### **DERECHOS RESERVADOS © PROHIBIDA SU REPRODUCCIÓN TOTAL O PARCIAL**

Todo el material contenido en esta tesis esta protegido por la Ley Federal del Derecho de Autor (LFDA) de los Estados Unidos Mexicanos (México).

**Biblioteca Central** 

Dirección General de Bibliotecas de la UNAM

El uso de imágenes, fragmentos de videos, y demás material que sea objeto de protección de los derechos de autor, será exclusivamente para fines educativos e informativos y deberá citar la fuente donde la obtuvo mencionando el autor o autores. Cualquier uso distinto como el lucro, reproducción, edición o modificación, será perseguido y sancionado por el respectivo titular de los Derechos de Autor.

#### ಶ್ವತ್ಥಶ್ವತ್ಥರ ಪ್ರಕೃತ PART PART 2352

#### *AGRADECIMIENTOS*

*<i>En este espacio quiero agradecer a:* 

*La Universidad Nacional A 111ónoma de Aféxico por haberme dado 1an1as*  salisfacciones tanto en el ámbilo académico como en el deportivo.

*Lafacul1ad de Ingeniería de la Unfrersidad Nacional Aulónoma de ,\léxico por su formación como ingeniero.* 

*A los mues/ros de la fac11/1ad por su amis/ad* y *dedicación lran.<imiliéndcmos siempre el don del saber pensar y ra=onar con un crilerio basado en el c:o11ocimie1110.* 

*Al profesor Raymundo Rangel por su oriemación y apoyo profesional como director de Tesis.* 

*Al Cen/ro Educalivo Siglo.\.\'/ por darme la oporlunidad de desarrollarme en el ámbito profesional* y *de aplicar mis conocimientos durante el proyecto de*  diseño e implementación de la red.

#### ~~~ '-..\i.J'\.,,\l,.Í \.,,\\,.Í '1..,.\1,.Í '" l,.í ~~~ '"'"' \.,.1,.1,/ ~~i¿~~V- 'l..,.\1..,1' -------- ""'.-'" '"'" '\.,\l,J" ",,1:'. • .;\ .• *}* ~-,, -**·J;"!.,,** -· <sup>~</sup>'>:,::; ---·-- -*.* .I~~ *...* ~- *-*.... -,;,~ *.. :--* -**J** :,~ -·---~-- <sup>~</sup> )¡-,~-:,':\.::;; , ,·~,..'.\ \_,,-;,"'\ .... .... ~-- <sup>~</sup>- -·-- ..,,,,,:~"~ --·-- .... '.\$ - .. \_,,,, ·--~ - *r·:,,* ., .,.... \_,;.,"' *\.,,\.i.J*   $\geq$   $\leq$  $\sim$   $\sim$   $\sim$

# "\,,.\.Í,J" ~~i\_¿~~Y- , .. , ...... , .. , ...... \.,,. .. , ...... \,.\l,J" , .. , .... , .. ,,J" \.,,. .. 1 ...... , .. ,,/ , .. , *,J"* ~~'::: *'--"',J* \_ ....\_\_ \_,,. . .\_\_ 1..,.\1..,./ -;.---··-- -;.·----- --.;;·,.... \_,\_ .. ,..., -- -- \_,.-.-..- .... ~-~ - -· ---- -- --"',,.,f .... ~ JI>;,::; ""~I".';"\ ""'>:-:-... ~ *J ,,,f .. :':\* / ;,;\::; / -"; .... *:,* ,,;,-:; .-,,, *r,°'* \_,./ .. /\:;,, <sup>~</sup>,,;·,..":\ . > *¡.\_.,""\* ~ " .. ,, *:* ... *,..;* ' ,,., \ ~~~ ,, r •., .. ,

#### *DEDICATORIAS*

A *mis padres:* 

*Ala.del Jesús González y Rosalio Fuentes.* 

*Por su entrega. dedicación* y *apoyo para mi formación como un hombre de bien.* 

A *mi esposa:* 

*Ing. Karina E. Gálvez Buenfil* 

*Por ser un ejemplo a seguir por sus logros profesionales y por ser la principal motivación de mi vida.* 

A *mis hermanos:* 

*Para que éste logro sea un motivo más de su propia superación personal.* 

*A mis amigos:* 

Por haberme otorgado durante mi estancia en la Universidad su amistad, compañerismo y lealtad.

## \.., .. 1/ '"\,,.O..l,J" \.,,.U~ '.U,J" \..,\.l.,J" \.,,\(,/ \..,\.í,.f , .. , ..... \..,\.\,/ \,,,\.l,J" '"\,,.\.\,/ 1..,.\.1.,.J \..,\.1,J" 1..,1..1..,J '-.\.•,/ \,,,\(,/ -·-- -~---·-- ....,.-.-.----- --------- ......... ~ .... ·--- ....., ...... -....,.-.·,,..,. -·-- ---- -·---·-- -··-- *.... \_,;·t ...* ~ *....* ):"\::;-~:t,"\ \_.:>!\~ ..... *\_»;,,* -~..,.-¡,~-",,,·~\". ..... >? ... ,~)°!,~ **--,,:;-... :-7..-:·;, .. 7** *-",,.:: ... :\* -.,,~.:...," \_,.~:·.~ *""',.,:· ...* ~· ---):· ..... <sup>~</sup>

## *INDICE*

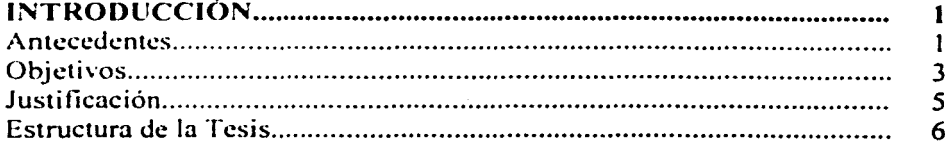

## **CAPÍTULO I**

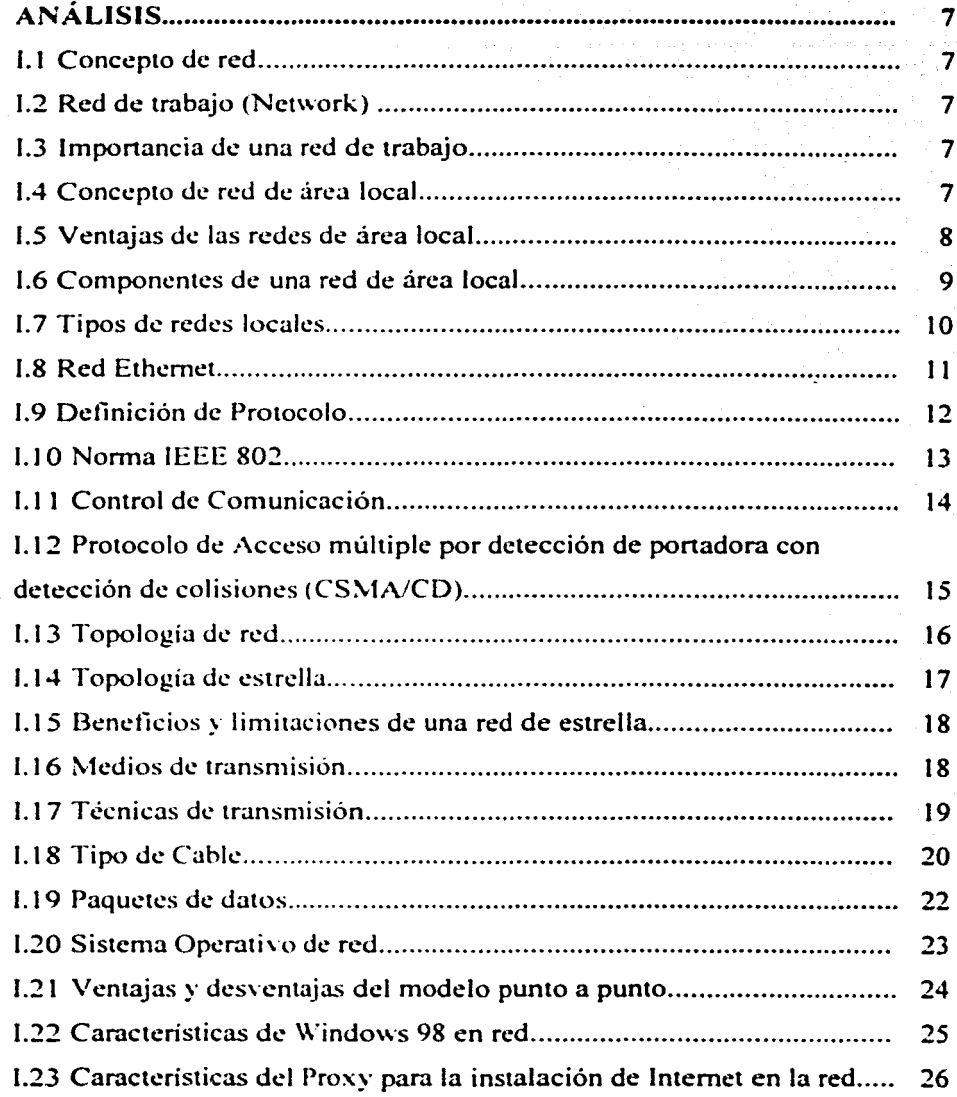

## CAPÍTULO 11

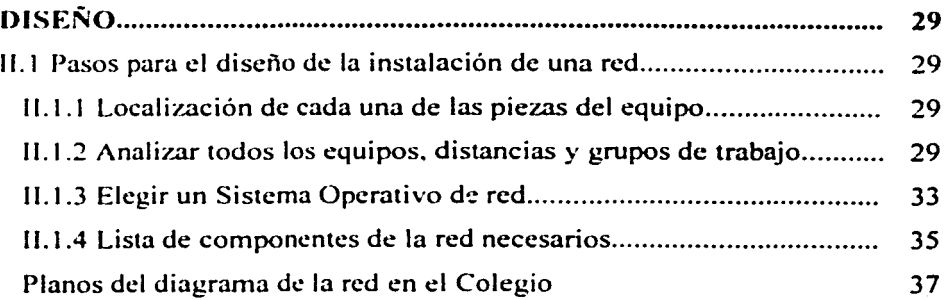

## CAPÍTULO 111

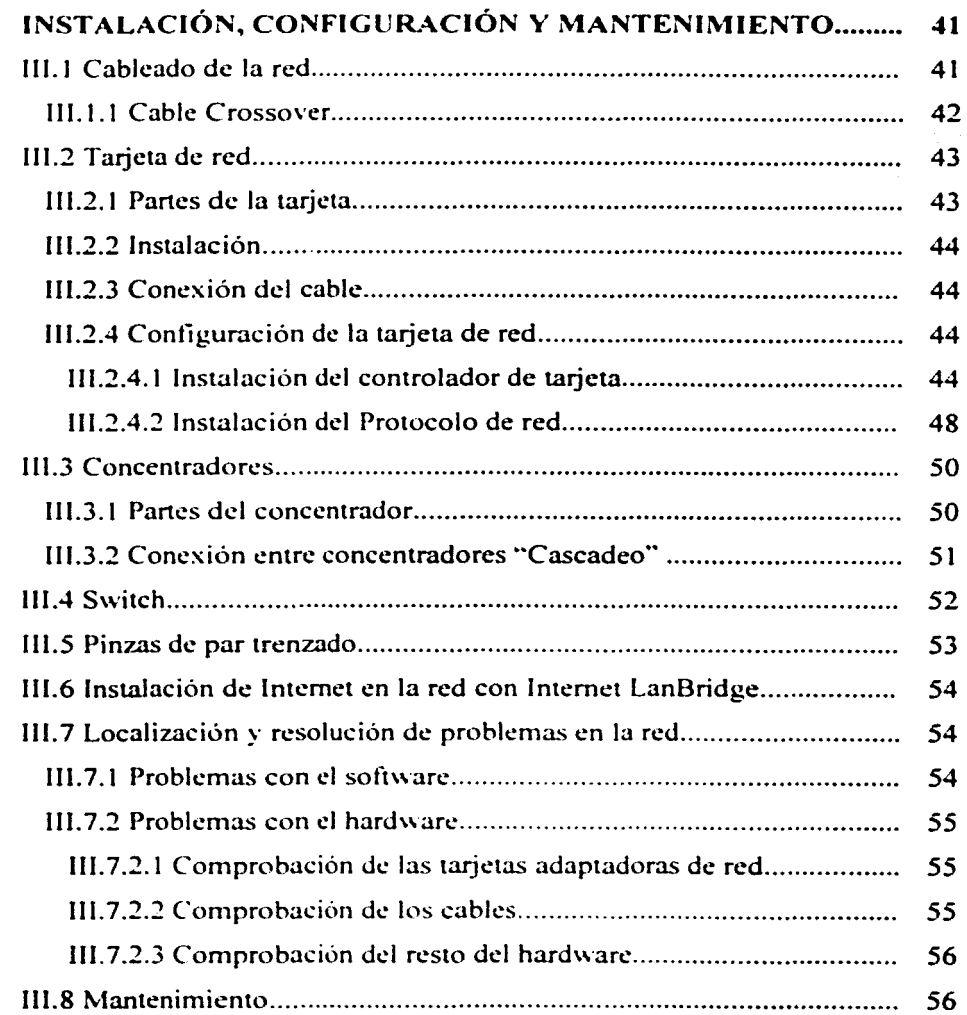

## CAPÍTULO IV

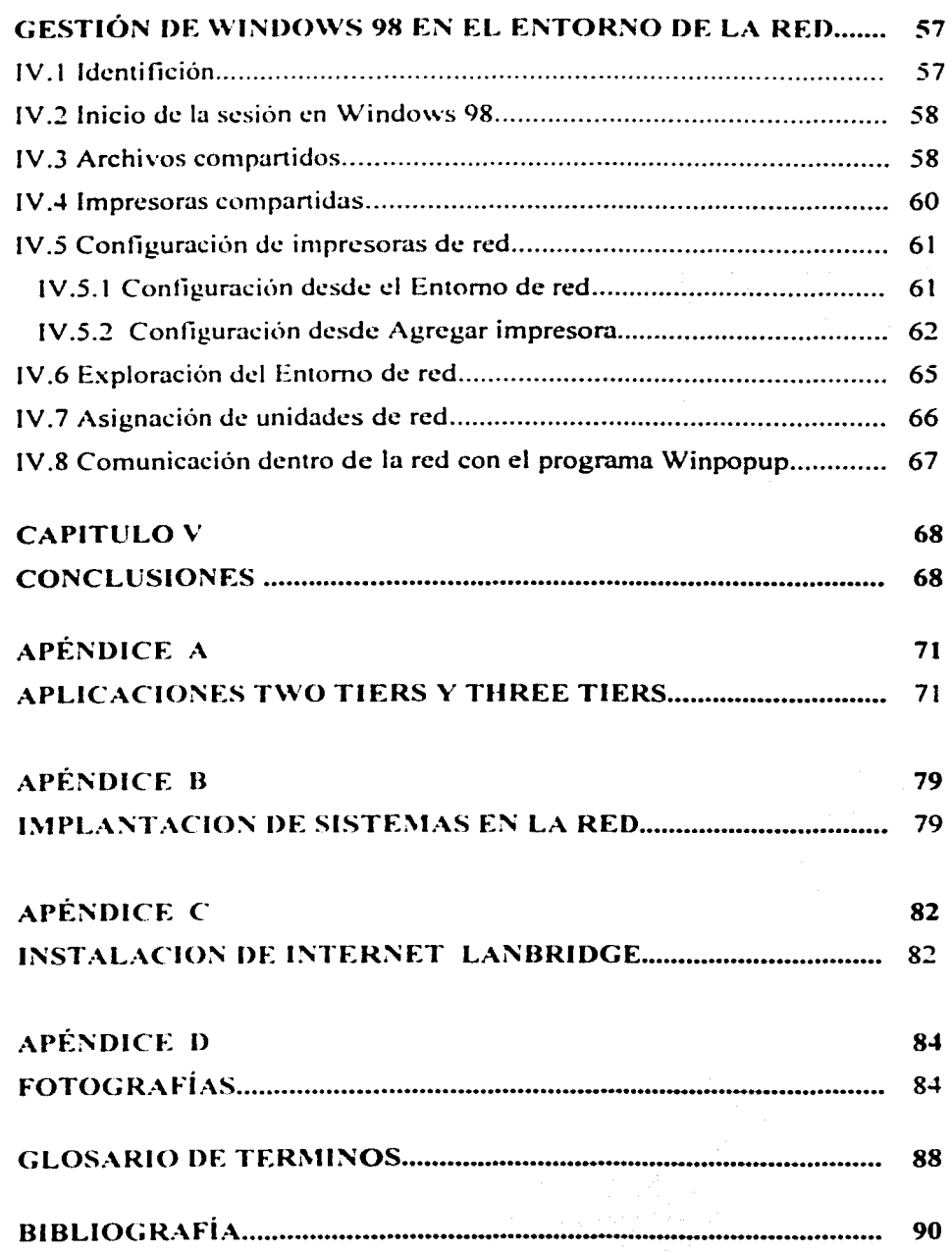

# INTRODUCCIÓN

#### INTRODUCCIÓN

El Centro Educativo Siglo XXI "Las Animas" S.C. es un colegio que se encuentra enmarcado dentro de los más altos preceptos educativos de la ciudad de Xalapa. Veracruz ya que posee una metodología "Constructivista" y una infraestructura ambiciosa la cual da cabida a niveles de escolaridad como Maternal. Primaria. Secundaria. Preparatoria y Licenciatura en educación Primaria y Preescolar.

Como toda empresa. las necesidades administrativas y el manejo de grandes volúmenes de infonnación han ido creciendo desmesuradamente. por lo cual ha sido necesario el planteamiento de nuevas estrategias y métodos de trabajo para cubrir dichas necesidades.

Dentro del planteamiento. se propone la utilización de la tecnología existente. esto es, equipos de cómputo los cuales ayudan a llevar un control más exacto de la información.

A partir de este punto. he propuesto el diseño e implementación de una red LAN dentro del colegio con el fin de que los miembros que componen el equipo de trabajo (incluyéndome a mi) no se encuentren aislados. sino compartiendo recursos e información. y sobre todo. teniendo una mejor comunicación entre sí.

#### **ANTECEDENTES**

Al llegar al colegio hace tres años. me encontré con un cieno atraso en sus equipos de cómputo, se trataban de computadoras 486SX 33Mhz con 8 Mb de memoria RAM, discos duros de 300 Mb y funcionando con Windows 95. cada equipo trabajando aisladamente y en los que solamente se utilizaban el Word para realizar documentos y el Excel para hacer algunas listas.

Algunas computadoras tenían conectadas impresoras de matriz de puntos o impresoras láser. otras no. con lo cual se procedía a guardar la información procesada en disquete para su posterior impresión en la correspondiente computadora.

En la computadora de Caja se llevaban a cabo los pagos de los alumnos a través de un sistema programado en Clipper. el cual no tenía los códigos fuentes y por consiguiente era dificil dar mantenimiento al mismo.

El control administrativo simplemente se realizaba a mano y calculadora y para la contabilidad se utilizaba el COI (Contabilidad Integral) de la compañía Aspel, versión monousuario ya que no se contaba con una red para la versión multiusuario.

En el taller de computación existían equipos Pentium a 75 Mhz con 8 Mb de RAM. disco duro de 500 Mb y monitores SVGA. todos conectados en red por medio de tarjetas de red ISA. cable coaxial con conectores BNC y bajo el ambiente de Windows 95. La problemática de la maestra de computación era de que siempre se caía la red y no se podían comunicar entre sí los equipos.

El control académico se llevaba a mano ya que no se disponía de computadora.

El primer paso. fue el de adquirir nuevos equipos de cómputo los cuales yo mismo ensamble y configuré. estos tienen las siguientes características: procesadores AMD K6-ll de 350 a 550Mhz. mothcrboard Super socket 7 con sonido 16 bits y vídeo de 8 Mb compartido. tarjeta de red PCI Ethernet. ranuras ISA y PCI. DIMM de 64 Mb de RAM, discos duros de  $4.3$  a 10Gb, monitores UVGA. También instalé nuevas impresoras láser más rápidas ( 8 páginas por minuto) e impresoras de inyección de tinta a color para trabajos especiales con logotipo.

Las computadoras del taller de computación también fueron actualizadas agregándoles multimedia para los programas de aprendizaje interactivos.

J.

Una vez instalados los equipos en las diferentes áreas. procedí a realizar un análisis del tipo de red LAN que más se adaptara a las necesidades del Colegio.

#### **OBJETIVOS**

Los objetivos que se pretenden en el presente trabajo se mencionan a continuación:

- $\sim$  Dejar de trabajar aisladamente con los equipos de cómputo disponibles dentro de las distintas áreas del Colegio.
- $\sim$  Compartir Archivos y Carpetas.

Esto significa poder realizar un documento en cualquier programa y compartirlo o enviarlo a cualquier grupo de trabajo. también se podrá acceder a diferentes carpetas compartidas con archivos de interés mutuo.

 $\sim$  Compartir impresoras.

Esto representa que desde cualquier computadora se puede mandar a imprimir a cualquier impresora de algún grupo de trabajo. por ejemplo. se realiza un memorándum y se manda a imprimir directamente a la impresora de cualquier coordinación o dirección. esto implica ahorro en tiempo y dinero. ya que el envío de documentos es inmediato y también no es necesaria la adquisición de impresoras por cada computadora.

,.. Comunicación vía correo electrónico.

A través del programa de mensajería de Windows 98 se podrá establecer comunicación entre las diferentes áreas de trabajo. por ejemplo. el director administrativo necesita que todas las personas que estén trabajando en todas las áreas reciban un mensaje de interés.

 $\sim$  Compartir diferentes recursos de almacenamiento de datos auxiliares como unidades de CD. discos duros. cintas. y unidad ZIP a través de la red.

Lo anterior con el interés de salvaguardar la información más importante del Colegio.

,... Compartir algunos otros dispositivos dentro de la red como CD-ROM. scanners. etc.

Muchas veces se necesita compartir CD's de Corel para extraer imágenes a través de la red desde cualquier PC. También se necesitan transferir imágenes digitalizadas como lo son fotografias de los alumnos.

,... Instalación de sistemas.

Dentro de los cuales mencionaremos los sistemas de Caja. Uniformes y libros. Control escolar y de becas. Talleres. elaborados por mi en Fox Pro para Windows.

Algo muy importante es que a través de la red. los directivos del Colegio podrán visualizar en un momento determinado las entradas y salidas de dinero que se realizaron durante el día o por algún periodo en especifico ya sea por uniformes y libros o por pagos de inscripciones o colegiaturas. además de visualizar el avance de cada uno de los alumnos. Esto trae a consecuencia la creación de mejores estrategias económico-administrativas y de docencia.

 $\sim$  Manejo de listas de calificaciones de alumnos del cuerpo docente a través de la red. Esto implica. facilitarle al maestro la herramienta para que capture sus calificaciones en la computadora y esta misma se encargue de calcular todos los promedios correspondientes de los alumnos.

, Instalación de Internet dentro de la red.

A través de un software Proxy se pretende conectar a todos los usuarios a Internet a través de un solo módem y una sola cuenta de Internet. con lo cual cada una de las coordinaciones tengan contacto con el mundo exterior .

#### . JUSTIFICACIÓN

La propuesta de la instalación de una red LAN dentro del colegio no puede verse como un lujo sino como una necesidad. ya que en la actualidad los grupos de trabajo deben de colaborar estrechamente ligados entre sí para formar una unidad mas fortalecida.

Como miembro de este colegio (Coordinador de Sistemas). con base a mis conocimientos de Redes de Computadoras. deseo aportar una herramienta para realizar un trabajo administrativo y académico más eficaz y eficiente.

La arquitectura de la red que propongo es una red de área local Ethernet con topología de estrella. tipo de cableado de par trenzado (twisted-pair). protocolo CSMA/CD (Protocolo de acceso múltiple por detección de portadora con detección de colisiones). tipo de transmisión de banda base. plataforma \Vindows 98 con modelo o estrategia de red pair to pair (pareja). Esta arquitectura se encuentra dentro de los estándares internacionales para redes de área local. con lo cual se justifica el funcionamiento correcto de la misma.

Con el presente trabajo de Tesis pretendo describir cada uno de los pasos a seguir pam la instalación de una red local y puede servir como una guia para quien en un futuro decida la instalación de una red Ethernet.

#### ESTRUCTURA DE LA TESIS

El presente trabajo esta conformado por 5 capítulos. los cuales se describen a continuación:

En el capitulo 1 se realiza un análisis del tipo de red a elegir. en donde se describe cada uno de los factores que conforman la arquitectura de la red y las ventajas que nos proporcionarán.

En el Capitulo 11 se lleva a cabo· el proceso de diseño en donde se especifican los pasos a seguir para la instalación de la red.

En el capitulo 111 se detalla la instalación fisica de la red (cableado. conectores dispositivos de red). la configuración vía software de cada uno de los dispositivos y equipos de cómputo para su funcionamiento en red y se describirá brevemente el mantenimiento preventivo y correctivo que será aplicado a la red periódicamente.

En el capitulo IV se explicará como se realizará la administración de la red a través del sistema operativo \Vindows 98.

En el capitulo V se expone las conclusiones que son producto de cada una de las etapas de la implementación de la red.

En el Apéndice A se hablará sobre el diseño de aplicaciones Two tiers y threc ticrs.

En el apéndice B se mencionarán algunos de los sistemas instalados dentro de red.

En el apéndice C se detalla la instalación del Proxy Internet Lanbridgc.

En el apéndice D se muestra fotografias de algunas de las áreas del Colegio en donde se instalo la red.

#### l. ANÁLISIS DE LA RED

A continuación se detallarán y analizarán cada uno de los componentes de ta Arquitectura de la red propuesta.

#### 1.1 Concepto de red

.. Una red es simplemente el camino más costeable para compartir una colección de equipo de comunicación como lo son los servidores de archivos. computadoras. impresoras y módems. los cuales han sido conectados a través de cables. La red ayuda a la gente a trabajar colectivamente. no individualmente.

#### 1.2 Red de trabajo (Network)

Una red de trabajo es todo lo relacionado a información compartida. software. y periféricos como impresoras. módems. fax. conexiones de Internet. manejadores de CD-ROM y cinta. discos duros y otros tipos de equipos de almacenamiento de datos.

#### 1.3 Importancia de una red de trabajo

Una red ahorra tiempo y dinero dentro de los negocios actuales. la necesidad de procesar grandes volúmenes de infom1ación se expande rápidamente de manera que una red no se convierte en un lujo sino en una necesidad.

Una red elimina la necesidad de adquirir impresoras. módems y dispositivos de almacenamiento de datos adicionales ya que todos elementos se comparten dentro de la red de trabajo. La importancia principal de tener una red es sin lugar a duda el crecimiento propio del negocio. "1

#### 1.4 Concepto de red de área local

.. Las redes de área local conocidas como LAN (Local Arca Network) son aquellas que conectan una red de computadoras normalmente confinadas en un área geográfica. como un solo edificio o un campus de la universidad. Las LAN. sin

<sup>&</sup>lt;sup>1</sup> Manual Networking Basics, Simple Solutions for Small Networks, INTEL Corporation, U.S.A. 1997. P.I.

## , **CAPÍTULO I** ANÁLISIS

embargo, no son necesariamente simples de planificar, ya que pueden unir muchos centenares de computadoras y pueden ser usadas por muchos miles de usuarios. El desarrollo de varias normas de protocolos de red y medios fisicos han hecho posible la proliferación de LAN·s en grandes organizaciones multinacionales, aplicaciones industriales y educativas. $"^{2}$ 

"Una red pequeña puede tener un solo servidor de archivos y varias estaciones de trabajo, pero una red puede llegar a tener varios servidores de archivos, de impresión, de comunicaciones y hasta 250 estaciones de trabajo. Es importante analizar bien las necesidades para escoger el modelo de red adecuado a ellas.''3

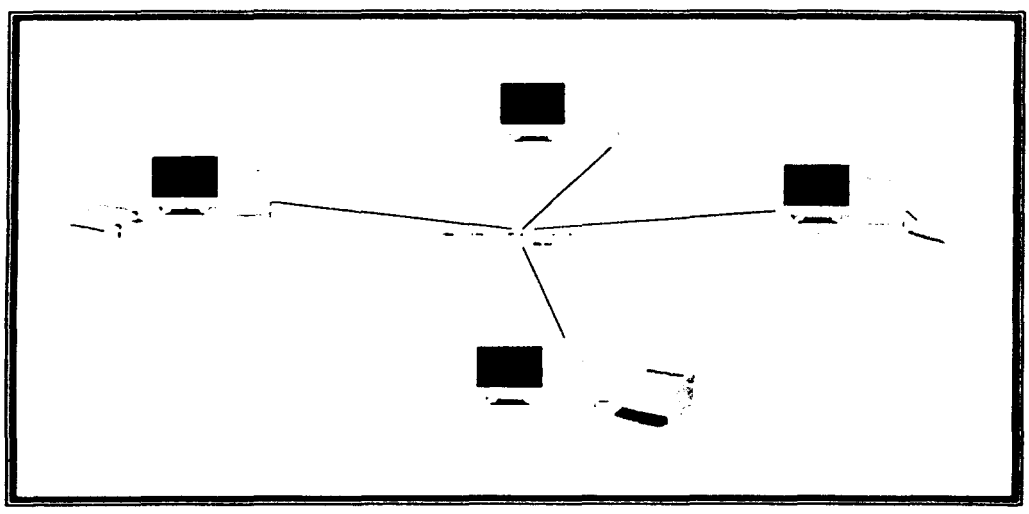

Figura 1. Representación esquemática de una red de área local.

#### 1.5 Ventajas de las redes de área local.

"Las ventajas que nos proporcionan una red de área local se mencionan a continuación:

<sup>&</sup>lt;sup>2</sup> Guía Didáctica de Etheraet: Principios básicos de redes, Lantronix, p.1

WWW.consummer.es/Html/Tutonales/Lantronix/guia\_et\_pr html

<sup>&</sup>lt;sup>1</sup> Redes Locales y TCP/IP, José Luis Raya Cabrera y Cristina Raya Pérez, RA-MA Editorial, Madrid España, 1995. p.J.

- Posibilidad de compartir periféricos costosos. como impresoras láser. módem. fax. cte.
- Posibilidad de compartir grandes cantidades de información a través de distintos programas. bases de datos. etc., de manera que sea más fácil su uso y su actualización.
- Reduce e incluso elimina la duplicidad de trabajos.
- Permite usar el correo electrónico para enviar o recibir mensajes de diferentes usuarios de la misma red e incluso de diferentes redes.
- Reemplaza o complementa minicomputadoras de forma eficiente y con un coste bastante más reducido.
- Establece enlaces con mainframcs. De esta forma. una computada de gran potencia actúa como servidor. haciendo que los recursos estén disponibles para cada uno de los computadoras personales.
- Permite mejorar la seguridad y el control de la información que se utiliza. admitiendo la entrada de determinados usuarios. accediendo únicamente a cierta información o impidiendo la modificación de diversos datos.

Inicialmente. la instalación de una red se realiza para compartir los dispositivos periféricos u otros dispositivos de salida caros. por ejemplo las impresoras láser. los fax. etc. Pero a medida que va creciendo la red. el compartir dichos dispositivos pierde relevancia en comparación con el resto de las ventajas."<sup>4</sup>

.. Las redes también enlazan a las personas. proporcionando una herramienta efectiva para la comunicación a través del correo electrónico. Los mensajes se envían instantáneamente, los planes de trabajo pueden actualizarse tan pronto como ocurran cambios y se pueden planificar las reuniones sin necesidad de llamadas telefónicas.

#### 1.6 Componentes de una red de área local.

Los componentes imprescindibles de una red de área local son:

<sup>&</sup>lt;sup>4</sup> Redes Locales y TCP/IP, idem p 2

- $\bullet$  Computadoras, que realizan la comunicación de los usuarios con la red.
- Periféricos. que son distintos dispositivos que cubren las necesidades de funcionamiento de la red (impresoras. CD-ROM. etc.).
- Interfaces. que conectan y hacen posible la comunicación entre los dispositivos de la red o conectan distintas redes.
- Topologías. que son la unión fisica de conexión entre los dispositivos de la red.
- Protocolos. que son las reglas que controlan el intercambio de información.
- Sistema operativo de red y utilidades. para la realización de procedimientos de control y seguridad de la red.
- Aplicaciones, que lleven a cabo el trabajo solicitado por el usuario."<sup>5</sup>

Cada uno de éstos puntos se explicarán a través de los capítulos del presente trabajo.

#### l. 7 Tipos de redes locales .

.. Existen muchos tipos distintos de redes locales, pudicndose reali7..ar múltiples combinaciones distintas al seleccionar el tipo de cableado e incluso los protocolos utilizados. Estos factores van a determinar la arquitectura de: la red local.

Sin embargo. de todas las posibles soluciones hay tres que ya están establecidas y que. al mismo tiempo. cuentan con una gran difusión dentro del mundo de las redes locales:

- **Ethernet**
- Token Ring
- Arcnet

Para el presente trabajo se describirán las características de la red Ethernet.

<sup>&</sup>lt;sup>2</sup> Redes Locales v TCP/IP, ídem p.13

#### 1.8 Red Ethernet

Esta red fue desarrollada por Xerox PARC a principios de los 70's. La versión a continuación descrita fue estandarizada por Xerox Corporation. lntel Corporation y Digital Equipment Corporation en 1978. Su función principal fue la de enlazar un grupo de microcomputadoras que estaban distribuidos por los laboratorios de investigación de Palo Alto en California. para poder intercambiar programas y datos. así como compartir periféricos.

En un principio se creó para ser utilizada con cable coaxial de banda base. aunque actualmente se pueden utilizar otros tipos de cable como el cable de par trenzado y la fibra óptica."<sup>6</sup>

.. Ethernet es la capa fisica más popular dentro de las redes de área local actuales. es popular porque permite un buen equilibrio entre velocidad. costo y facilidad de instalación. Estos puntos fuertes. combinados con la amplia aceptación en el mercado y la habilidad de soportar virtualmente todos los protocolos de red populares. hacen a Ethernet la tecnología ideal para la mayoría de los usuarios de la informática actual. $1.7$ 

Las características principales de Ethernet se mencionan a continuación:

- IEEE (Instituto de Ingenieros Eléctricos y Electrónicos) sacó una versión compatible con la norma bajo el número 802.3.
- La tecnología Ethernet consiste fundamentalmente en un cable llamado *ether.*
- $\bullet$  Velocidad de transmisión de 10 Mbps a 100 Mbps.
- *Tecnologíu hus.* Todas las estaciones comparten un solo canal de comunicaciones.
- *Tecnología broadcast*. Todos los *transmisores* reciben las transmisiones efectuadas a través del bus. Los *transmisores* no filtran la información; esta es pasada a la interfaz Ethernet. Esta última selecciona los paquetes que deben ser pasados a la computadora, descartando los demás.

Redes Locales v. TCP/IP, idem p.43

Guía Didáctica de Ethernet: Principios básicos de redes, idem, p.2.

- *Política del mejor esfuerzo*. No informa al emisor si su paquete llegó correctamente a su destino. Por ejemplo. si la computadora destino esta fuera de servicio, el paquete se pierde y el emisor no es notificado.
- *Acceso de control distrihuido.* Ethernet utiliza el esquema de acceso llamado *Carrier Sense Multiple Access with Collision Detection (CSMA CD)*. Es CSMA va que múltiples computadoras pueden accesar simultaneamente el cable Ethernet y determinar si se encuentra ocioso o no. simplemente escuchando si la señal esta presente.

#### 1.9 Definición de Protocolo

.. Para poder establecer una comunicación entre computadoras. lo mismo que para establecerla entre personas, es necesario contar con una serie de normas que regulen dicho proceso.

Esas normas las tija la sociedad (en el caso de las personas) o unos organismos internacionales de normalización (en el caso de las máquinas).

Se entiende por protocolo al conjunto de reglas que hacen posible el intercambio fiable de comunicación entre dos equipos informáticos.

Al principio de la informática. cada fabricante establecía los procedimientos de comunicación entre sus computadoras. siendo muy dificil e incluso imposible. la comunicación entre computadoras de fabricantes distintos.

Poco a poco se fue haciendo necesario disponer de unas normas comunes que permitiesen la intercomunicación entre todas las computadoras. De todos los protocolos propuestos. destaca el modelo OSI <Open Systems lnterconnection). cuya traducción es Interconexión de Sistemas Abiertos. que füe propuesto por la Organización Internacional de Normalización (ISO!.

Este modelo propone dividir en niveles todas las tareas que se llevan a cabo en una comunicación entre computadoras. Todos los niveles estarían bien definidos y no interferirían con los demás: de ese modo. si fuera necesario una corrección o modificación en un nivel, no se afectaría el resto. "<sup>8</sup>

En total se formarían siete niveles (los cuatro primeros tendrían funciones de comunicación y los tres restantes de proceso) ··cada uno de los niveles dispondría de los protocolos específicos para su control.

| NIVEL 1            | <b>NIVEL FISICO</b>          |
|--------------------|------------------------------|
| <b>NIVEL 2</b>     | <b>NIVEL DE ENLACE</b>       |
| <b>NIVEL 3</b>     | <b>NIVEL DE RED</b>          |
| <b>NIVEL 4</b>     | <b>NIVEL DE TRANSPORTE</b>   |
| NIVEL 5            | <b>INIVEL DE SESION</b>      |
| NIVEL <sub>6</sub> | <b>NIVEL DE PRESENTACION</b> |
| NIVEL <sub>7</sub> | <b>NIVEL DE APLICACION</b>   |
|                    | Modolo ACI                   |

Modelo OSI

#### 1.10 Norma IEEE 802

El Instituto de Ingenieros Eléctricos y Electrónicos (IEEE) es otro organismo que ha procurado normalizar la comunicación entre computadoras.

Para ello propuso la norma 802. que indica que una red local es un sistema de comunicaciones que permite a varios dispositivos comunicarse entre si. A tal efecto definieron, entre otras cosas, el tamaño de la red. la velocidad de transmisión, los dispositivos conectados. el reparto de recursos y la fiabilidad de la red.

Entre las distintas especificaciones de la norma 802 se encuentran:

IEEE 802.1 ( 1990). IEEE 802.3 ( 1990). IEEE 802.4 ( 1990). Control de temas comunes: gestión de la red. mensajería. Desarrollo del bus CSMA/CD. Desarrollo del bus de paso de testigo.

<sup>&</sup>lt;sup>\*</sup> Redes Locales > TCP/IP, idem p.29.

IEEE 802.5 ( 1989-91 )Especificaciones para una configuración de anillo con paso de testigo.

IEEE 802.6 (1990). Especificaciones para una red de área metropolitana.<sup>19</sup>

#### **1.11** Control de Comunicación

.. El proceso de transmisión de datos conlleva una serie de procedimientos que van desde el nivel físico hasta la presentación de la información en un formato determinado. Aunque todos ellos son fundamentales. vamos a profundizar en el nivel de enlace. que es el encargado de establecer y mantener el flujo de datos que discurre entre los usuarios. también controla si se van a producir errores y los corrige (se incluye el formato de los bloques de datos. los códigos de dirección. el orden de los datos transmitidos. la detección y la recuperación de errores).

Toda comunicación se puede dividir en tres fases: establecimiento de la comunicación. transferencia de la información y terminación. La forma de establecer y finalizar la comunicación depende de cómo estén conectadac; las dos estaciones de trabajo (a través de un cable por el puerto serie o paralelo. a través de una línea de punto a punto. a través de un módem por la linea telefónica. etc.)

La forma de controlar la transferencia de la información depende exclusivamente del protocolo que se utilice. y deberá realizar las siguientes funciones:

- Sincronización de la comunicación.
- Control de los errores de transmisión.
- Coordinación ante los fallos que se produzcan.

Cuando se ha de transmitir una determinada información. ésta se distribuirá en bloques de una longitud determinada, dispuestos en un orden determinado y con un control de errores que permitirá comprobar que todos y cada uno de los bits enviados sean iguales a todos y cada uno de los bits recibidos. De esta forma, si se produjera un

ال<br>1940 - المراسيا<br>1940 - المراسيا

<sup>&</sup>lt;sup>\*</sup> Redes Locales v TCP/IP, idem p 30.32.

error en uno de los bloques. únicamente sería necesario volver a transmitir dicho bloque, sin necesidad de repetir toda la transmisión. $^{\cdot\cdot\cdot\cdot\cdot}$ 

#### 1.12 Protocolo de Acceso múltiple por detección de portadora con detección de colisiones (CSMA/CD)

.. En este protocolo se utiliza un único canal. pero una estación no transmite hasta que la linea quede libre y se comprueba si se ha producido alguna colisión durante la transmisión.

Pam ello. la estación emisora se pone a la escucha. en una frecuencia secundaria, para saber si hay otra estación que esté enviando algún bloque de datos.

Mientras se encuentra a la escucha. puede actuar de dos maneras distintas:

1.- Escuchar continuamente a la espera de que quede libre y entonces transmitir (detección continua de portadora)

2.- Escucha si el canal está ocupado. Si lo está. deja la transmisión un tiempo aleatorio y después vuelve a intentarlo (detección no continua de portadora).

Cuando la linea está libre. envía el bloque de datos y. además. otra señal en la frecuencia secundaria para avisar a las demás estaciones de que la linea está ocupada.

Una vez transmitido el bloque de datos, la estación receptora ha recibido el bloque. Si no lo recibe o recibe una señal negativa. la estación supone que se ha producido una colisión (por haber iniciado dos estaciones emisoras un envío simultáneamente). en este caso se detiene la transmisión y se vuelve a enviar el bloque después de un tiempo aleatorio."<sup>11</sup>

<sup>&</sup>lt;sup>10</sup> Redes Locales y TCP/IP, idem p 32.33

<sup>&</sup>lt;sup>11</sup> Redes Locales > TCP/IP. idcm p 33.34.35.36

.. Por tanto, se pueden dar tres situaciones: que las estaciones se encuentre transmitiendo datos, que se encuentren en estado de espera o que se encuentren escuchando la línea.

Este protocolo es recomendable para cargas de tipo bajo o medio y para una longitud media de la red.

Se dice que CSMA/CD es un protocolo de comunicación half-dúplex debido a que la transmisión de información en el medio es realizada en ambas direcciones pero no simultáneamente.

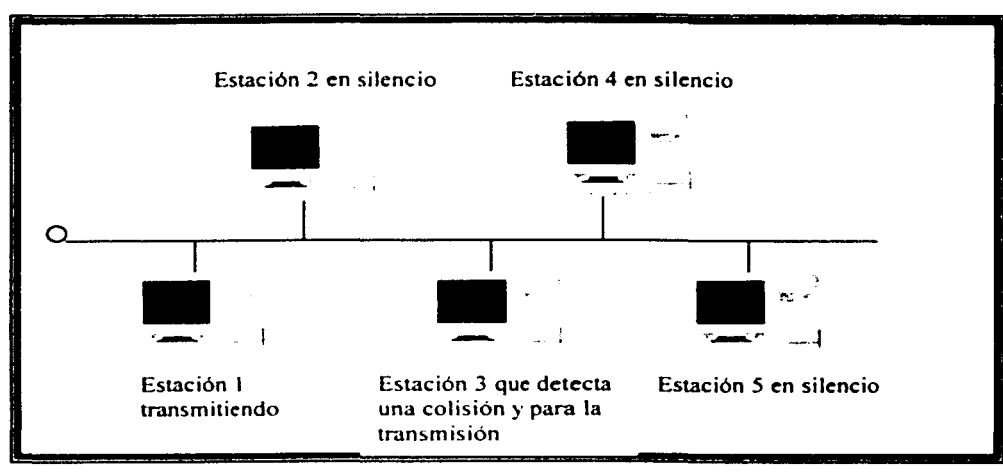

Figura 2. Protocolo de acceso múltiple por detección de portadora con detección de colisiones (CSMA/CD)."<sup>12</sup>

#### 1.13. Topología de red

"Se denomina topología a la forma geométrica en que están distribuidas las estaciones de trabajo y los cables que las conectan.

<sup>&</sup>lt;sup>12</sup> Redes Locales y TCP/IP, idcm p.34,35,36

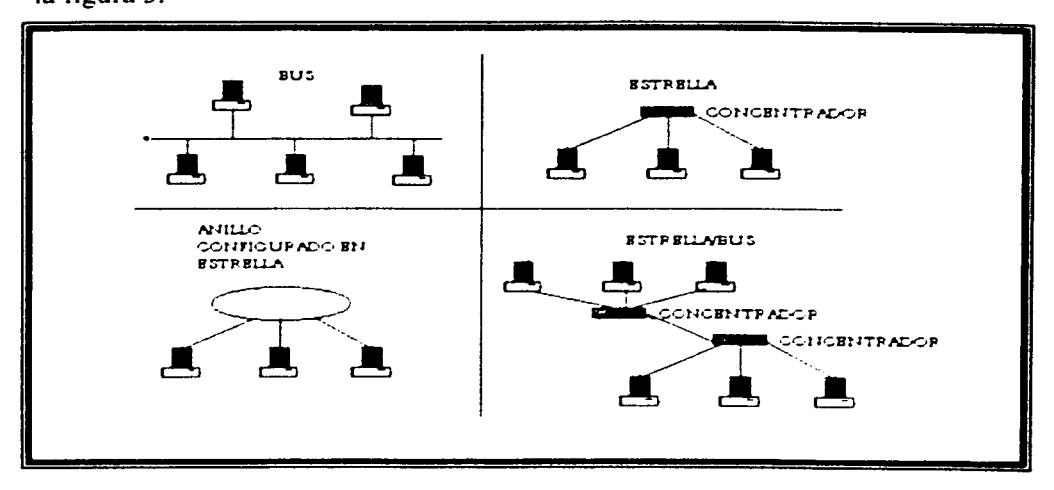

Existen básicamente cuatro tipos de topologías LAN las cuales se muestran en la figura  $3.^{13}$ 

Figura 3. Esquema de las topologías de redes.

#### **1.14.** Topología de estrella

··Es una red de trabajo instalada con cableado 1 Obase-t y un hub (concentrador). Cada dispositivo de la red es conectado al concentrador como puntos de una estrella.

La principal ventaja de este tipo de red es la fiabilidad. dado que si uno de los segmentos " punto a punto" tiene una rotura, afectará sólo a los nodos en ese eslabón. Otros usuarios de la red continuarán operando como si ese segmento no existiera.

Su instalación es simple. económica y rápida de conectar por la flexibilidad del cable y de su conectividad modular. El número de nodos que se pueden conectar al hub depende del mismo hub. Existe un limite de nodos que se pueden tener en una red (un máximo de 1024 nodos). $^{\cdot\cdot\cdot l4}$ 

<sup>&</sup>lt;sup>45</sup> Gula de trabajo en red con Windows 98. Bradley F. Shimmin y Steven P Klinger. Ed Mc Graw Hill. 1999. p.485.

#### Beneficios

- Cable cconúmico.
- Rápida instalación
- Comunicación fácil entre grupos de trabajo
- La expansión de la red usando un switch añade un mayor desempeño alrededor de la red de la red.
- La habilidad de arreglar rápidamente fallas en las conexiones sin interrumpir la red entera
- $\bullet$  El cableado 10BASE-T provee información acerca del estado de la comunicación en los leds de cada hub.

#### Limitaciones.

• Esta limitada a un máximo de 100 metros (328 pies) entre un nodo y el concentrador."<sup>15</sup>

Para el presente proyecto se optará por la topología de estrella/bus ya que debido al número de grupos de trabajo y a la ubicación fisica de las estaciones. esta nos permitirá trabajar en una especie de sub-redes en la cual será más fácil configurar y reconfigurar cada uno de los dispositivos de la red así como el correspondiente mantenimiento.

#### 1.16 Medios de Transmisión

"Se entiende por medio de transmisión a cualquier medio fisico que pueda transportar infom1ación en fomrn de señales electromagnéticas. Los medios de transmisión permiten mandar la información de una estación de trabajo al servidor o a otra estación de trabajo y son panc escncial dc una red local.

Parn efectuar la transmisión de la infonnación. se utiliza lo que se denomina *Técnicas Je transmisiún.* 

<sup>&</sup>lt;sup>14</sup> Manual Networking Basics, Simple Solutions for Small Networks, idem. p 3

<sup>&</sup>lt;sup>14</sup> Manual. Networking Basics, Simple Solutions for Small Networks. 1bidem. p 4.

#### 1.17 Técnicas de transmisión

Entre las más comunes. están: banda base y banda ancha.

#### Banda Base

Es el método más común dentro de las redes locales. Transmite las señales sin modular y está especialmente indicado para cortas distancias., ya que en grandes distancias se producirían ruidos e interferencias.

El canal que trabaja en banda base utiliza todo el ancho de banda. y por tanto sólo puede transmitir una señal simultáneamente.

Los medios de transmisión que se pueden utilizar son: cable de par trenzado y el cable coaxial de banda base.

#### Banda ancha

Consiste en modular la señal sobre ondas portadoras que pueden compartir el ancho de banda del medio de transmisión mediante multiplexación por división de frecuencia. Es decir. actúa como si en lugar de un único medio se estuvieran utilizando lineas distintas. El ancho de banda depende de la velocidad de transmisión de datos.

Este método hace imprescindible la utilización de módem para poder modular y demodular la información.

La distancia máxima puede llegar hasta 50Km., permitiendo utilizar, además, los elementos de conexión de la red para transmitir otras scñales distintas de las propias de la red, como pueden ser señalcs de televisión o señalcs de voz.

Los medios de transmisión que se pueden utilizar son: cl cable coaxial de banda ancha y el cable de fibra óptica.

Para la red propuesta se utilizará la técnica de transmisión de Banda base."<sup>16</sup>

19

<sup>&</sup>lt;sup>16</sup> Redes Locales y TCP/IP, idem p.22

#### 1.18 Tipo de Cable

El cable a utilizar será el de par trenzado sin malla (UTP) "UNSHILDED TWISTED PAIR" debido a sus prestaciones. sus características se mencionan a continuación:

··Es un cabh: que contiene dos o más pares de cables de cobre trenzados. mientras mayor sea el numero de trenzas. menor separación del sonido o interrupción de datos. El cable UTP se ofrece con calidad para transmitir voz y con calidad para transmitir datos. Las ventajas del UTP incluyen la facilidad de instalación y bajo costo de los materiales. Sus desventajas son: la limitada velocidad de la señal y una longitud más corta para el máximo segmento de cable."<sup>17</sup>

#### ••Ancho de banda.

Se usa con técnicas de banda base y con un ancho de banda bajo.

#### Instalación

Es muy sencilla de instalar y su uso está muy extendido.

#### Longitud

La distancia en la que se puede utilizar es baja y está limitada a un único edificio.

#### Costo de instalación

El costo de la instalación es muy bajo y depende del número de vueltas del trenzado. del grosor del hilo y del tipo de aislamiento.

#### Fiabilidad

Es un cable muy fiable. aunque de una gran vulnerabilidad. debido que se puede dañar si no se instala bien o se dobla demasiado.

<sup>&</sup>lt;sup>17</sup> Instituto.. de Capacitación Técnica Keys, 1999 : Glosario de redes webmaster a keysea com

#### Interferencias

Es muy vulnerable a interferencias eléctricas. lo que produce altos indices de error en la transmisión de los datos. No se debe instalar cerca de dispositivos que produzcan fuertes campos electromagnéticos.

#### Seguridad de la red

Las señales emitidas pueden ser interceptadas fácilmente por estaciones ajenas a la red local.

#### Topología

'"Se utiliza en topologías en forrna de bus, anillo y estrella.

En el siguiente esquema se muestran las características comparativas de los cuatro tipos de cables existentes:"<sup>18</sup>

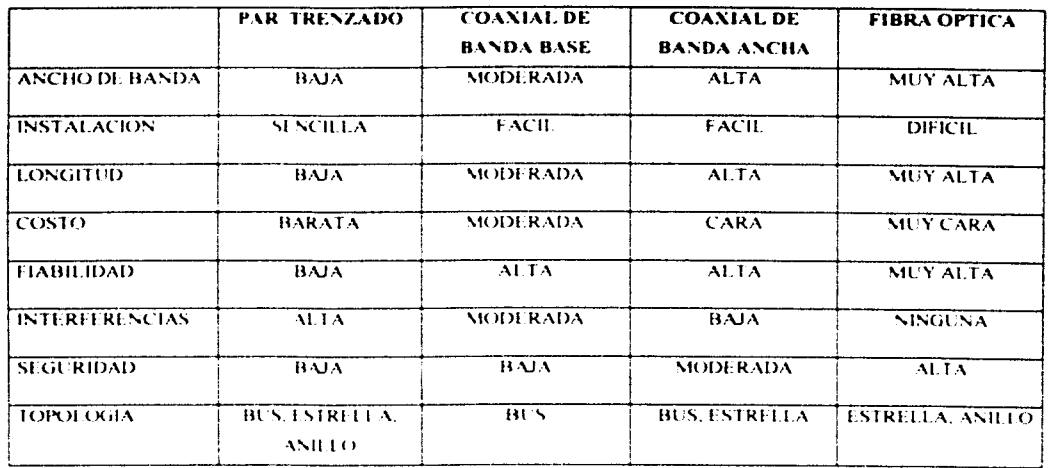

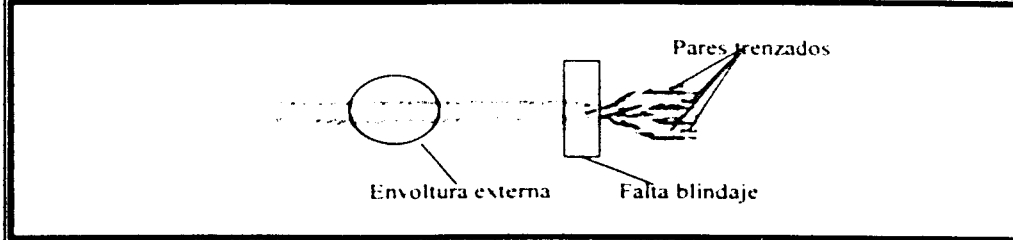

"Figura 4. Cable UTP (par trenzado sin malla o blindaje)"

<sup>19</sup> Instituto. de Capacitación Técnica Keys, idem. p 1.

<sup>&</sup>lt;sup>18</sup> Redes Locales y TCP/IP, idem p.23.

·•Existen 5 categoría5 para el cable de par trenzado. las cuales se mencionan a continuación:

- Categoría 1. Un sistema telefónico instalado antes de 1983 empica este tipo de cable. Sirve para la transmisión de voz. pero no para la información.
- $\bullet$  Categoría 2. Consiste en cuatro pares trenzados, puede transmitir información a velocidades que alcanzan los 4 Mbps. Es el cable de par trenzado menos caro que permite el transporte dc datos.
- $\bullet$  Categoría 3. Este puede transmitir información a 10 Mbps. Contiene cuatro pares de cables trenzados unas diez veces por metro.
- Categoría 4. Transmite a 16 Mbps. puede utilizarse tanto en redes Ethernet como en redes de anillo.
- Categoría 5. Siendo el más caro y el más poderoso. es el ideal para muchas situaciones de la red. No sólo puede transmitir toda la información manejable por las anteriores categorías de cables. sino que puede soportar las nuevas tecnologías de alta velocidad como Fast Ethernet (que viaja a IOOMbps). Gigabit Ethernet (1000 Mbps) y ATM. En realidad de acuerdo con AT&T Paradyne, puede transmitir información hasta 950 Mbps. $\cdot^{20}$

La categoría a elegir para la red es la 5, ya que se prevé a futuro incrementar la velocidad de 10Mbps a 100Mbps.

#### **1.19** Paquetes de datos

··La transmisión de datos *de:* gran extensión en formatos de un único bloque no es conveniente, y por tanto los datos a enviar se dividirán en segmentos más pequeños. llamados paquetes.

Estos se dividen en cuatro partes:

<sup>&</sup>lt;sup>20</sup> Guia de trabajo en red con Windows 98, idem, p.481

- Cabecera. que está formada por el identificativo del bloque de comienzo. el identificativo del lugar de destino del paquete y la información referente al protocolo que se está utilizando.
- Información. que contiene el texto o la parte del texto que se va a transmitir.
- Control de errores. que contiene la información necesaria para que el sistema pueda verificar si los datos del paquete se han recibido correctamente.
- Bloque final. que contiene la información que indica que el paquete ha finalizado.

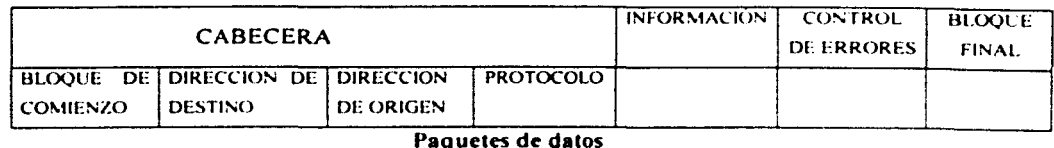

Además de estas cuatro partes. también se incluye en cada paquete de datos un número de secuencia que sirve para que todos los paquetes recompongan el mensaje completo en el orden correcto. y otra información de control que permite evitar el envio de paquetes duplicados y/o la pérdida de uno de ellos. $^{\cdot21}$ 

#### 1.20 Sistema Operativo de red

.. El sistema operativo de la red se encarga de controlar el acceso a los datos de los archivos que se encuentran en las unidades de discos compartidas de cualquier computadora de la red. de la distribución del espacio en los discos duros y de la utilización de los periféricos compartidos

Los sistemas operativos de red se dividen en dos grupos:

• Sistemas que utilizan el modelo cliente-servidor. estos funcionan siguiendo el esquema de un servidor principal que proporciona soporte a las

<sup>&</sup>lt;sup>21</sup> Redes Locales y TCP/IP. idem p.13

estaciones de la red. Entre ellos destacan Netware 3.1 1. Microsoft Lan Manager 2.2.. Microsoft Windows NT con Advanced Server y Vines 5.52.

• Sistemas que utilizan el modelo punto a punto (peer to peer). en ellos no existe un servidor principal. si no que todas las estaciones comparten sus recursos de igual a igual. Entre ellos destacan Invisible LAN 3.3. LANtastic 5.0. Windows para trabajo en grupo 3.1. Netware Lite 1.1. Windows 95 y Windows 98. $12$ 

Como propósito del presente trabajo. se utilizará el modelo punto a punto por ser el modelo que cubre con las expectativas de trabajo del colegio y el sistema operativo Windows 98 por ser el sistema del cual se dispone actualmente.

A continuación se exponen adicionalmente algunas ventajas y desventajas de este modelo las cuales se agregan a la toma de decisión.

#### 1.21 VENTAJAS Y DESVENTAJAS DEL MODELO PUNTO A PUNTO.

"Dentro de las ventajas mencionaremos que generalmente son menos caras que las redes cliente/servidor, permiten que los datos y la potencia de procesamiento sean distribuidos sobre una amplia zona. y permiten a los usuarios organizar de forma dinámica sus necesidades informáticas. La información que se distribuye de un lado a otro de la red puede desglozarse en grupos relacionados, como un grupo de contabilidad. un grupo de marketing. etc .. sin tener que reorganizar los datos reales.

Existen no obstante, algunas desventajas, desde el punto de vista de usuario. los servicios son funcionales y fáciles de usar. pero resulta dificil recordar la ubicación de los archivos porque generalmente están repartidos a lo largo de muchas máquinas diferentes. Desde el punto de \'Ísta del administrador de la red. los servicios pueden ser complicados de administrar a causa de la distribución de su información. Por ejemplo, si los archivos están continuamente cambiando de una máquina a otra. ;.Cómo decidir de qué máquinas. directorios y archivos realizar copias de seguridad'.' Otro problema

 $<sup>12</sup>$  Redes Locales  $<sub>3</sub>$ . TCP/IP, idem p 49</sup></sub>

aparece cuando demasiada gente trata de acceder a los recursos una única estación de trabajo. A causa de la sobrecarga adicional de cada cliente. el rendimiento de esa estación se ve reducido- llegando a veces. a su inutilidad -. Adicionalmente. mantener la seguridad en la red. es en el mejor de los casos. problemático. En las redes Windows 98 es sencillo para los usuarios configurar sus propios servicios de red. pennitiendo quizá a usuarios inadecuados obtener acceso a información y aplicaciones confidenciales<sup>"23</sup>

#### 1.22 CARÁCTERISTICAS DE WINDOWS 98 EN RED.

- $\bullet$  Una arquitectura de red de 32 bits, que incluve un cliente de red de 32 bits. software de 32 bits para compartir archivos e impresoras. protocolos de red de 32 bits y controladores de tarjeta de 32 bits.
- Soporte de varios reexpedidores. protocolos y controladores de red.
- Utilidades para la administración de sistemas incorporadas que permiten administrar las estaciones de trabajo de Windows 98. incluida la del usuario. Potentes herramientas de auditoria y una interfaz para mostrar la seguridad del usuario permiten controlar la manera en que otras personas utilizan la estación de trabajo del usuario.
- Acceso remoto a la red mejorado. con el cual se puede conectar con servidores de red remotos de Microsoft. Novell Netware y UNIX mediante los protocolos PPP y SLIP.
- Impresión en red mejorada. Esta mejora permite seleccionar una impresora mediante una sintaxis común. Asi. se pueden seleccionar las impresoras igual que cualquier otro servicio de la red. como las unidades de la red o los programas."<sup>24</sup>

<sup>&</sup>lt;sup>21</sup> Guia de trabajo en red con Windows 98, idem, p.475

#### **1.23 Características del Proxy para la instalación de Internet en la red**

Un Proxy es un elemento de software que nos va a ayudar a conectar varias PCs de Ja red a Internet mediante un solo módem y una sola cuenta.

**Internet LanBridge** es una solución de software Cliente/Servidor que sirve para conectar Pc·s. que trabajan bajo Windows en una red local a Internet.

Utiliza un proveedor de Internet (ISP), una cuenta Dial-Up para acceso a Internet. No requiere de un ruteador IP que se instale TCP/IP en las estaciones de trabajo de manera individual. El producto de Internet LanBridge consiste en un servidor y uno o más clientes. En la figura *5* se muestra la conexión típica:

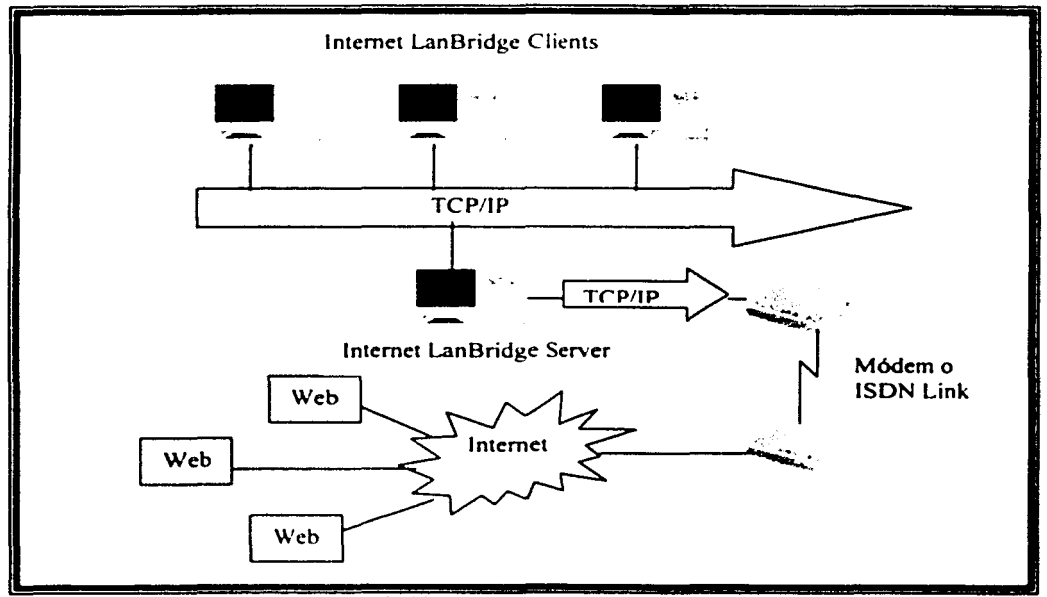

Figura 5. Conexión de Internet LanBridge

¿Cómo trabaja Internet LanBridge?

Instala una versión especial de \\'inSock dynamic link librar)' (DLL) estándar en la PC del cliente. Cuando una aplicación de red (por ejemplo. un navegador de Internet) quiere accesar a Internet. este manda comandos al Winsock DLL. El

la concentration of the concentration of the concentration of the concentration of

<sup>24</sup> Guía de trabajo en red con Windows 98, íbidem, p.31

comando es interceptado por el cliente y redircccionado a través de la LAN al Servidor de Internet LanBridge.

El servidor de Internet LanBridge manda el comando al winsock.dll estándar del servidor en nombre del cliente. Este DLL en tumo. mandará los comandos al proveedor de servicios vía una conexión Dial-Up.

El servidor wincock.dll regresará los requerimientos al servidor de Internet LanBridge. el cual mandará las respuestas hacia el cliente que emitió el comando y las regresarán a la aplicación.

Todo esto es transparente para la aplicación que se este corriendo en la PC del cliente. Aparecerá como si la PC del cliente se comunicara directamente a Internet. La única diferencia es que el cliente ya no es responsable por marcar

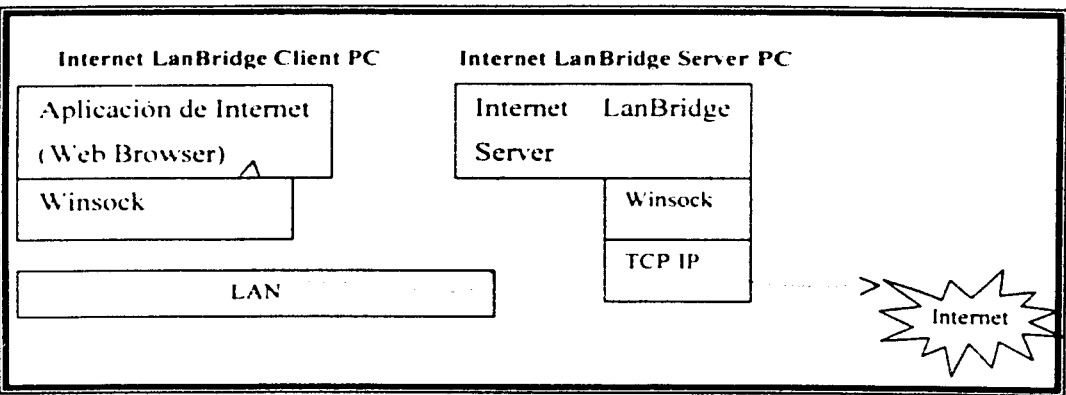

Figura 6. Operaciones del Winsock.

al proveedor de servicios de Internet. esto lo realiza el servidor cuando una aplicación quiem accesar a Internet. En la figura 6 se muestran las operaciones que realiza el \\'insock:

Internet LanBridge utiliza protocolos de red IPX. NETBEUI o TCP/IP para mandar comandos y respuestas a través del servidor y los clientes.
El servidor de Internet LanBridge es la única PC en la LAN que requiere ser configurada para TCP/IP y sólo en el adaptador de Dial-Up.

La dirección IP del servidor se asigna dinámicamente por el proveedor de servicios de Internet (ISP) cada vez que la conexión Dial-Up se realiza. Todos los dientes de Internet LanBridge comparten la dirección IP del servidor.

Desde d punto de vista del ISP. solo hay una estación de trabajo utilizando la conexión Dial-Up. Puede comprar una cuenta Dial-Up individual. a precio accesible. La mayoría de los proveedores requieren que compre la cuenta "corporativa" más cara. si desea conectar varias PCs en una red local a Internet.

# **CAPÍTULO II** DISEÑO

#### 11. DISEÑO

#### 11. I Pasos para el Diseño de la instalación de una red.

#### 11.1.1.- Localización de cada una de las piezas del equipo.

- Dihujar un plano de localización de cada equipo
- Estahlecer las distancias entre cada equipo

En las páginas 37. 38. 39 y 40 se muestran los diagramas de la red detallando la ubicación de las computadoras, concentradores, switch y las distancias de cada segmento de cableado.

### 11.1.2.- Analizar todos los equipos. distancias~· grupos de trabajo. ¿Es el mejor esquema de la red para el tamaño de la misma?

El tipo de red analizado anteriormente nos permite un funcionamiento regular aceptable con un número máximo de 30 computadoras. aunque con la utilización de switch este número se puede incrementar.

Cada uno de los equipos de la red deben de cumplir con las siguientes características:

.. Para aprovechar la arquitectura de red de 32 bits. las tarjetas de red elegidas tendrán que: ser compatible: con la Interconexión de Componentes Periféricos (PCI. Peripheral Component Interconection) ya que la tarjeta de red PCI y Windows 98 pueden intercambiar datos a doble velocidad que con las arquitecturas de 16 bits.<sup>147</sup>

Las tarjetas de red deben de cumplir con los estándares para Ethernet, según las especificaciones del fabricante.

.. Para la intc:rconc:xión del cable de par trenzado entre dispositivos se tiene la siguiente guia:

<sup>&</sup>lt;sup>27</sup> Guía de trabaio en red con Windows 98, idem, p.31

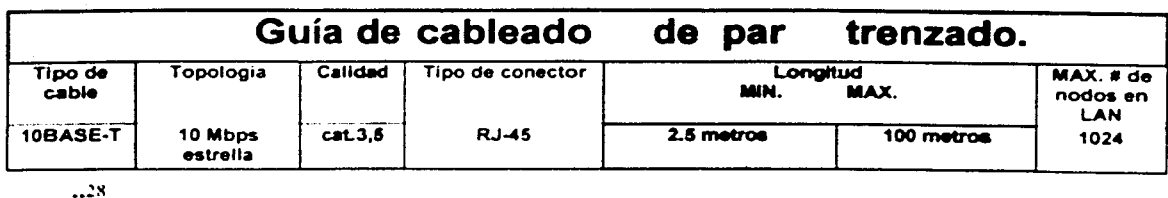

"Los Concentradores son repetidores para cableado de par trenzado, toma la señal entrante y la repite hacia todos los puertos, básicamente permite a los usuarios compartir Fthernet."29

"Para la configuración múltiple de concentradores, el número máximo de segmentos de cable entre dos estaciones de trabajo es 5 y el número máximo de concentradores entre dos estaciones cualquiera es 4, como se muestra en la figura 7.

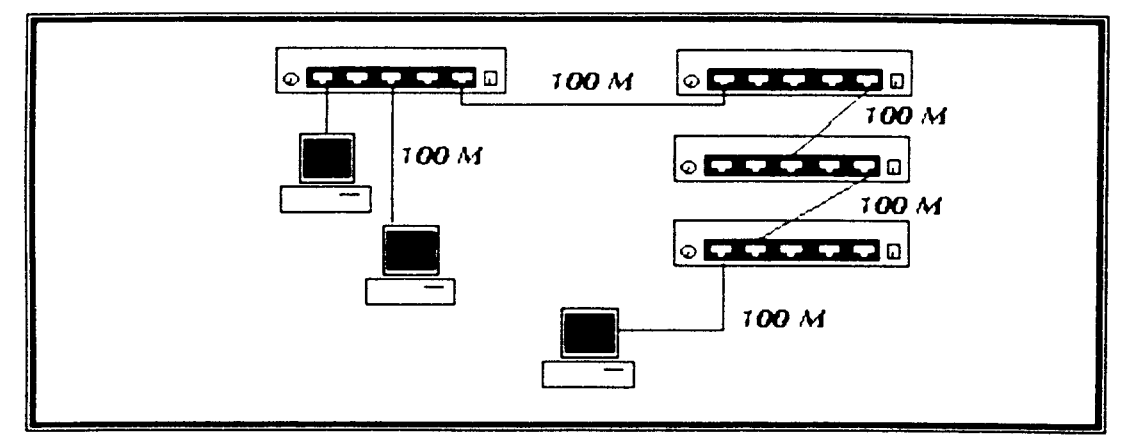

Figura 7. Configuración múltiple de concentradores.

Como se podrá observar, la máxima distancia que soporta la red ethernet para el par trenzado es 500 metros." $30$ 

Él haber propuesto un concentrador de 16 puertos es por la posible expansión de estaciones de trabajo en esa área.

Manual Networking Basics, Simple Solutions for Small Networks, idem, p.17

<sup>&</sup>lt;sup>29</sup> Guía Didáctica de Ethernet: Principios básicos de redes, idem, p.8

<sup>&</sup>lt;sup>30</sup> Plastic-Palm 10Base-1 Ethernet Hub Lser's Guide

Los concentradores deben de cumplir con los estándares para Ethernet. según las especificaciones del fabricante.

.. Se propone la instalación de un switch por sus prestaciones: un switch es mas sofisticado que un concentrador y funciona mas eficientemente porque este "capta" las direcciones de la red automáticamente, previendo una "línea privada" a la red. Un nodo de cualquier concentrador puede ser conectado a cualquier switch.

Un switch es un componente clave para expandir redes, es como una combinación de bridge y concentrador ya que esta divide la red en pequeños segmentos. Por lo general. incrementa la velocidad de la red y ayuda ha eliminar errores dentro de la red. El switch también habilita la transmisión de red que ha de ser direccionada a un nodo específico de la red como un concentrador. $\cdot$ <sup>31</sup>

··El S\vitch envía los datos y se asegura que la transmisión haya sido completa: a esto se le denomina "store-and-forward." (Almacenamiento y adelanto).

La distancia entre el grupo de trabajo del Académico y los demás grupos es larga, no sobrepasa los 100m establecidos en el estándar, pero para asegurar el envio/recepción de información se opto por instalar el switch.

En la figura 8 se muestra una red conectada correctamente con 5 concentradores y un switch:

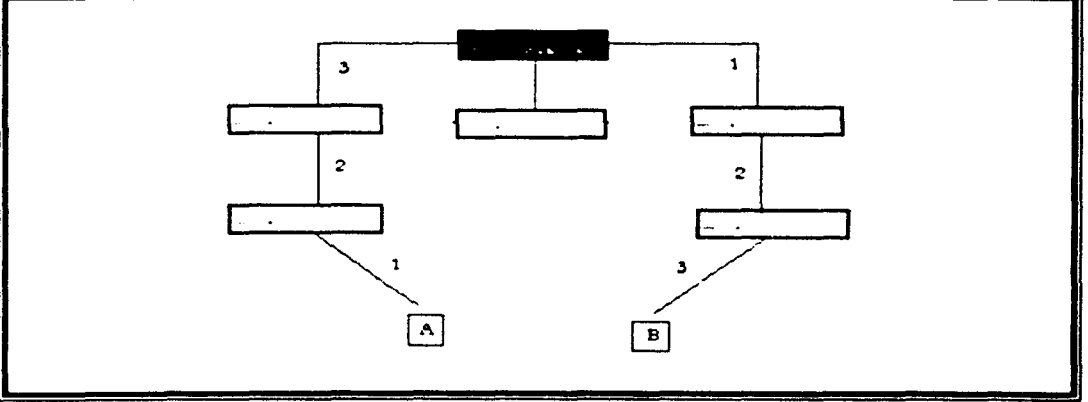

.<br>.<br>.<br>.

line and the company of the company of

Figura 8. Conexión correcta

<sup>31</sup> Guia Didáctica de Ethernet: Principios básicos de redes, parte 2, idem, p.4

El switch comienza la cuerita de segmentos lo cual hace que se mantenga el estándar de no más de *5* segmentos. Entre la computadora A y B no existen más de *5*  segmentos de cable."<sup>32</sup>

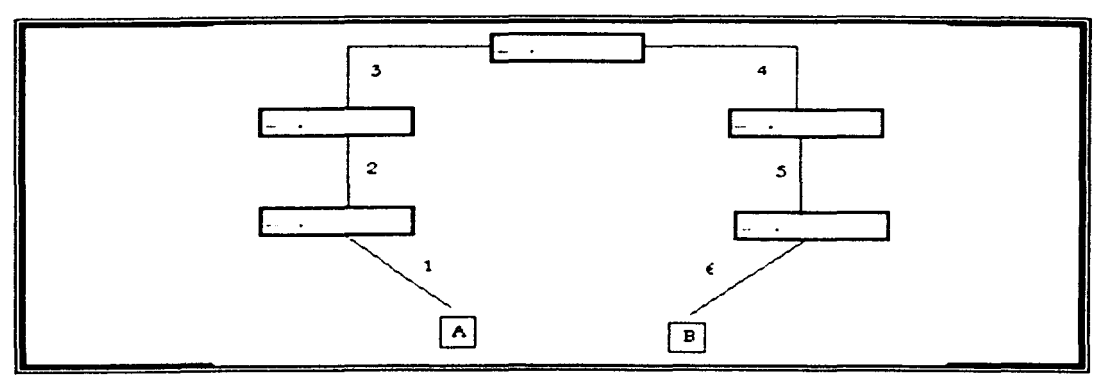

En la figura 9 se muestra una red conectada incorrectamente:

Figura 9. Conexión incorrecta

El número de segmentos entre la computadora A y B es de 6. violando los estándares de Ethernet y causando retraso y señales débiles entre ambas computadoras.

.. A continuación se mencionan algunos puntos de ayuda claves en la conexión de la red.

- Las tres cosas más comunes que crean problemas en la red son el incorrecto cableado. la sobre-población de nodos y las largas distancias de cableado.
- Cada computadora conectada a la red requiere una tarjeta adaptadora de red
- La topología Ethernet más popular es la de estrella. la cual es requerida utilizando cableado IOBASE-T.
- La red Ethernet 1 OBASE-T utiliza cable de par trenzado categoría 3 o 5 con conectores RJ-45 en cada terminal.
- Con el tipo de cableado lOBASE-T. un máximo de 5 segmentos de cable es permitido entre cualquier computadora de la red.

<sup>32</sup> Manual Networking Basics, Simple Solutions for Small Networks, idem, p.18

- Los concentradores de 1 OMbps pueden ser conectados entre sí utilizando cable thisted pair 3 o 5. La distancia de cableado entre el switch y la computadora o el concentrador y la computadora no debe exceder de 100 metros. $\cdot$ <sup>33</sup>
- Dos segmentos de red LAN pueden ser conectados entre si utilizando un bridge.
- Un switch es el elemento clave para expandir la red. la inapropiada segmentación o sobre-población de la red puede causar colisiones y un desarrollo pobre de la misma.

# ¿La gente está en condiciones de comunicarse entre sus grupos de trabajo y con el resto de la red?

Se han armado diferentes grupos de trabajo (Dirección General. Recursos Humanos. Administrativo y Académico: cada uno de ellos saben sus funciones y manera de interrelacionarse entre si. por lo cual solo faltaría enseñarles la forma de trabajar en una red de trabajo organizando un curso para cada una de las áreas.

#### ¿Se cumplen con los estándares de red?

La instalación de la red se llevará a cabo mediante el cableado 10Base-T(cable UTP con conectores RJ45), protocolo TCP/IP, y tarjetas de red con velocidad de 10 Mbps estándar Ethernet. por lo cual. se cumple con los estándares para Ethernet IEEE 802.3. El software provisto por Windows 98 nos permitirá convertir los datos dentro de un formato utilizable sobre la red Ethernet. Además todo el hardware provisto cumple con el estándar de Ethernet según el manual del fabricante.

#### 11.1.3. Elegir un Sistema Operativo de red

¿Se encuentra instalado y funcionando en cada una de las computadoras?

El sistema operativo Windows 98 ya se encuentra instalado en cada una de las computadoras, el siguiente paso seria elaborar las siguientes preguntas:

 $\angle$ Cómo se va a conectar la computadora a la red?

 $\angle$ Qué protocolos de red hay que utilizar?

¿Cómo se va a controlar y proteger el acceso a los recursos compartidos?

 $33$  Manual Networking Basics, Simple Solutions for Small Networks, idem, p 17

Las respuestas a estas preguntas serán útiles cuando se pongan en acción durante el proceso de instalación:

#### Conexión a la red

Windows 98 se distribuye con soporte para varios tipos de conexión a redes. incluyendo las tarjetas de interfaz de red tradicionales (TIR). Las TIR se conectan en una de las ranuras de expansión de la computadora y tienen un conector en su plano posterior para conectarse con el cableado de la red. Se deberá seguir las instrucciones del manual del sistema para su configuración en red.

#### Selección del protocolo

\Vindows 98 se distribuye con los protocolos siguientes:

- NctBIOS (Network Basic Input/Output System. Sistema Básico de Entrada/Salida en Red)
- NctBEUI (NetBJOS Extended User Interface. Interfaz de usuario NetBIOS extendida).
- JPX/SPX (lnternctwork Packet Exchange/Sequenced Packet Exchange. Intercambio de Paquetes entre Redes/Intercambio Secuencial de Paquetes).

la California de la California l

**PERSONAL PROPERTY AND INCOME.** 

**international contents of the contents of the contents of the contents of the contents of the contents of the c** f

li se provincia de la caractera de la caractera de la caractera de la caractera de la caractera de la caractera de la caractera de la caractera de la caractera de la caractera de la caractera de la caractera de la caracter

- ATM (Asynchronous Transfer Mode. Modo de Transferencia Asíncrona).
- DLC (Data Link Control. Control de Enlaces de Datos).
- TCP/IP (Transmission Control Protocolílnternet Protocol. Protocolo de Control de Transmisiones/Protocolo de Internet).

\Vindows 98 puede asignar más de un protocolo a cada TIR. no obstante. antes de utilizar en la computadora todos los protocolos de que se dispone. hay que considerar con detenimiento las necesidades de conectividad. Cada protocolo necesita tiempo de proceso. Si se añaden protocolos de manera indiscriminada *se:* acabará teniendo un bajo rendimiento de la red.

Para la red propuesta se propone el protocolo TCP'IP ya que es el más útil para la mayoría de los entornos de red, ha tenido gran aceptación dentro del mundo de las LAN y las WAN. es un protocolo robusto y es tan viejo como Internet. Se diseño originulmente para proporcionar a los usuarios UNIX servicios de red par a par. De hecho, cuando se instala Windows 98, el protocolo principal determinado es TCP/IP, es la lengua franca de trabajo en red.

#### Controles de acceso y seguridad

Siempre que se comparten archivos e impresoras hay que preocuparse por la seguridad - quién puede tener acceso a esos dispositivos y cómo -. Windows 98 proporciona la máxima seguridad posible. pero necesita en la red un Controlador de dominio de Windo\\s NT que lo lleve a cabo. Si no se dispone de uno. todavía se puede proteger mediante contraseña las unidades de red compartidas con la opción de control de acceso en el nivel de compartir.

En cualquier caso. hay que tener presente que. al igual que su predecesor. Windows 95. los controles de acceso de Windows 98 no restringen al acceso al disco. duro fijo de los usuarios locales. sólo el acceso mediante la red. Cualquiera que tenga acceso fisico a la computadora puede siempre iniciar una sesión como si fuese usuario nuevo o pulsar Cancelar en el cuadro de diálogo de inicio de sesión en Windows y. aun así, obtener acceso completo a los recursos locales, incluyendo acceso ilimitado a todos los archivos del disco fijo.

#### 11.1 A Lista de componentes de la red necesarios.

- 27 tarjetas de red ethernet 10 baset PCI para cada una de sus computadoras.
- $\div$  54 conectores RJ45
- 500 metros de cable de par trenzado categoría 5
- 4 Concentradores ethernet 10 base t. 3 de 8 puertos y 1 de 16 puertos.
- 1 switch
- J pinzas para conector RJ45
- Disco de instalación de Windows 98

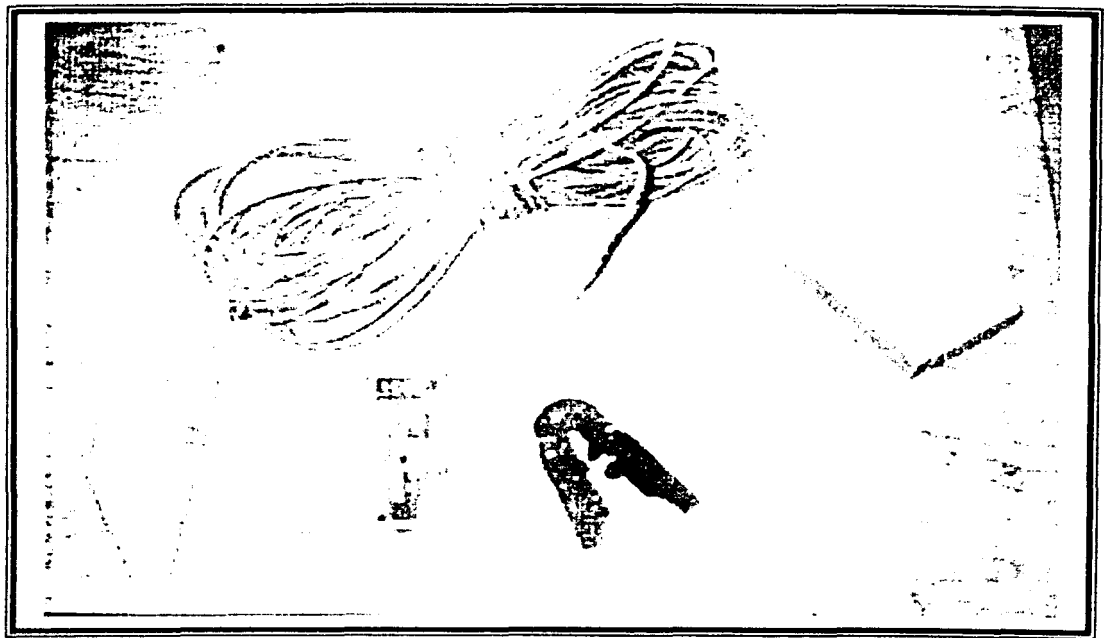

Figura 10. Componentes para la instalacion

Si se han cumplido con los estándares de Ethernet, se está listo para proceder con la instalación, siguiendo cuidadosamente el diseño antes descrito.

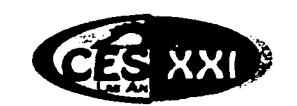

LAS ANIMAS.S.C.

"UNA NUEVA OPCION EDUCATIVA"

 $37$ 

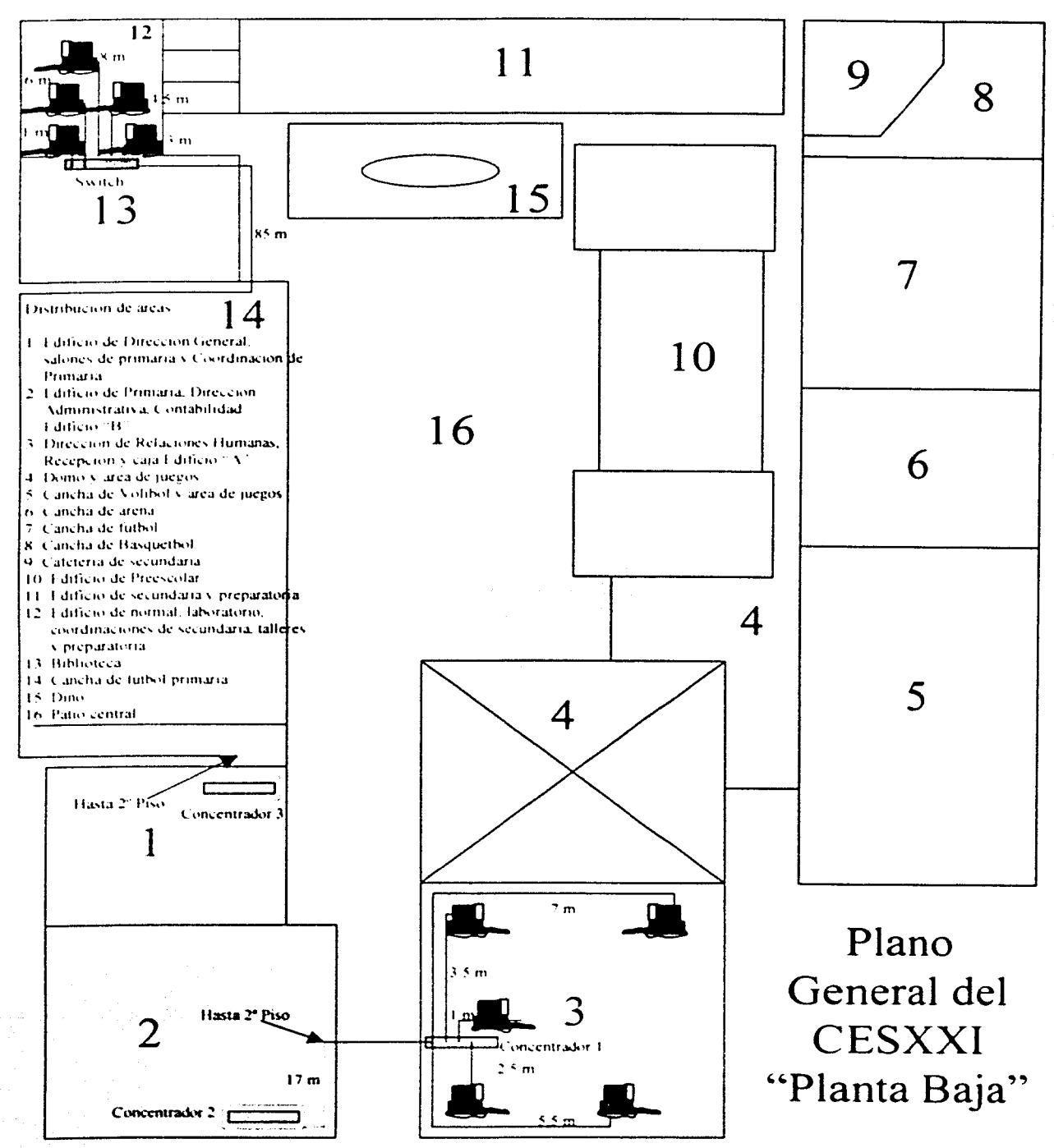

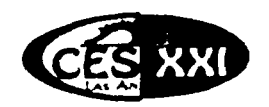

LAS ANIMAS, S.C.

"UNA NUE VA OPCION EDUCATIVA"

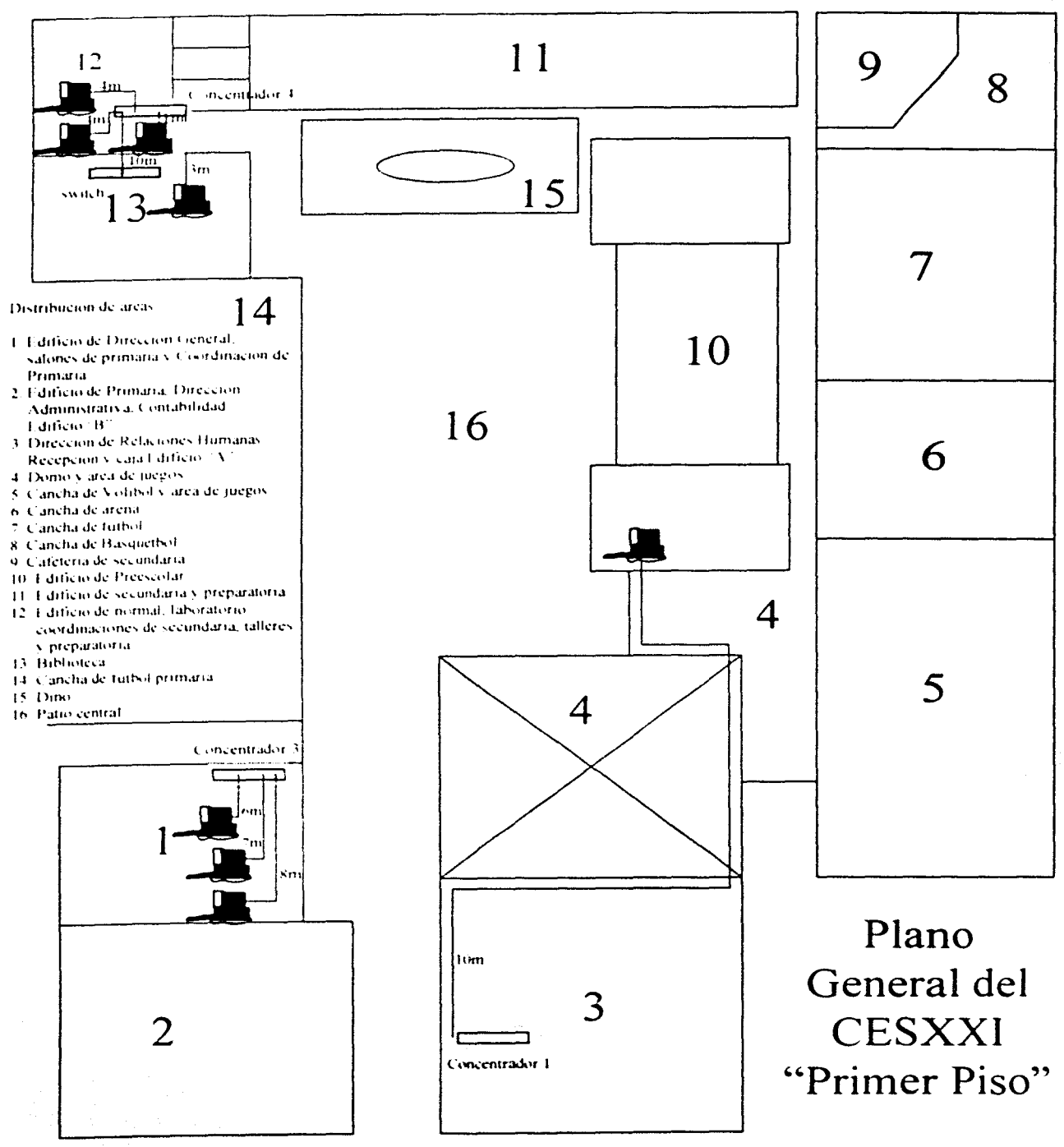

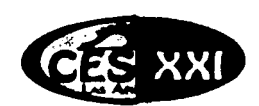

LAS ANIMAS.S.C.

"UNA NUEVA OPCION EDUCATIVA"

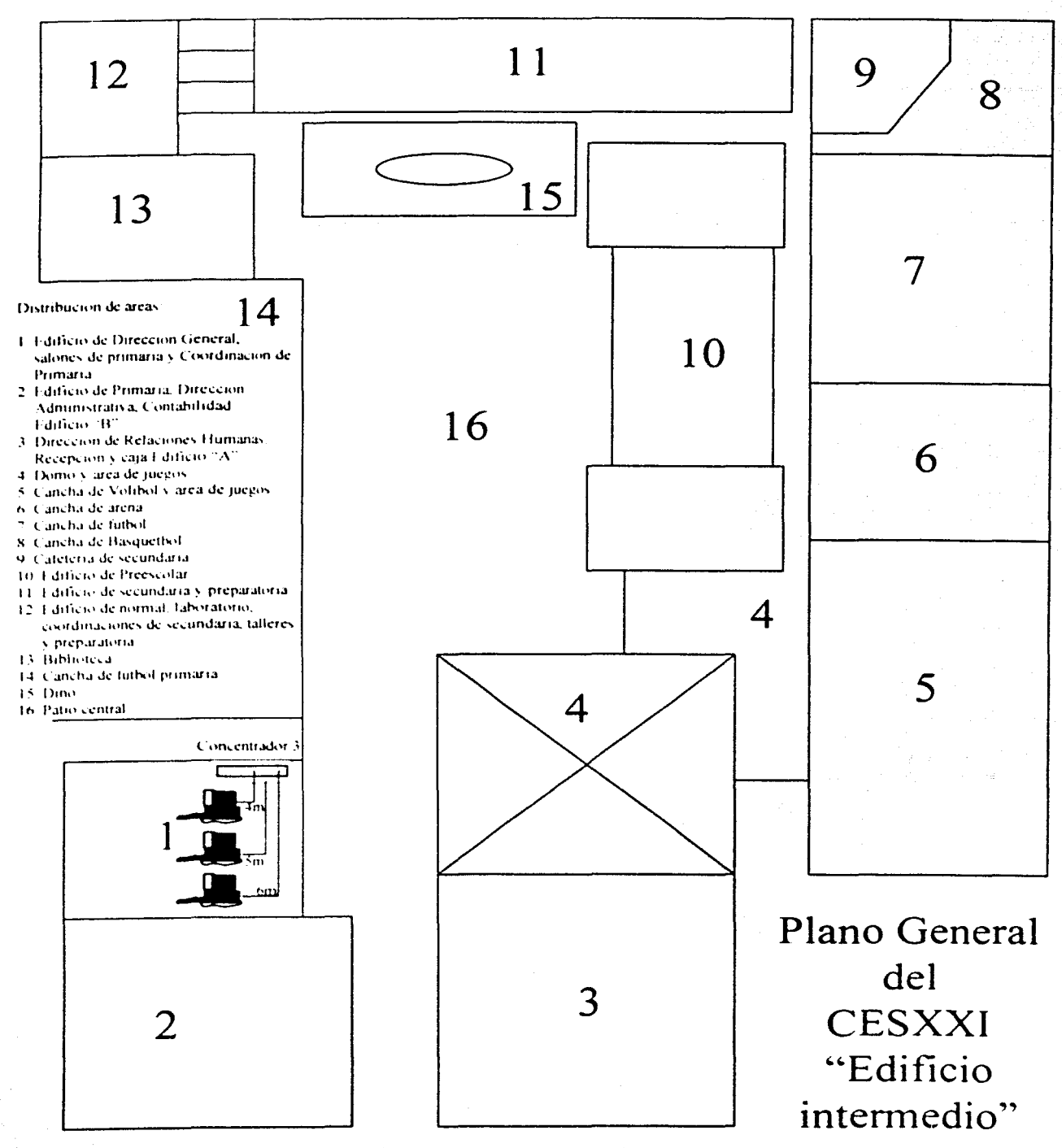

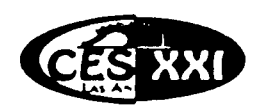

LAS ANIMAS.S.C.

"UNA NUEVA OPCION EDUCATIVA"

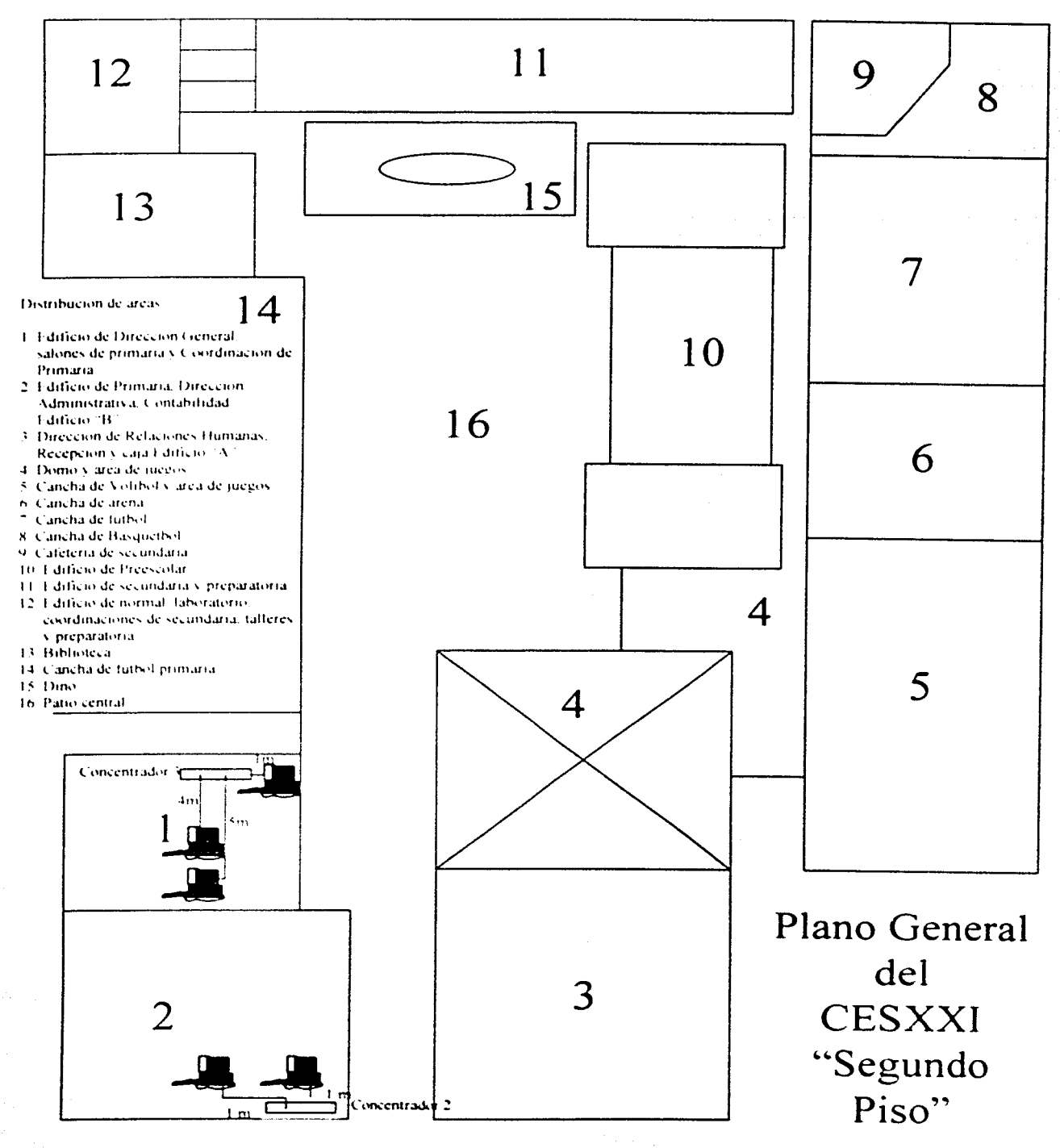

# **CAPÍTULO III** INSTALACIÓN,<br>CONFIGURACIÓN Y **MANTENIMIENTO**

旨

#### **111.** INSTALACIÓN, CONFIGURACIÓN Y MANTENIMIENTO

Una vez realizada la plancación y de haber adquirido la lista de componentes. se procede a realizar la instalación y configuración de cada elemento de la red.

#### **111.1** Cableado de la red

El tendido del cableado constará en llevar los segmentos de cable desde Ja computadora hasta el concentrador o switch correspondiente. En el caso de pasar el cable a través de un conducto dentro de las paredes se utilizará una guia de alambre. Para la instalación externa se utilizará canaleta separada de las líneas de tensión eléctrica (con el fin de evitar posibles interferencias).

Para el cableado 10BaseT solamente 4 de los 8 alambres (1,2,3,6) son utilizados como se muestra en la siguiente tabla:

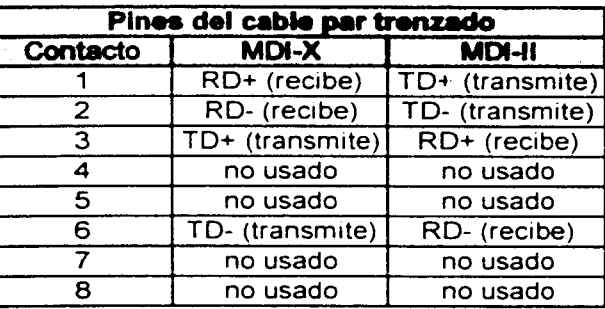

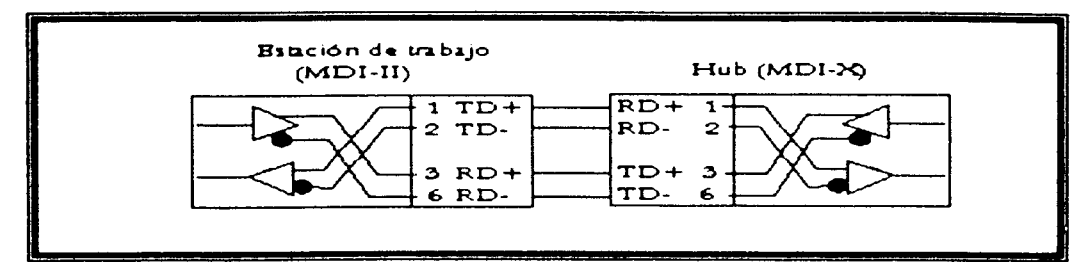

Figura 11. Diagrama de los pines del cable del par trenzado.

La convención de colores de los alambres del cable de par trenzado que se utilizará dentro del conector RJ45 será la que se muestran en la figura 12.

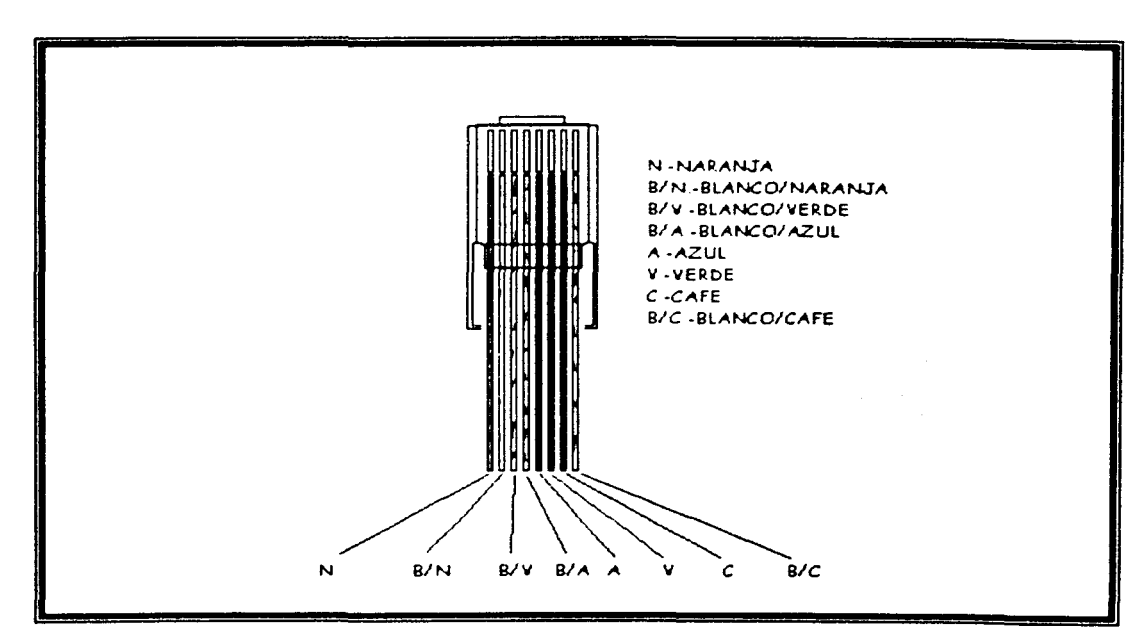

Figura 12. Convención de colores.

Esta convención cumple con el estándar ISO/IEC 708-1, EIA/TIA 568B.

Cada uno de los extremos del segmento de cable debe de tener la misma configuración para cada conector a excepción de los cables con crossover (en el caso de "cascadear" o interconectar concentradores entre sí).

#### **111.1.1 Cable** crosso,·er

Se debe dejar una de los extremos del cable tal y como se muestra anteriormente; en el otro extremo los alambres l y 2 se deben conectar a los contactos 3 y 6 respectivamente. de la misma manera. los alambres 3 y 6 se conectaran a los contactos 1 y 2. En la figura 13 se muestra la conexión:

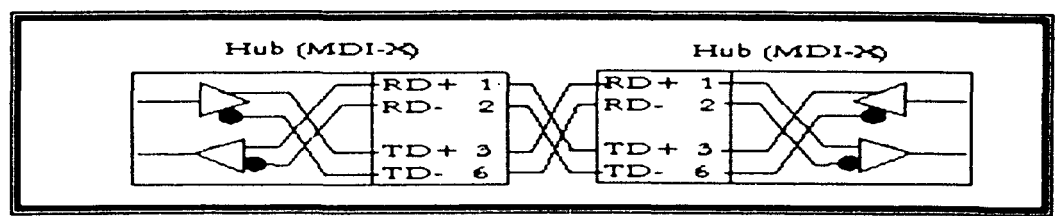

Figura 13. Diagrama de los pines del cable crossover.

Los alambres del cable de par trenzado quedarían dentro del conector RJ45 como se muestran en la figura 14.

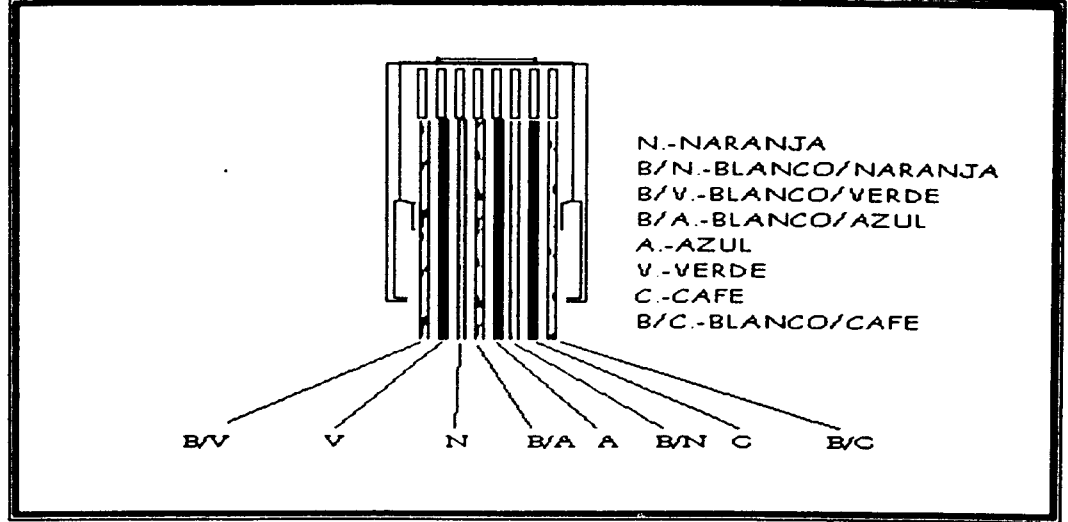

Figura 14. Cable crossovcr.

#### **111.2** Tarjeta de red

#### **111.2.1** Partes de la tarjeta de red

En la figura 15 se muestran las partes principales de la tarjeta de red.

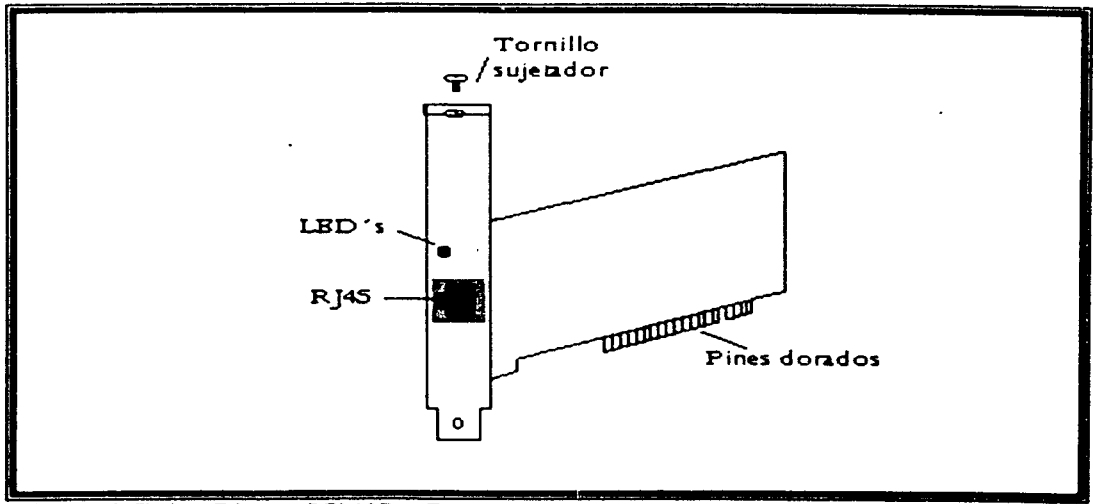

#### Figura 15. Tarjeta Ethernet PCI IOBaseT

La luz (LEO) de diagnóstico amarilla se prende para indicar que Ja tarjeta esta insenada correctamente y que la computadora esta prendida. Esta luz parpadea cuando Ja tarjeta transmite o recibe datos.

La luz verde esta prendida cuando la conexión 10 BaseT es censada en modo de auto-detección.

#### 111.2.2 Instalación

- a) Apagar la computadora y desconectar todos los dispositivos periféricos conectados a ella.
- b) Abrir el CPU. localizar un slot de bus PCI libre y remover la placa protectora correspondiente. guardar el tomillo.
- e) Remover la tarjeta de la bolsa antiestática
- d) Insertar cuidadosamente la tarjeta en el slot libre presionando firmemente hasta que la tarjeta quede en su sitio.
- e) Asegure la placa de la tarjeta con el tornillo. cubrir de nuevo el CPU y conectar todos los periféricos de nuevo.

#### 111.2.3 Conexión del cable

- a) Conectar uno de los conectores RJ45 del cable dentro del contacto RJ45 de la tarjeta y el otro extremo al concentrador o switch.
- b) Revisar que el conector haga clic dentro del contacto y que esté firme la conexión.

#### 111.2.4 Configuración de la tarjeta de red

#### 111.2.4.1 Instalación del controlador de tarjeta

A continuación se muestran los pasos para configurar la tarjeta dentro del entorno de \Vindows 98:

El primer paso es ingresar a la ventana de panel de control seleccionando el botón de Inicio-Configuración-Panel de control:

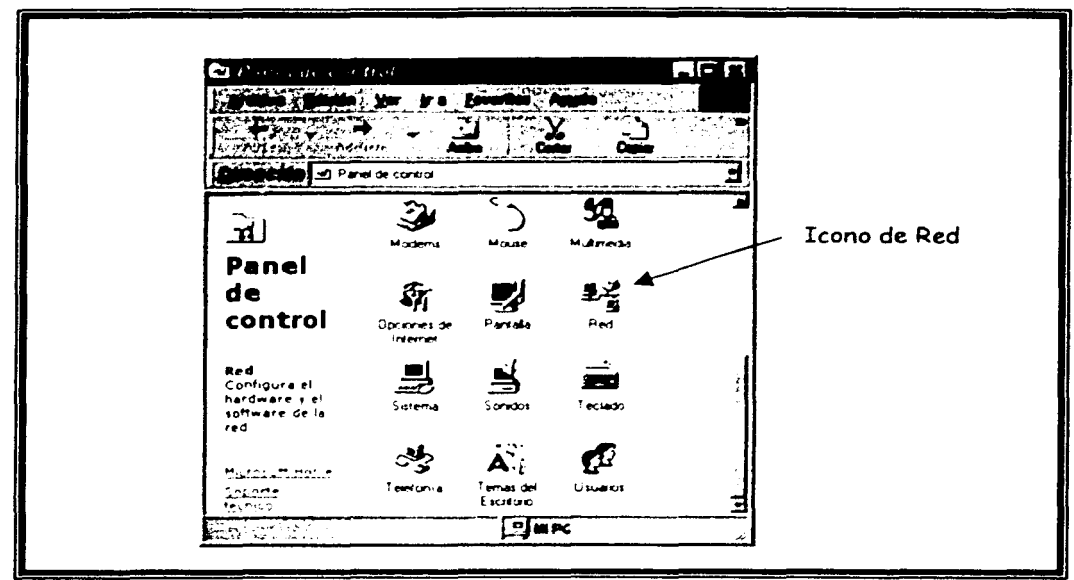

Figura 16. Ventana Panel de Control.

Después seleccionaremos el icono de Red para obtener la siguiente ventana:

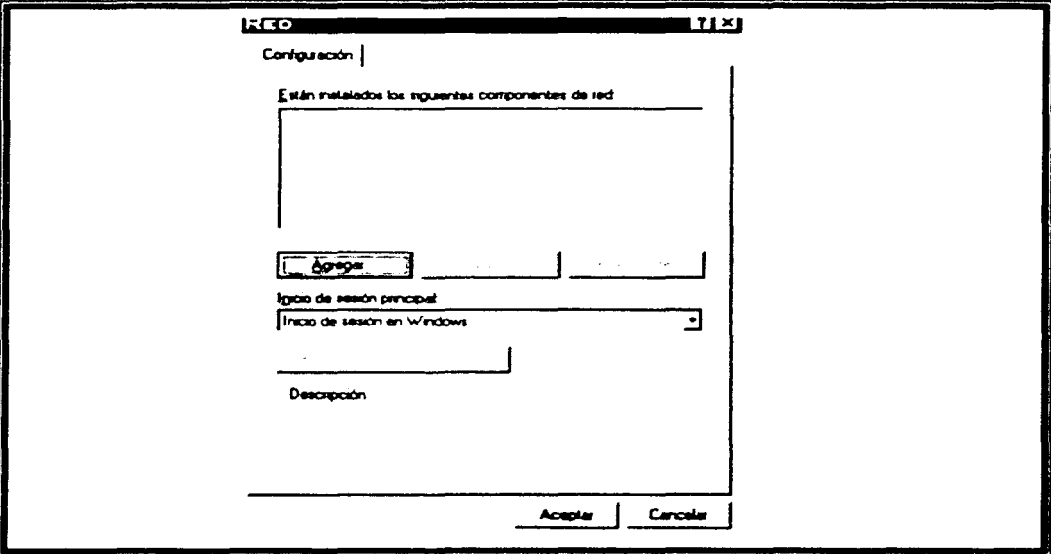

Figura 17. Ventana Configuración de Red.

Dentro de esta ventana oprimimos el botón Agregar y seleccionaremos dentro del recuadro que se muestra la opción Adaptador y luego presionaremos la opción Agregar.

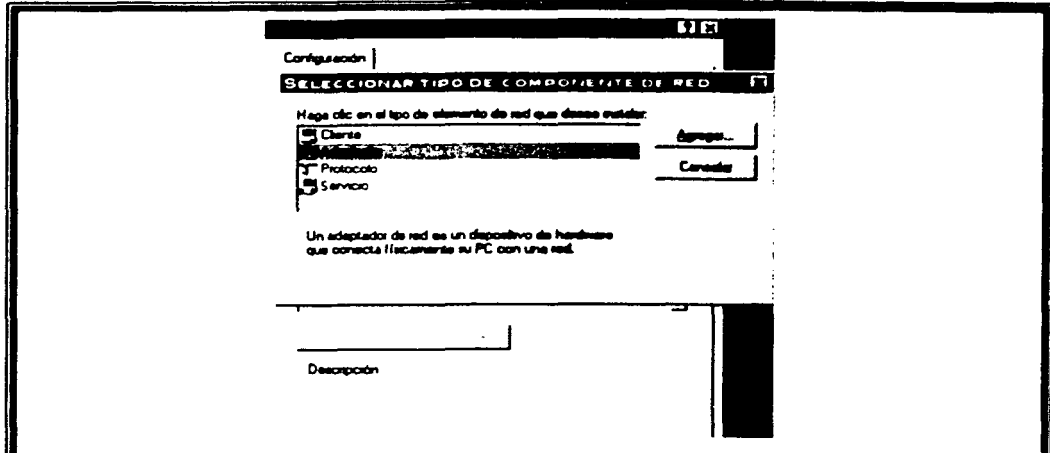

figura 18. Ventana de selección de componentes de red a agregar.

Esta opción nos permitirá elegir el tipo de adaptador para la tarjeta red, antes de seleccionar el adaptador. introduciremos el disquete que viene incluido con la tarjeta de red dentro del drive de  $3 \frac{1}{2}$  ". Después presionaremos el botón utilizar disco y seleccionaremos la unidad a. dentro del directorio seleccionaremos el subdirectorio win98.

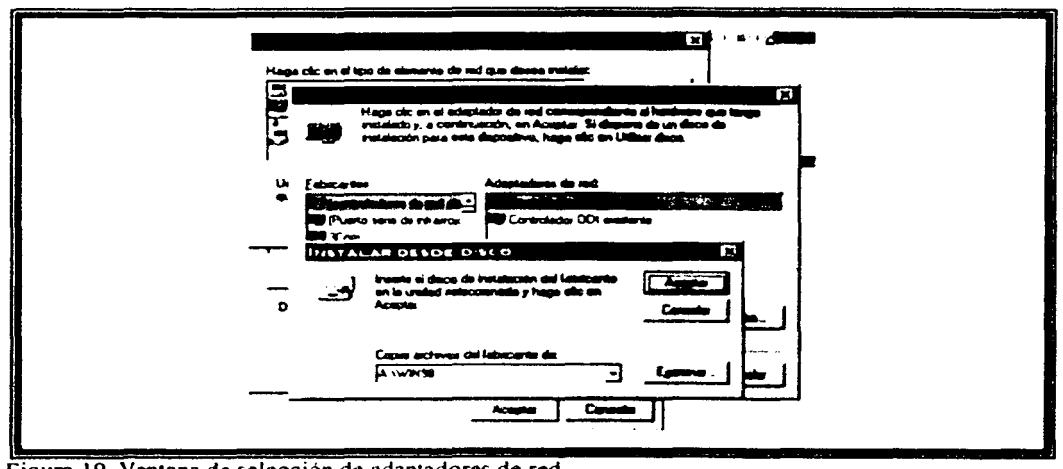

**The Contract of Contract of Second** 

Figura 19. Ventana de selección de adaptadores de red.

Posteriormente eligiremos el archivo w940nd.inf el cual es el driver o archivo controlador de la tarjeta de red: después de oprimir el botón Aceptar se desplegará el nombre del adaptador a instalar y se empezarán a cargar los archivos de configuración.

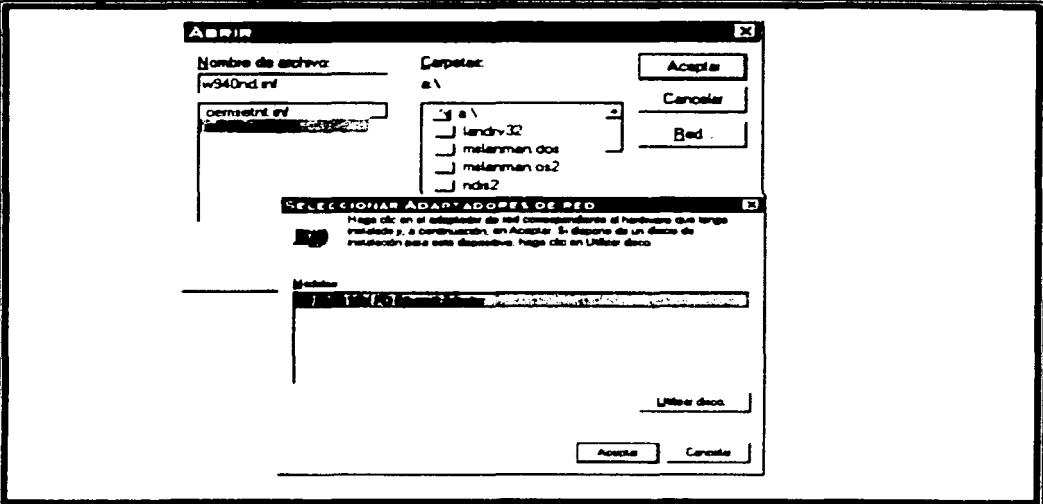

Figura 20. Ventanas de selección de adaptador para la tarjeta de red.

Una vez seleccionado e instalado el controlador. aparecerá su nombre dentro de la ventana de Red como se muestra en la figura 21.

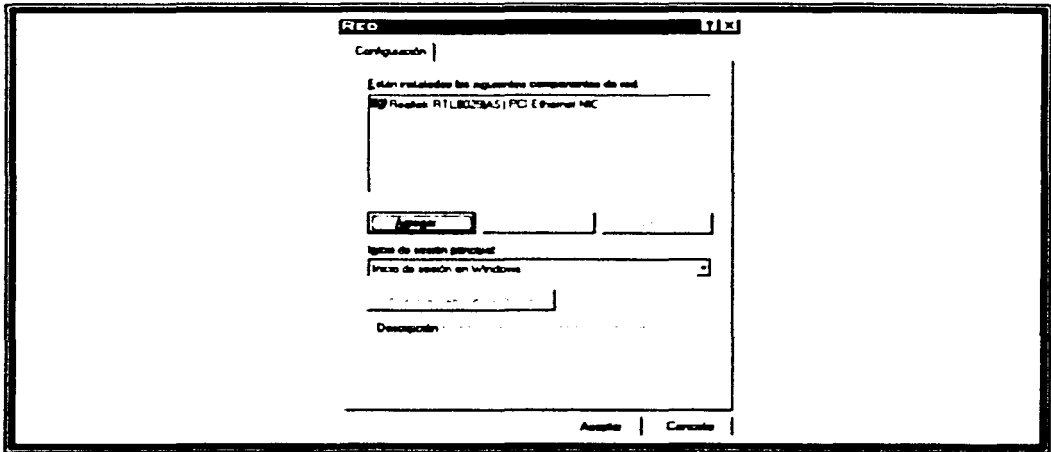

Figura 21. Ventana de red.

III.2.4.2 Instalación del Protocolo de red

Para instalar el Protocolo de red seleccionaremos nuevamente el botón de Agregar y seleccionaremos Protocolo y nuevamente Agregar.

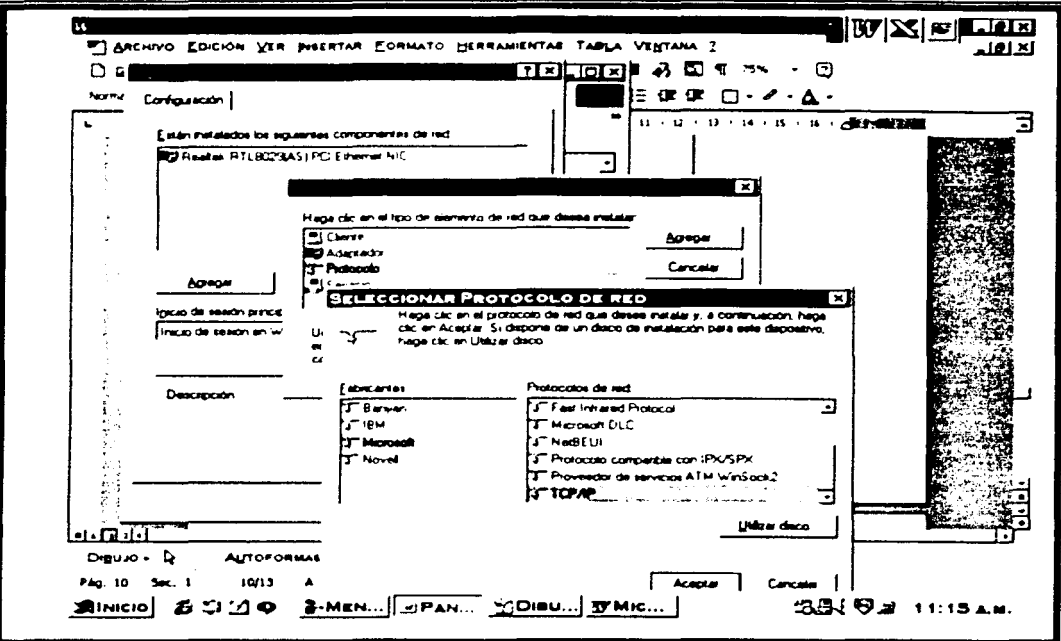

Figura 22. Ventanas para la instalación de protocolo de red.

Dentro de la lista de protocolos seleccionaremos el fabricante de Microsoft y el protocolo de red TCP/IP.

Al presionar el botón de Aceptar el protocolo ya aparecerá instalado en la lista de la ventana red junto con el icono de Cliente para redes Microsoft como se muestra en la figura 23.

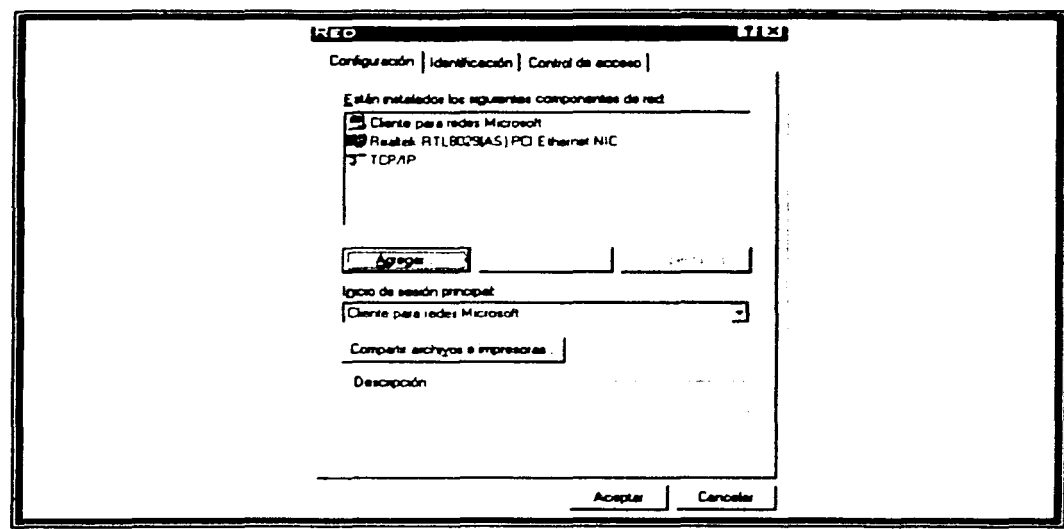

Figura 23. Ventana de red con protocolo ya instalado.

Cabe mencionar que el protocolo instalado queda ya configurado automáticamente.

Para tener la capacidad de compartir archivos e impresoras dentro de la red deberemos oprimir el botón con dicho nombre y seleccionar las casillas correspondientes como se muestra en la figura 24:

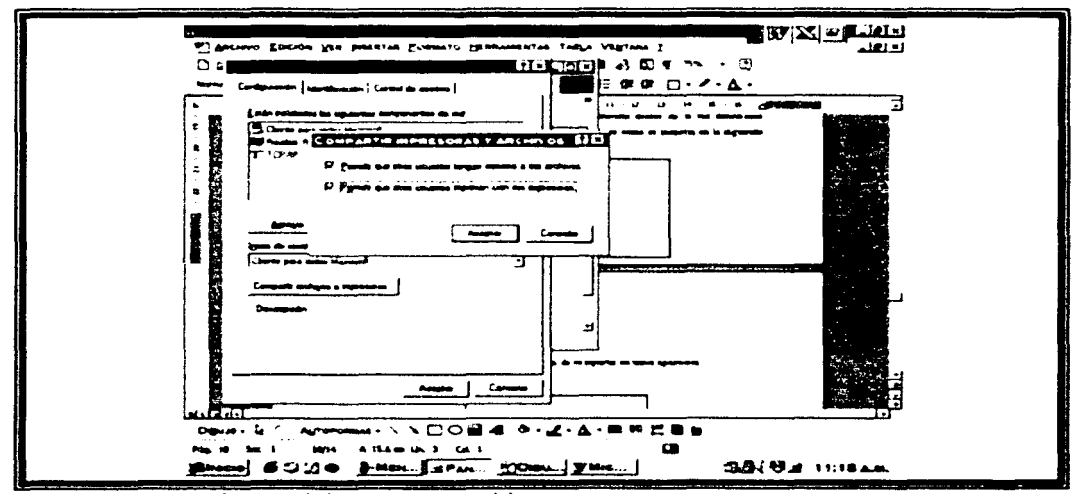

Figura 24. Ventana Compartir impresoras y archivos.

Al oprimir el botón de aceptar el nuevo icono de compartir impresoras y archivos aparecerá. Al salir de esta ventana el equipo nos pedirá que insertemos el disco de Windows 98 para poder cargar los archivos de configuración.

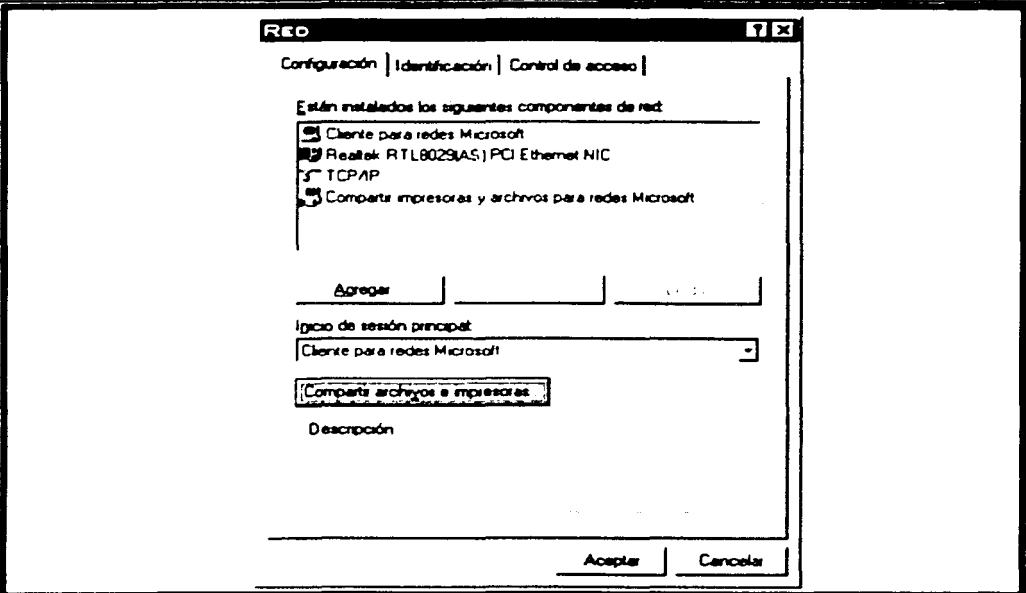

Figura 25. Ventana con la red ya configurada.

#### **111.3** Concentradores

#### **111.3.1** Partes del concentrador

En la ligura 26 se muestran los indicadores de la parte frontal del concentrador.

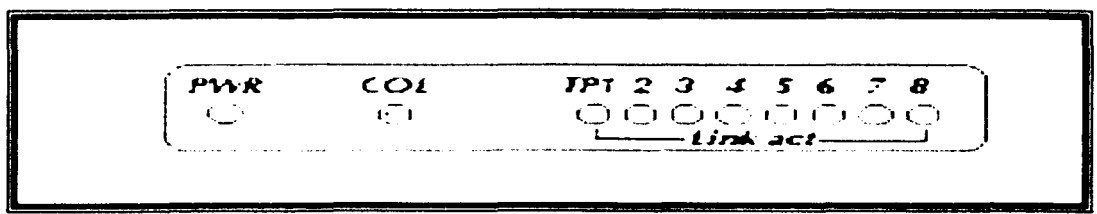

Figura 26. Concentrador (panc frontal).

Power/PWR: se encuentra encendido cuando el concentrador esta conectado a una fuente de poder.

Colisión/COL: se enciende cuando dos o más estaciones de trabajo intentan transmitir al mismo tiempo. Frecuentemente las colisiones suceden debido a que un segmento de le red está congestionado. Cuando todas las estaciones de trabajo están involucradas en la colisión. el concentrador espera un tiempo aleatorio para posteriormente retransmitir la información. Excesivas colisiones implican que la red está sumamente congestionada.

Link/activity: se encienden cuando existe una buena conexión entre las estaciones de trabajo y el puerto en donde son conectadas al concentrador. El led se enciende y apaga intermitentemente cuando un paquete de información es transmitido y recibido.

En la figura 27 se muestran los indicadores del panel posterior del concentrador:

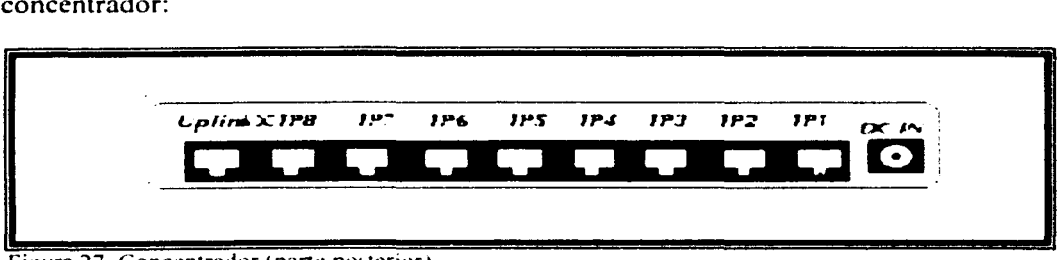

Figura 27. Concentrador (parte posterior).

Uplink.- Se utiliza para el "cascadeo" de concentradores. Cuando dos concentradores son interconectados. un concentrador utiliza el puerto del uplink y la otra tem1inal es conectada a cualquier puerto normal del otro concentrador.

El concentrador debe de ser instalado en un lugar seguro y accesible solamente al administrador de le red.

#### **111.3.2 Conexión entre concentradores "Cascadeo "**

La conexión entre concentradores se debe llevar a cabo de acorde al diagrama de la figura 28.

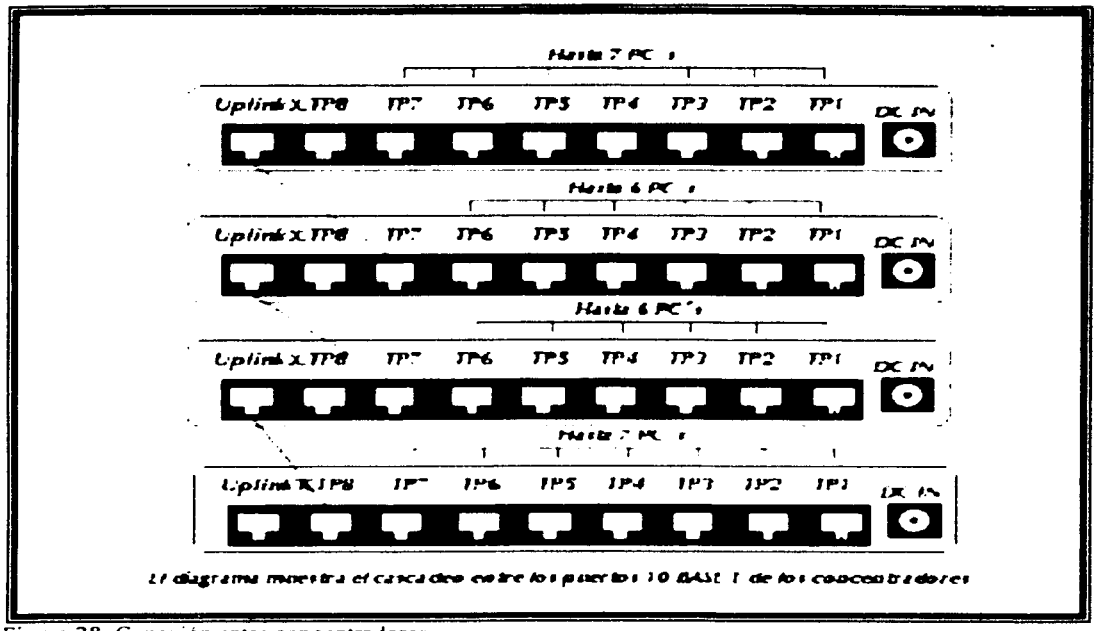

Figura 28. Conexión entre concentradores

#### **III.4 Switch**

Los pasos para conectar el switch se resumen a continuación:

- 1. Conectar el adaptador de poder al switch y a la fuente de poder.
- 2. Realizar las conexiones entre los dispositivos y el switch usando el cableado 10BASE-T. Iniciar con el puerto 1.
- 3. Encienda el switch y todos los dispositivos conectados. La luz del panel frontal de cada dispositivo conectado se encenderá. Una luz encendida indica una buena conexión con los dispositivos, una luz apagada significa que no hay conexión, una luz intermitente indica actividad de envío/recepción de datos. En la figura 29 se muestra un switch.

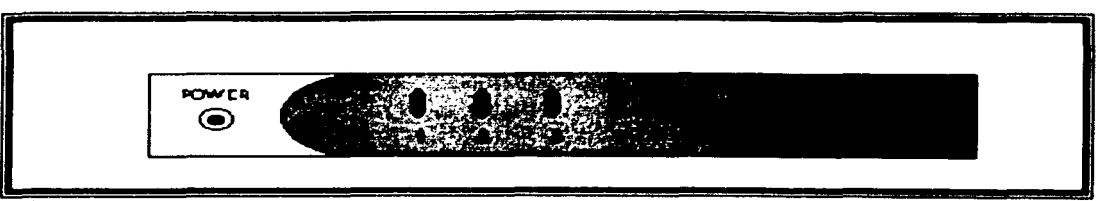

Figura 29.Switch

El panel posterior del switch y las reglas de cascadeo son iguales a las de los concentradores.

#### **111.5** Pinzas de par trenzado

En la figura 30 se muestran las partes de las pinzas para UTP.

La utilización de las pinzas se describe a continuación:

La cuchilla 1 sirve para poder cortar la longitud del cable necesaria a utilizar.

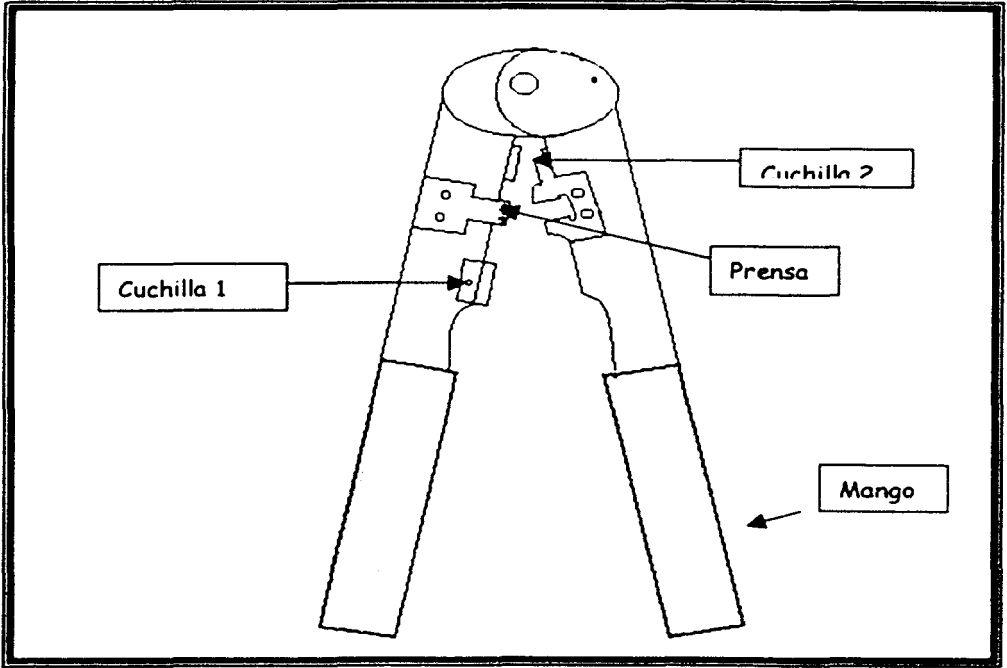

#### Figura 30. Pinzas de par trenzado

La cuchilla 2 sirve para cortar el extremo del cable con la medida exacta para poder unirlo al conector tp.

La prensa sirve para prisionar las peinetas del conector UTP contra los hilos del cable (se debe tener cuidado de prisionar las peinetas firme y alienadamente)

#### 111.6 Instalación de Internet en la red con Internet Lanbridge.

En el Apéndice C se detalla la instalación del software tanto para el servidor de Internet como para los clientes. Cabe mencionar en este punto que para poder realizar la instalación. se debe tener instalado un módem en la computadora que fungirá como servidor de Internet. También se debe tener instalado un acceso telefónico de redes y el contrato con algún proveedor de servicios de Internet.

El login name asignado por el proveedor de Internet y el correspondiente password son requisitos para poder instalar el software de Internet Lanbridge.

Para ingresar a Internet solamente se deberá ejecutar el Internet Explorer. el programa se encargará de marcar automáticamente.

#### 111.7 Localización y resolución de problemas en la red

Los problemas de funcionamiento de la red que se podrán encontrar pueden depender del software o del hardware.

#### 111.7.1 Problemas con el software

Generalmente los problemas de software se originan al no ser instalado de forma adecuada o al utilizar programas monousuario en la red. Normalmente. estos problemas afectan solamente a algún programa, y puede ocurrirle a uno o a todos los usuarios de dicho programa. si el problema persiste vuelva a reinstalar el software en un nuevo subdirectorio y siga al pie de la letra el manual sin saltarse ningún paso de la instalación. de otra manera consulte al distribuidor del programa.

#### 111.7.2 Problemas con el hardware

La localización y reparación de los problemas de hardware empiezan en la estación de trabajo que produce el error de funcionamiento.

Cuando ocurra un problema de hardware. primero ha de inspeccionar la tarjeta adaptadora de red instalada en la eslación de trabajo. los cables de la red y lasa conexiones con la tarjeta.

#### 111.7.2.1 Comprobación de las tarjetas adaptadoras de red

Si una estación de trabajo falla al colocarse por primera vez en la red. asegúrese que la tarjeta este colocada de fonna adecuada en el computador.

Si la estación sigue fallando. compruebe las espccificaciorn:s de la tarjeta de red. Todas las tarjetas adaptadoras de red requieren el uso de interrupciones y direccionamiento de memoria. Otras tarjetas, como la del ratón, las tarjetas de puerto serie. controladoras, etc., usan también interrupciones. Compruebe que la tarieta adaptadora de red no utiliza la misma interrupción y la misma dirección de memoria que las otras tarjetas que estaban instaladas anteriormente.

La mayoría de las veces no podrá saber las direcciones de las otras tarjetas que haya. En tal caso. la mejor solución es quitar las tarjetas que no sean esenciales. Después. Coloque la tarjeta adaptadora de red e intente conectarse. Si puede hacerlo. empiece a colocar las otras tarjetas. una a una. pruebe la conexión cada \eZ. hasta encontrar la que origina el fallo de la estación de trabajo.

#### 111. 7.2.2 Comprobación de los cables

Los problemas de los cables son muy difíciles de diagnosticar. Si se sospecha de un problema con un cable. primero compruebe que está conectado de forma adecuada con la tarjeta adaptadora de red.

Después compruebe si el cable está partido. Un cable partido interrumpirá el acceso de la estación de trabajo a la red. Un cable dañado puede permitir a la estación de trabajo seguir funcionando. pero de forma deficiente.

**∕** 

También es posible que fallen las conexiones. Es fácil que no hagan buen contacto con el cable y no permitan el correcto funcionamiento.

#### 111.7.2.3 Comprobación del resto del hardware

Los demás componentes con más posibilidades de fallar son las tarjetas controladoras de disco. el disco duro y la memoria RAM. Estos problemas generalmente envían un mensaje y de esa manera pueden ser atendidos.

#### 111.8 Mantenimiento

Para un buen desempeño de la red hay que realizar periódicamente una rutina de mantenimiento que prevea los siguientes puntos:

- Revisión de los conectores RJ45.- apretar los conectores con las pinzas para una buena conexión.
- Cuidar que al conectar el conector en la tarjeta de red este haga clic. esto significa que el conector esta bien apretado y no tiene un falso.
- Cuidar que los cables de la red no estén sueltos ni en el sucio (se podría jalar fácilmente y provocar un accidente).
- Los concentradores deben estar en un lugar seguro y fijos libres de polvo.
- Revisar que el cable twisted pair no este junto con otro tipo de cable (esto podría ocasionar interferencia)
- Dar de alta nuevos usuarios en la red con sus correspondientes impresoras compartidas.
- Revisar el buen funcionamiento de los sistemas instalados en la red.

# , **CAPÍTULO IV** GESTIÓN DE WINDOWS 98 EN EL ENTORNO DE LA RED.

#### IV. GESTIÓN DE WINDOWS 98 EN EL ENTORNO DE LA RED

La gestión de Windows 98 se refiere a como administrará los recursos de la red este sistema operativo.

#### IV.I Identificación

La identificación es en otras palabras decir al resto de los usuarios quién se es y que se desea formar parte de la red.

Para la identificación de la estación de trabajo dentro de la red. seleccionaremos dentro de la siguiente ventana de red la pestaña Identificación y asignaremos el nombre. grupo de trabajo y descripción correspondiente al equipo. Es importante que el nombre de la computadora sea único para evitar que se confunda a esa computadora con otra. también se deberá asignar el nombre del grupo de trabajo en el cual se desea que el usuario trabaje (para este caso existen dos grupos de trabajo los cuales son ADMINISTRATIVO Y ACADEMICO). Posteriormente se introducirá una breve descripción de la computadora. los datos que recomiendo utilizar son el nombre completo del usuario y su departamento o coordinación. Por último se presionará el botón de Aceptar.

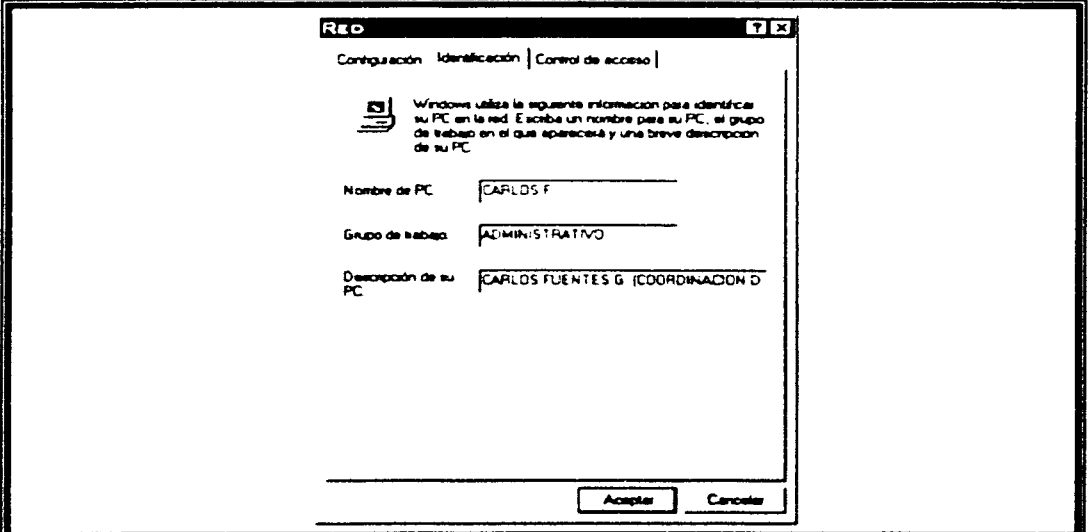

Figura 31. Ventana de identificación.

#### IV.2 Inicio de la sesión en Windows 98

Al encender la computadora e ingresar a Windows 98 aparecerá el cuadro de dialogo de la figura 32:

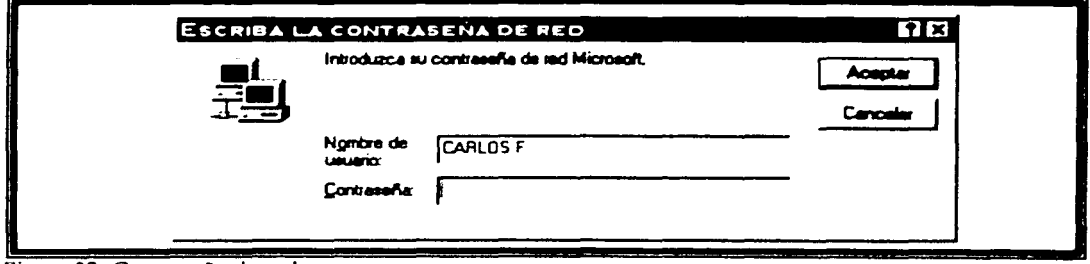

Figura 32. Contraseña de red.

Aquí se mostrará el nombre de usuario que previamente ingresamos en la identificación, solo tendremos que escribir la contraseña con la cual se accesará a la red.

Cabe mencionar que si no se ingresa la contraseña correcta no podremos estar dentro del ambiente de red y en consecuencia no podremos accesar a los recursos de la misma.

#### IV.3 Archivos compartidos

Esta acción puede realizarse desde el cuadro de diálogo Mi PC o desde el explorador de Windows. Para este caso se comenzará pulsando dos veces el icono de

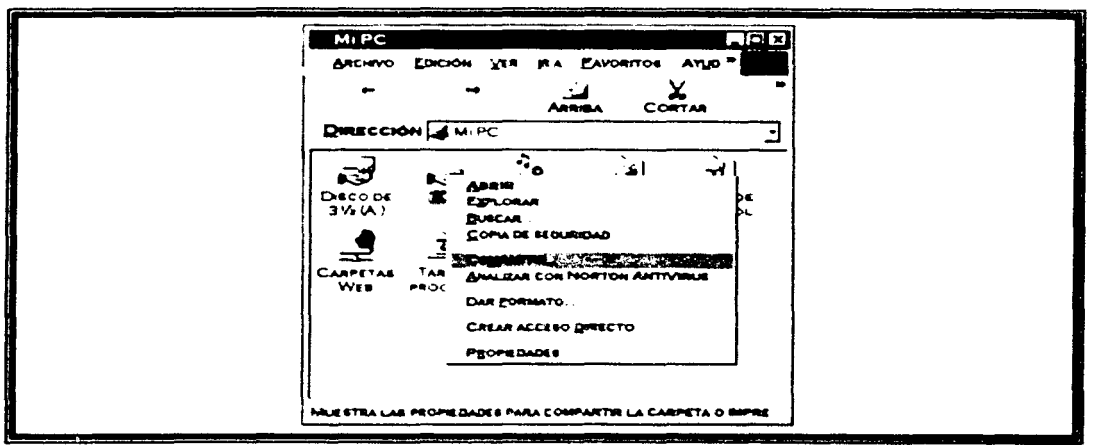

Figura 33. Menú Compartir.

Mi PC del escritorio de Windows. después hay que elegir una unidad local que se desee compartir. pulse el icono con el bOtón derecho del ratón y seleccionar Compartir en el menú desplegable.

Esta acción despliega el cuadro de diálogo Propiedades de la unidad C: que aparece en la figura 34 y activa la pestaña de Compartir.

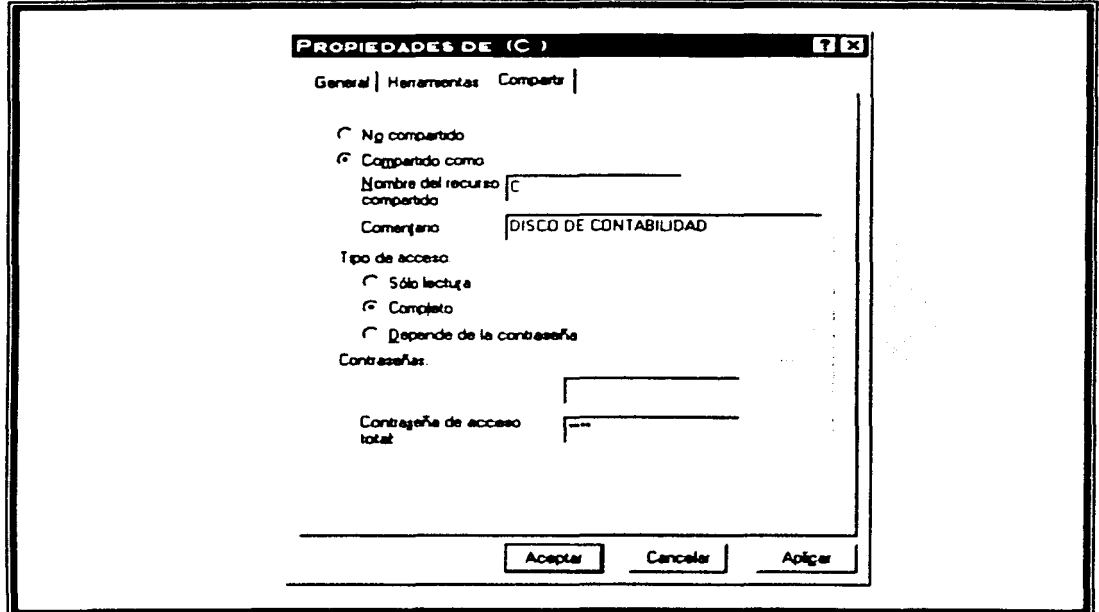

Figura 34. Cuadro de diálogo companir.

Hay que pulsar el botón de opción Compartido como para activar el compartimiento. cuando este sea pulsado Windows proporciona un nombre de recurso predetem1inado. que se puede cambiar si se desea utilizar un nombre más descriptivo. El campo Comentario se utiliza para proporcionar información adicional sobre el recurso. que puede resultar útil para describir el contenido de la unidad.

Lo siguiente a realizar es especificar el tipo de acceso y las contraseñas. Especificar acceso Sólo de lectura e introducir una contraseña sólo de lectura permite a los usuarios con la contraseña adecuada leer los archivos, pero impide a todos escribir en la unidad. La opción Total permite especificar una sola contraseña para poder

. . . '

conceder acceso total a la unidad compartida. La tercera opción. Depende de la contraseña, permite especificar contraseñas diferentes para acceso sólo de lectura y acceso total, para conceder acceso selectivo a la unidad compartida.

No hace falta compartir toda la unidad si no se desea. se puede llevar a cabo el mismo procedimiento para cualquier nivel de subdirectorios que se desee. Basta con especificar un nombre único de recurso compartido para el directorio y las demás computadoras de la red lo verán igual que si fuera otra unidad compartida.

#### IV.4 Impresoras compartidas

El procedimiento para compartir impresoras es casi idéntico al de compartir archivos. Hay que comenzar abriendo el cuadro de diálogo Impresoras. Se puede hacer pulsando dos veces el icono Impresoras de la ventana MI PC o pulsando el botón Inicio de Windows y seleccionando configuración y después Impresoras.

Hay que pulsar con el botón derecho la impresora que se desee compartir  $y$ seleccionar Compartir en el menú desplegable. Esto abre el cuadro de diálogo Propiedades de la impresora y selecciona la pestaña Compartir.

Para compartir la impresora hay que seleccionar la opción Compartido como y escribir el nombre de la impresora o aceptar el nombre del recurso predeterminado.

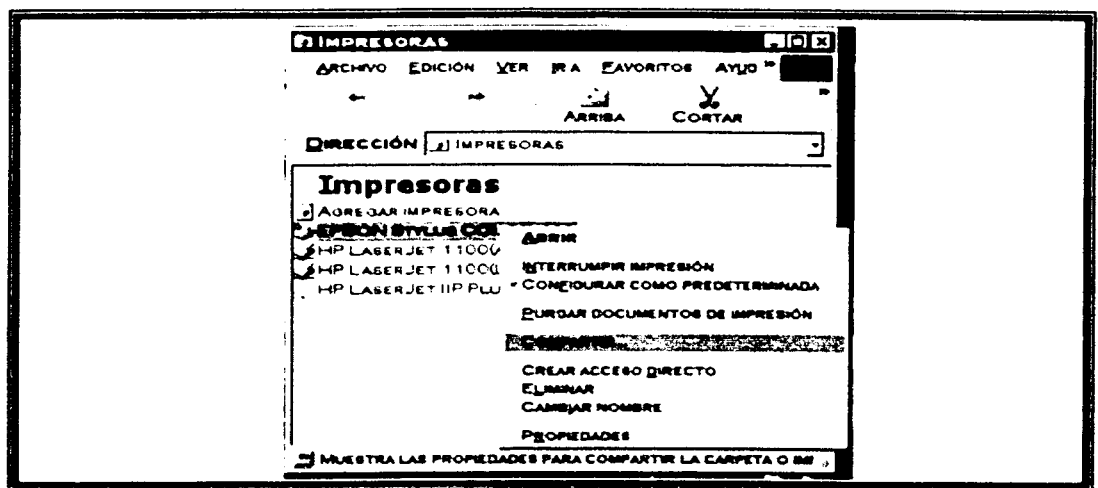

Figura 35. Menú companir impresoras.
También se puede especificar un comentario descriptivo y controlar el uso de la impresora especificando. de manera opcional una contraseña. como se muestra a continuación:

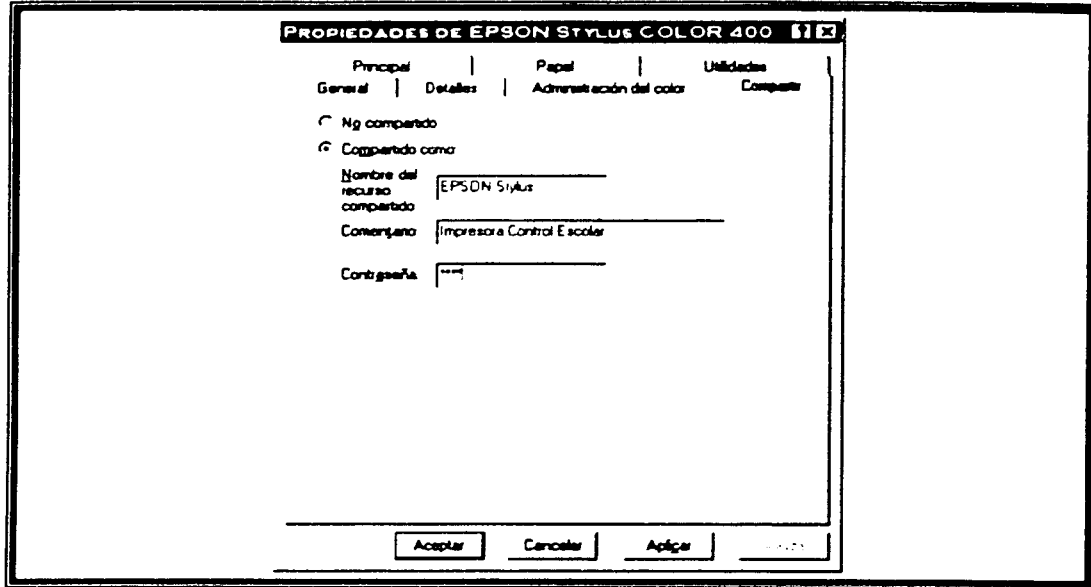

Figura 36. Cuadro de diálogo compartir impresoras.

#### IV.5 Configuración de impresoras de red

Existen dos maneras de configurar las impresoras en la red: desde el entorno de red y desde el cuadro de diálogo Impresoras de Windows.

#### IV.5.1 Configuración desde el Entorno de red

Se puede instalar cualquier impresora de red que aparezca en el Entorno de red con sólo pulsar su icono con el botón derecho del ratón y elegir instalar en el menú, esto abrirá el asistente para agregar impresora el cual instalará los archivos de configuración de la impresora en cuestión. Para este ejemplo la computadora del usuario Rocío tiene compartida la impresora Epson. la cual vamos a instalar para poder hacer uso de ella.

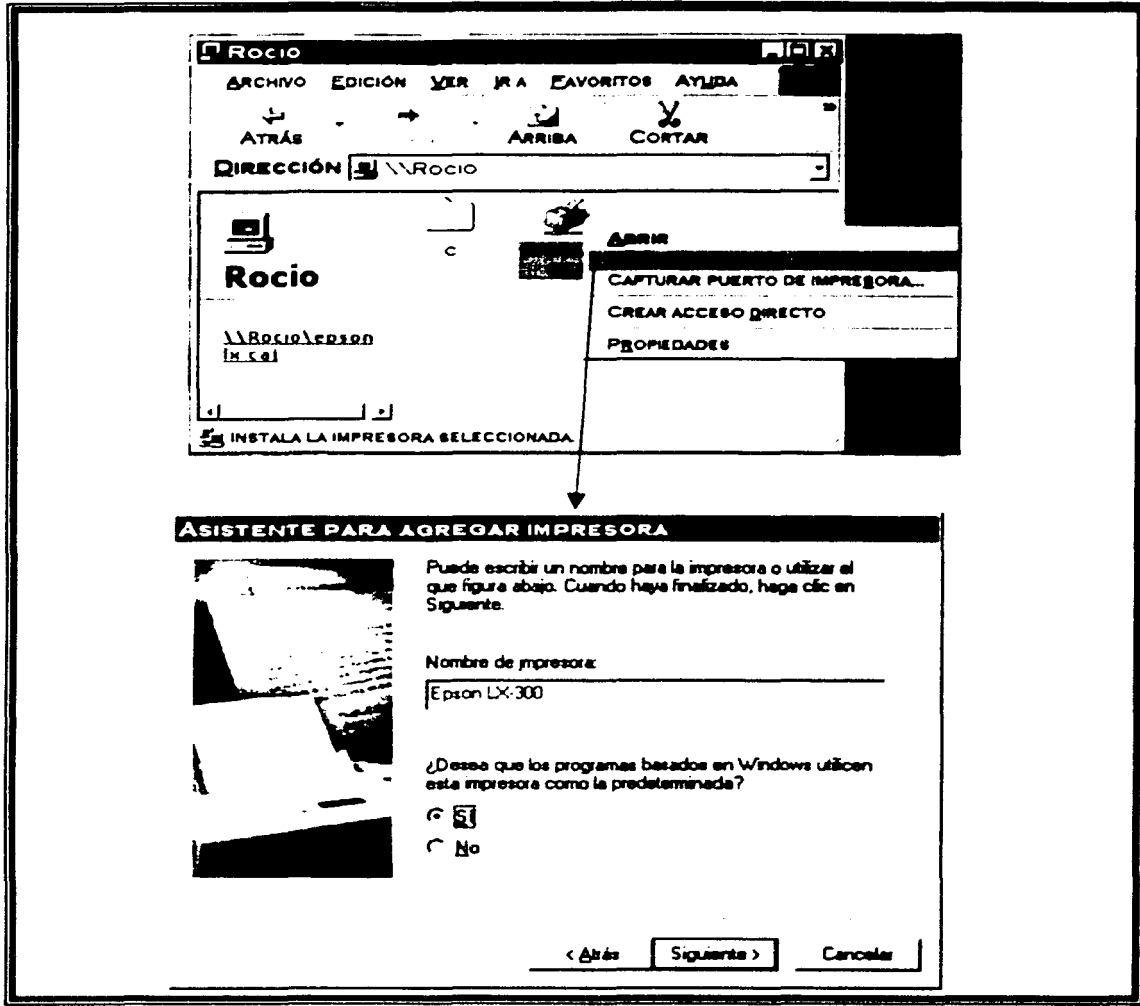

Figura 37. Ventanas para la configuración de impresoras desde el entorno de red.

#### IV.5.2 Configuración desde Agregar impresora

Se puede abrir el cuadro de diálogo Impresoras pulsando Inicio, Configuración y luego impresoras o pulsando dos veces el icono de Mi PC del escritorio y seleccionando el icono Impresoras.

En el cuadro de diálogo Impresoras se puede pulsar dos veces el icono Agregar impresora, que inicia el asistente para agregar impresora. Cuando el asistente solicite que se especifique si la impresora que se está configurando es local o de red hay que -

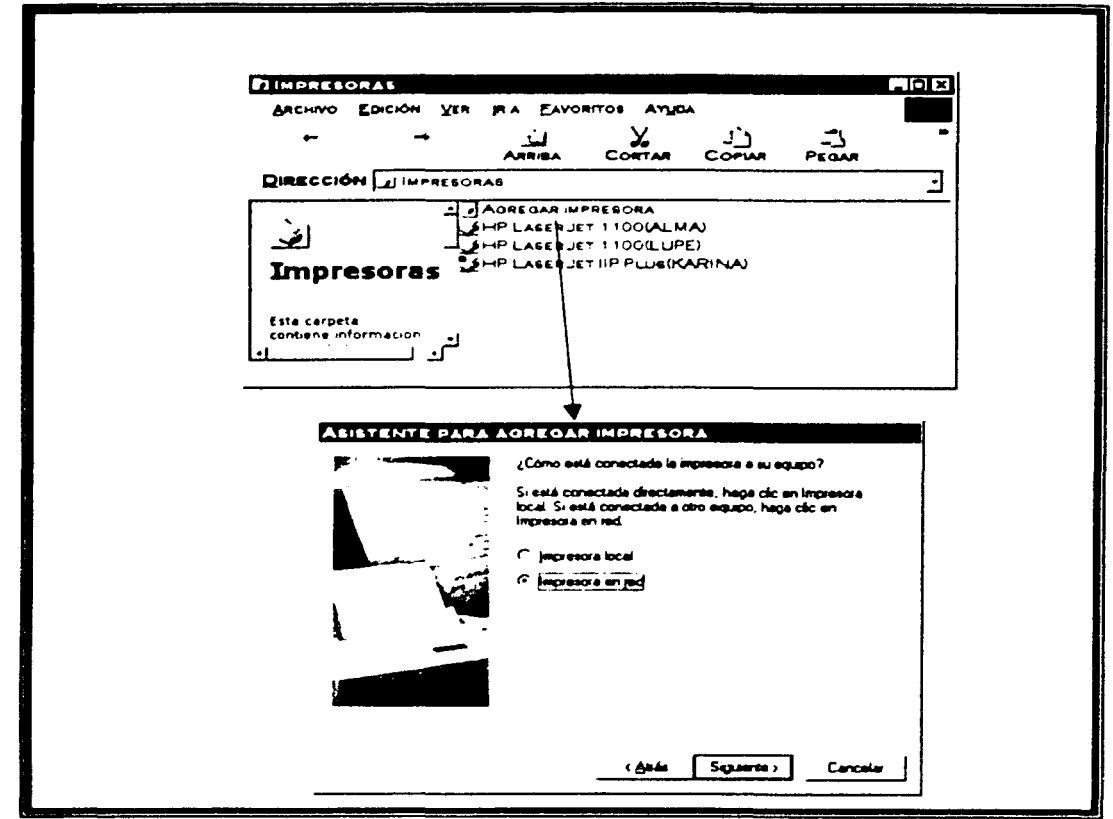

Figura 38. Cuadro de diálogo agregar impresoras.

seleccionar impresora de red.

La siguiente pantalla, que aparece en la figura, pide la ruta hasta la impresora. Si se conoce el nombre de la computadora que posee la impresora y el nombre de recurso de la propia impresora, se pueden introducir aquí. Las rutas para impresoras utilizan el formato del Acuerdo Universal de Denominaciones (UNC, Universal Naming Convention), igual que las asignaciones de unidades compartidas. Comienzan por dos barras invertidas seguidas del nombre de la computadora host, otra barra invertida y el nombre del recurso. Por ejemplo, una impresora denominada Lasertaller cuyo host sea denominada Coordialleres una computadora se direccionaria como *\\Coordtalleres\Lasertaller.* 

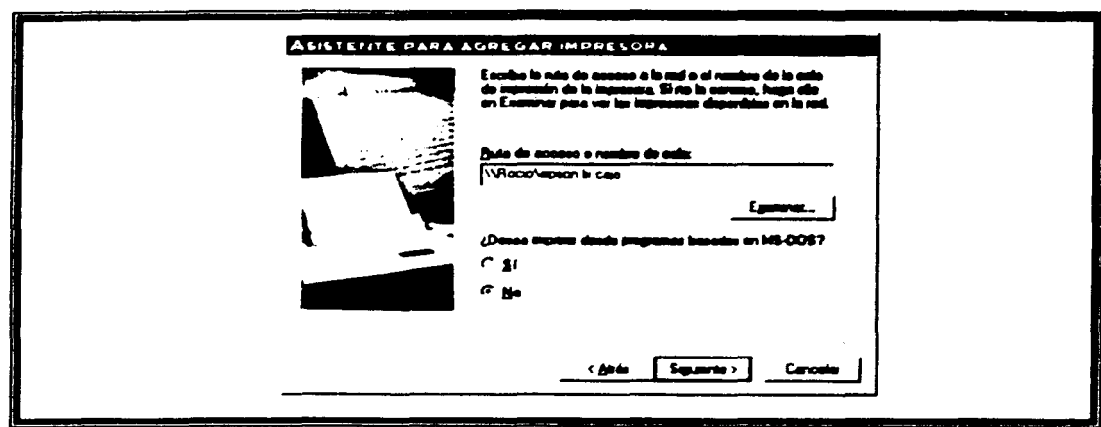

Figura 39. Asistente para agregar impresora.

Si no está seguro de la ruta hay que pulsar el botón examinar. El cuadro de diálogo Buscar impresora muestra las impresoras compartidas, hay que explorar el entorno de red hasta hallar la impresora que se desee instalar y luego sólo hay que seleccionarla pulsando en la impresora y pulsando luego el botón Aceptar. Se vuelve al asistente para agregar impresora, donde ya aparece el valor correcto en el campo <<Ruta de acceso o nombre de cola>>. Ahora basta con pulsar el botón Siguiente y completar el resto del asistente.

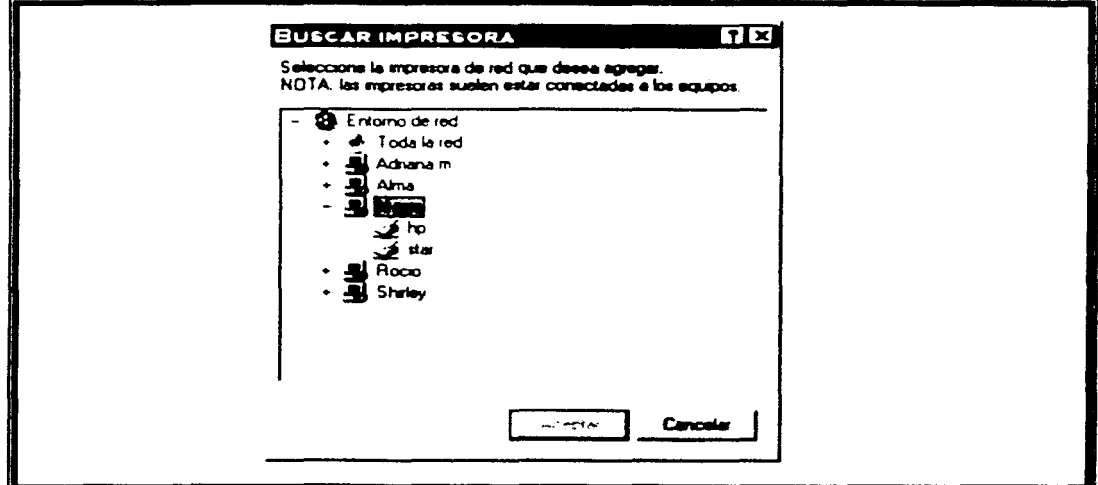

Figura 40. Ventana buscar impresora.

Cuando se añade una impresora de red, Windows intenta cargar los controladores de impresora necesarios a través de la red, desde la computadora que sirve de anfitrión (host) a la impresora.

Ahora se podrá utilizar la impresora de red igual que se hace con las impresoras locales. Incluso se puede definir como impresora predeterminada o pulsar dos veces su icono para examinar el estado de los trabajos de impresión que se hallan en esa cola.

#### IV.6 Exploración del entorno de red

El icono del Entorno de red muestra automáticamente todas las computadoras del grupo de trabajo como se muestra a continuación:

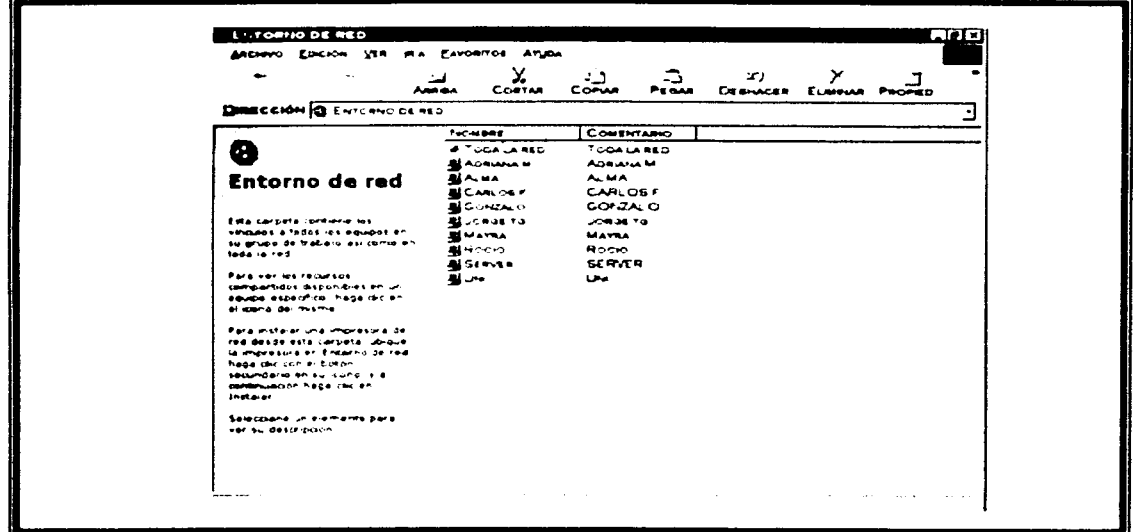

#### Figura 41. Ventana del Entorno de red

Para explorar los archivos y las impresoras compartidas disponibles en cualquiera de las computadoras que aparecen basta con pulsar dos veces su icono.

TESIS CON FALLA DE ORIGEN

65

#### IV.7 Asignación de unidades de red

Cuando se asigna (conecta) una unidad de red se indica a Windows que le asigne una letra de unidad local para que se pueda hacer referencia a la unidad compartida y tener acceso a ella en la red como si fuera una unidad local de disco fijo. Existen dos maneras de asignar una unidad de red, desde la opción Conectar a unidad de red del menú Archivo o desde el menú desplegable que se activa al pulsar con el botón derecho del ratón el icono deseado.

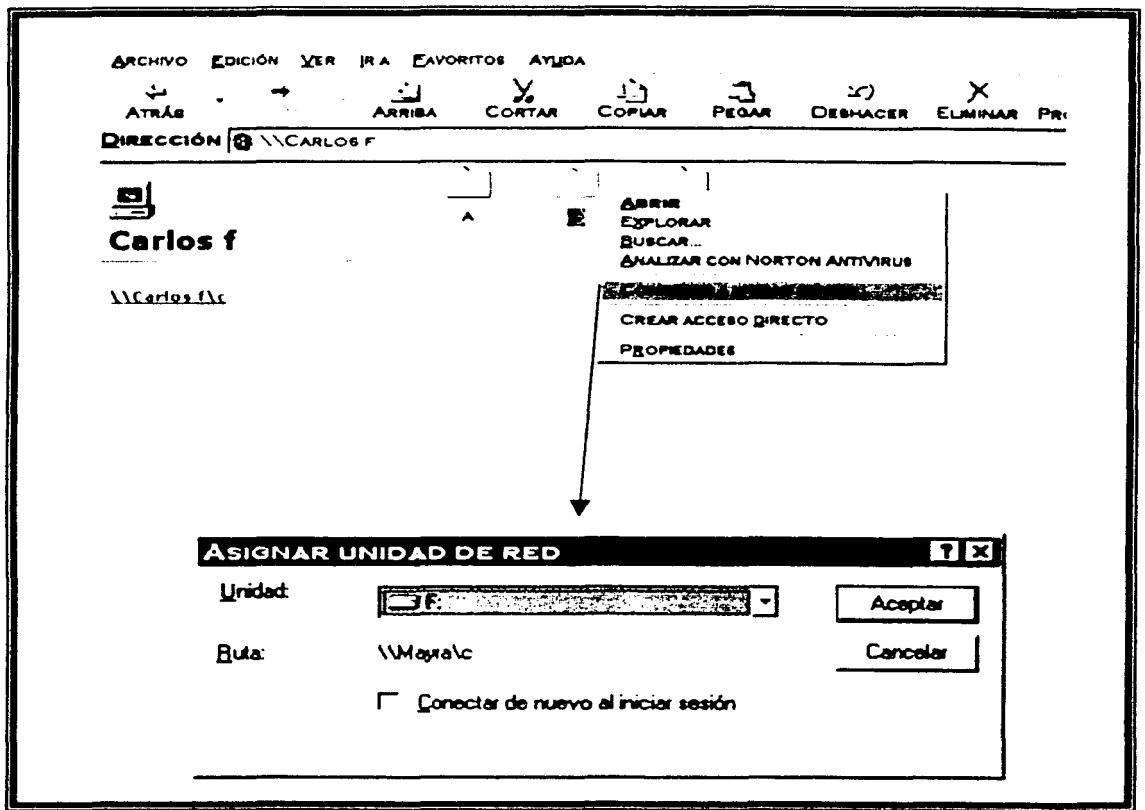

Figura 42. Cuadros de diálogo para asignar unidad de red.

En el cuadro de diálogo mostrado hay que seleccionar la letra de la unidad que se desee utilizar y pulsar la opción << Volver a conectar en el inicio de sesión >> si se desea que Windows 98 asigne automáticamente esta unidad la próxima vez que se reinicie la computadora y se inicie una sesión en Windows con este usuario.

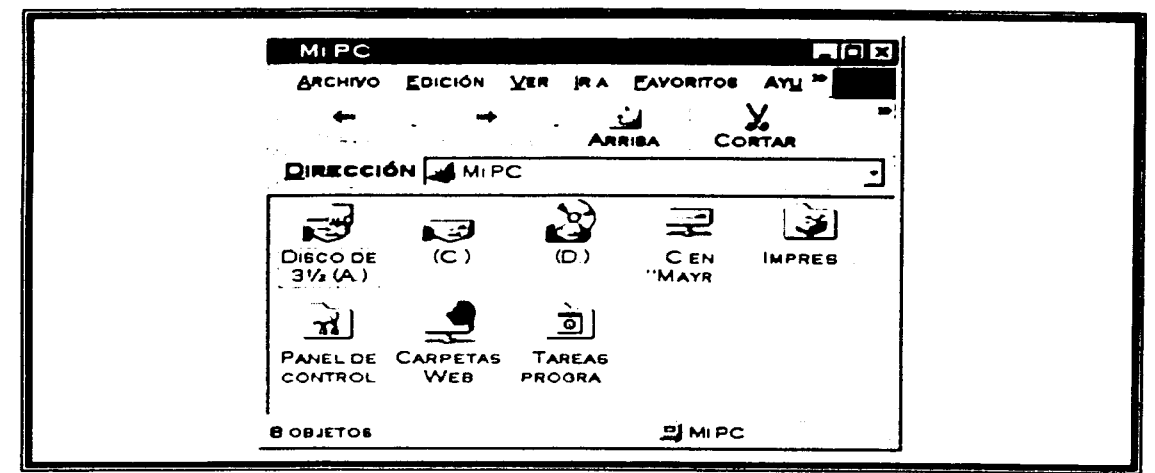

Figura 43. Unidad asignada de red.

#### IV.8 Comunicación dentro de la red con el programa Winpopup.

El Winpopup es un programa basado en mensajes emergentes el cual se utiliza para enviar mensajes de un departamento a otro, es como nuestro sistema de mensajería.

Para instalarlo basta con agregarlo de la carpeta de Windows al menú inicio para que se ejecute cada vez que se encienda la computadora. Consta de 4 botones los cuales sirven para enviar, reciclar mensajes, ver los mensajes atrasados o hacia adelante respectivamente. Al enviar un mensaje ahí que especificar el nombre del equipo a quien se quiere mandar el mensaje o a todo un grupo de trabajo.

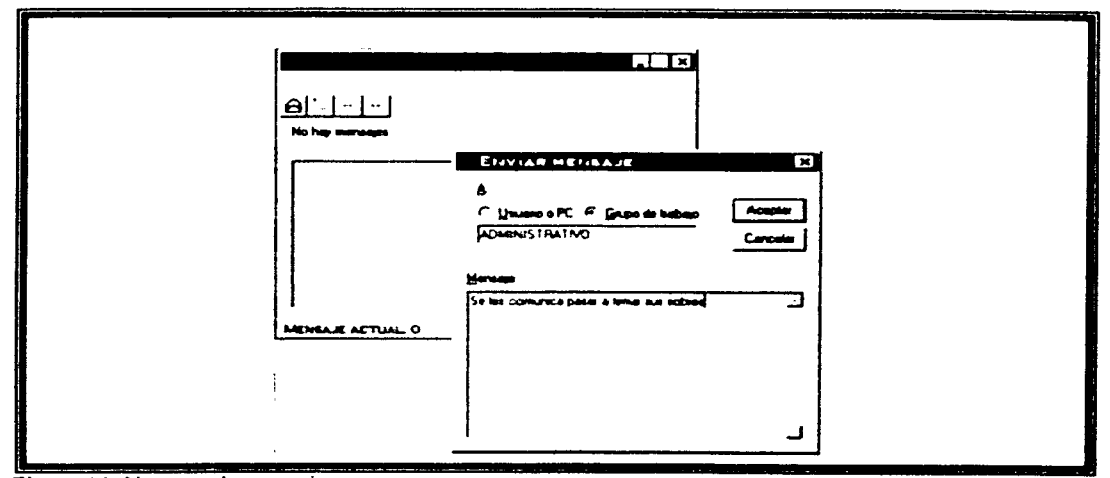

Figura 44. Ventana de mensajes emergentes.

# **CAPÍTULO V CONCLUSIONES**

 $\frac{1}{\sqrt{2}}$ 

V. CONCLUSIONES

A lo largo de la instalación de la red y la puesta a prueba se fueron presentando algunas eventualidades las cuales fui resolviendo paulativamente. no sin antes realizar una previa investigación. a continuación señalo algunas:

- Se debe de tomar en cuenta que el cable twisted pair se encuentra trenzado y 10 metros lineales del cable por dentro los alambres tendrán una evergadura mayor.
- Cualquiera que tenga acceso físico a la computadora puede siempre iniciar una sesión como si fuese usuario nuevo. para añadir seguridad a la red. se añadieron password para el ingreso de cada computadora en el BIOS.
- No utilizar la red cuando las personas de mantenimiento pasen con su aspiradora industrial cerca de la computadora ya que se produce demasiada interferencia electromagnética y por lo tanto se produce pérdida de datos.
- Existía el problema de colisiones debido a que en una hora determinada varios usuarios usaban el mismo sistema provocando que este muchas veces se bloqueara. para esto se crearon horarios de captura para evitar este saturamiento.
- Otro problema presentado es que una de las computadoras se pasmada seguido. analizando el cableado se vio que estaba muy junto de los cables de la luz, teléfono, y micrófono, con lo cual se decidió ponerlo por aparte.
- No se debe de doblar demasiado el cable de par trenzado porque fácilmente se crea una ruptura en él. ni tampoco poner muebles

pesados junto a él porque se machuca fácilmente. trayendo como consecuencia un falso contacto.

En general el método de acceso *CSMNCD* trabaja mejor cuando el tráfico en la red tiende a ser impredecible y por ráfagas. es decir. constituido por muchas transmisiones cortas.

Su desempeño se puede degradar rápidamente cuando se genera una carga pesada de transmisiones largas.

Minimizar colisiones es un elemento crucial en la planificación y funcionamiento de la red. El aumento de las colisiones son. a menudo. el resultado de demasiados usuarios en la red. lo que prduce mucha disputa por el ancho de banda de la red. Esto provoca el detrimento de las prestaciones de la red desde el punto de vista de los usuarios.

Segmentando la red. dividiéndola en pedazos diferentes unidos lógicamente por un switch. es una manera de reducir la saturación en la red.

Las grandes ventajas de la red nos han permitido instalar nuevos sistemas en ambiente de red.

A través de un Proxy. la red nos ha ayudado a compartir Internet en todas las computadoras mediante un solo módem y una sola cuenta.

El estar conectados al mundo mediante Internet da a los usuarios muchas posibilidades de desarrollo personal y académico.

Actualmente me encuentro desarrollando nuevos sistemas en Fox Pro para Windows, con la red puedo copiar los módulos desarrollados y probarlos desde mi computadorn hasta la de cualquier usuario.

Otra parte fundamental es la de preparar cursos para el personal del Colegio orientadas al buen uso de la red así como la prevención que se debe tener con los contagios por virus informáticos provenientes de equipos externos e Internet.

La instalación y actualización de antivirus recientes nos ayudaran a evitar el contagio de la red.

Para concluir. la instalación de la red fue una buena inversión. sirve a los usuarios como una herramienta eficaz para enviar mensajes y archivos de trabajo. compartir impresoras y estar al día con Internet; a mi como programador me da la oportunidad de crear sistemas con bases de datos para un mayor control de la información y en general los procesos administrativos cada vez se van automatizando más.

Mi labor como administrador de la red es el de crear métodos más eficientes para el manejo de información del Colegio promoviendo nuevos programas. sistemas. conexiones y periféricos para la red. por lo cual tal vez en un futuro no muy lejano pueda emigrar a Windows 2000, el cual es un sistema operativo basado en el Windows NT. cambiar concentradores y tarjetas de 1 O a 100 Mbps para un mejor rendimiento en la transferencia de datos a través de la red. diseñar sistemas basados en programación orientada a objetos.

## **APÉNDICE A APLICACIONES TWO TIERS Y THREE TIERS**

### APENDICEA DISEÑO DE APLICACIONES TWO TIERS Y THREE TIERS

La Importancia de la Arquitectura:

Hay muchos programadores para los que programar consiste en estar delante de un teclado escribiendo código. cualquier otra actividad es una pérdida de tiempo.

Sin embargo. la experiencia ya viene demostrando como antes de empezar a escribir código es necesario previamente parar a pensar:

- Cual es la mejor arquitectura para esa aplicación
- Cual es la mejor herramienta para desarrollar lo que pide el cliente
- Cómo diseñamos la Base de Datos
- Cómo diseñamos las Clases Fundamentales.

El análisis de la aplicación no sólo debe satisfacer las necesidades presentes sino que tiene que estar preparada para los posibles cambios que el cliente pueda pedir sin tener que reescribir totalmente la aplicación: la experiencia de aplicaciones similares y el conocimiento del mercado debe hacemos dejar las suficientes puertas abiertas como para poder implementar mejoras a la aplicación: esto es lo que se suele llamar flexibilidad.

#### Las Aplicaciones se pueden hacer en tres partes

Se puede decir que todas las aplicaciones tienen la misma arquitectura básica y se pueden subdividir en tres panes:

- Interfaz del Usuario: La presentación al usuario. con las entradas de datos y las pantallas de consulta.
- Reglas de negocio: Seria el procesamiento de la información.

• Accesos a Datos: El control del almacén de datos.

#### Aplicaciones mono-capa

Entendemos por aplicaciones mono-capa. aquellas que tanto la propia aplicación como los datos que maneja se encuentran en la misma máquina y son administradas por la misma herramienta: podríamos decir que son una sola entidad

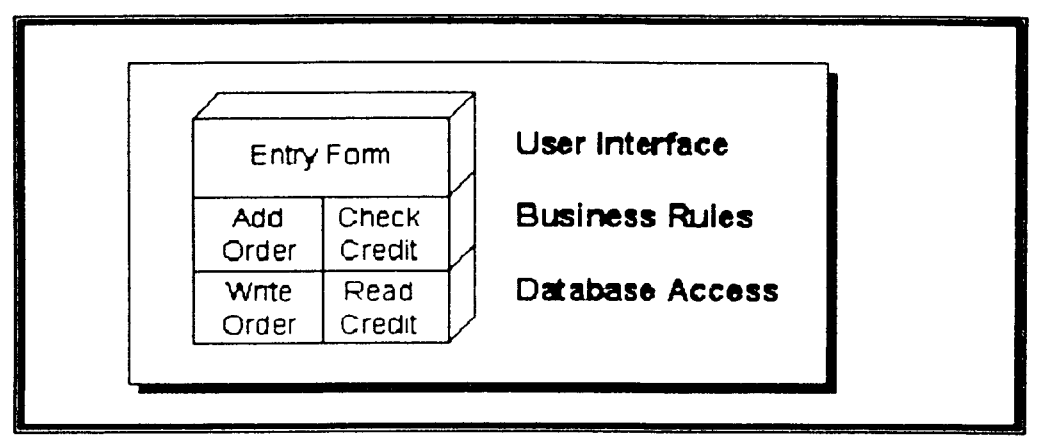

Figura 45. Arquitectura Típica de una aplicación de una sola capa.

#### Aplicaciones con Arquitectura en dos capas (Two-Tier)

Estas aplicaciones son más conocidas como aplicaciones Cliente Servidor y lo más característico es que dividen una aplicación entre un cliente y un servidor estableciendo un middleware que controla las comunicaciones entre ambos. Un programa Visual FoxPro que interroga a una Base de Datos SQLServer es un ejemplo de aplicación en dos capas.

En la raíz de las aplicaciones cliente/servidor está la separación de la aplicación en componentes encapsulados u objetos. La ventaja de romper una aplicación en trozos es que cualquier cambio de uno de esos componentes no tiene un impacto directo sobre los otros o en el resto de la aplicación.

En las arquitecturas two-tier, la aplicación se divide en dos entidades

separadas.

La arquitectura two-tier dividida en dos entidades con la interfaz por un lado y las reglas de negocio junto con el Acceso a Bases de Datos por otro como se muestra en la figura 46.

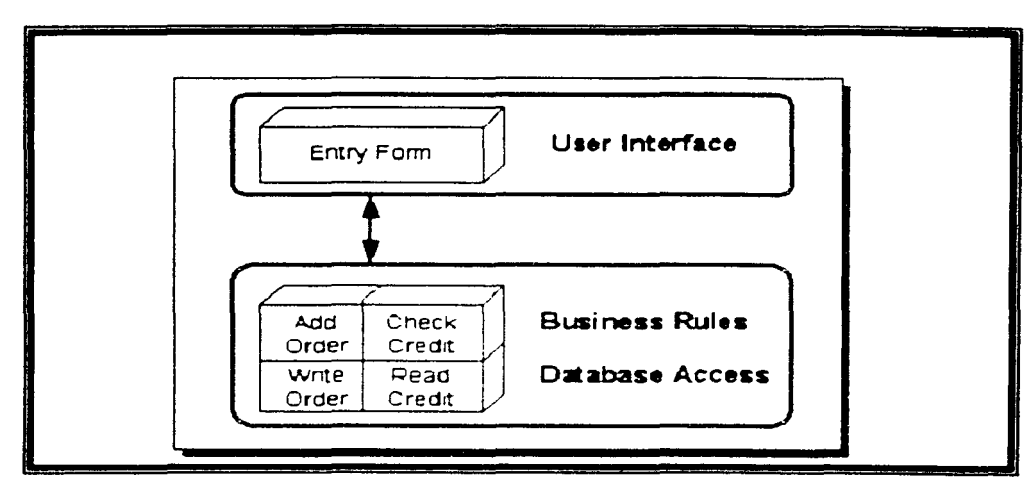

Figura 46. Arquitectura Two-tier con la interfaz y las reglas de negocio encapsuladas juntas.

O se podría poner en el mismo lado la interfaz junto con las reglas de negocio y tendríamos lo que se muestra en la Figura 47.

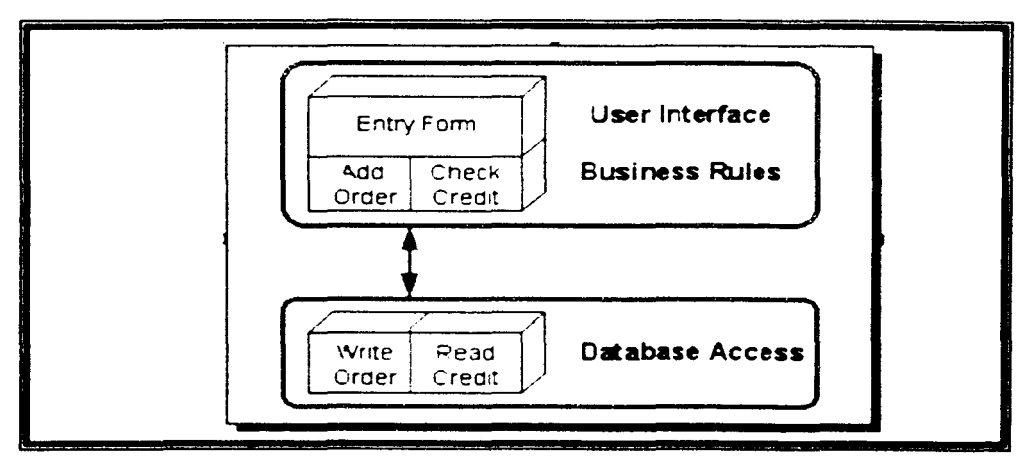

Figura 47. Arquitectura Two-tier con el acceso a la Base de Datos y las reglas de negocio cncapsu ladas.

¿Qué método es mejor? Como regla general poner reglas de negocio ligados a la interfaz es una mala idea ya que fuerza a que cada cambio en la aplicación nos lleve a ir usuario por usuario cambiándole la aplicación.

Encapsular las reglas de negocio junto con los datos tiene la ventaja de que se pueden cambiar sin tener que tocar las interfaces de los clientes que seguramente estarán muy distribuidos. El inconveniente es que normalmente los Servidores de Datos no son muy moldeables y es bastante complicado implementar reglas de negocio en los servidores.

Muchas aplicaciones two-tier combinan de forma conjunta ambos sistemas. Es con frecuencia impracticable o indeseable. encapsular completamente los procesos con los datos.

En estas aplicaciones el Servidor de Datos procesa las Consultas y realiza todas las actividades relacionadas con la Base de Datos. Cada Cliente inicia y deja abierta una conexión al servidor para poder enviar las peticiones y poder procesar las respuestas.

Normalmente la lógica se establece en el cliente usando un lenguaje JGL o 4GL o en el servidor mediante Triggers y Procedimientos Almacenados. Dependiendo de donde establezcas la lógica tendrás un Fat Client o un Fat Server.

Este modelo suele ser costoso de mantener. dificil de escalar y pesado de depumr.

Aspectos a tener en cuenta a la hora de pasar de una aplicación de una sola capa a otra en dos Capas

- 1.- Usa Vistas Locales en vez de acceder a tablas directamente
- 2.- Encapsula las reglas de negocio fuera de contenedores visuales. Las Reglas de Negocio deberían ir en clases no visuales tipo Custom.

#### **Arquitectura Three-Tier**

Como se podría esperar cada uno de los componentes de la aplicación en una arquitectura three-tier se separa en una sola entidad. Esto te permite implementar componentes de una manera más flexible. Algo que no creo que sorprenda es la afirmación de que este tipo de arquitectura es la más compleja.

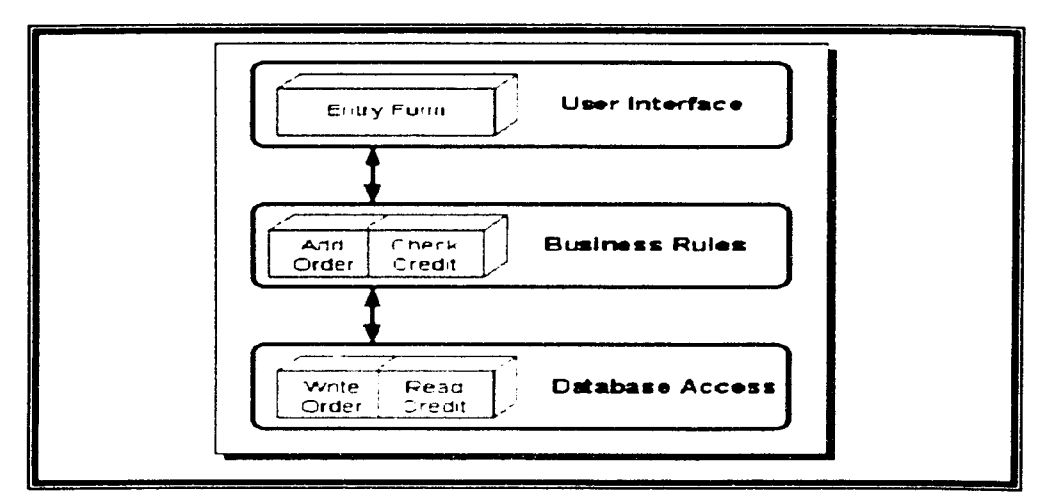

Figura 48. Arquitectura Three-Tier.

En esta Arquitectura todas las peticiones de los clientes se controlan en la capa correspondiente a la lógica del negocio. Cuando el cliente necesita hacer una petición se la hace a la capa en la que se encuentra la lógica del negocio. Esto es bastante importante pues eso quiere decir que:

- 1.- El cliente no tiene que tener drivers ODBC ni la problemática consiguiente de instalación de los drivers por tanto se reduce el costo de mantener las aplicaciones cliente
- 2.- El Cliente y el Gestor de Reglas de negocio tienen que hablar el mismo lenguaje (en nuestro caso COM)
- 3.- El Gestor de Reglas de Negocio y el Servidor de Datos tienen que

hablar el mismo lenguaje (en nuestro caso ODBC).

Lo ideal sería que el Gestor de Reglas de Negocio no sólo OLE y ODBC sino otros estándares como DBLib. OLI. DRDA. SQL/API y X/Open

### Consideraciones sobre el Hardware. la Red y el Software en los entornos Cliente/Servidor

La dección entre arquitecturas two- y three-ticr es independiente del Hardware que se tenga. Los desarrolladores han estado implementando aplicaciones Cliente/Servidor desde los primeros tiempos de la programación excediendo muchas veces las posibilidades del Hardware sobre el que corrían. Se rompe la aplicación en muchos trozos que dialogan entre si.

Afortunadamente. en la actualidad el hard\vare. las redes y los sistemas operativos permiten a los desarrolladores implementar aplicaciones de una fonna que antes era absolutamente imposible. Una aplicación desarrollada usando un modelo en tres capas se puede desarrollar en un PC. incluso en un NetPc o en entornos tan diversos como Mac. Microsoft Windows NT<sup>1M</sup> o servidores Unix dando servicios a aplicaciones de datos en redes Microsoft Windows $\ddot{x}$  o Mac. Una aplicación Three-tier no sirve para nada si no es escalable.

#### Avisos a Navegantes

Implementar aplicaciones cliente/servidor conlleva muchos problemas que podríamos subdividir en tres categorías:

- **Implementación**
- Depuración
- Calidad del resultado

Es necesario tomar estas consideraciones debido a que la aplicación se rompe

en múltiples trozos que corren en diferentes PC y con frecuencia envolviendo diversos Sistemas Operativos.

#### Cuestiones a la hora de la implementación

El problema principal de las aplicaciones Cliente/Servidor es el control de las comunicaciones y las notificaciones de los eventos asíncronos. Este problema también existe en las arquitecturas three-tier lo mismo que en las two-tier donde los datos y las reglas de negocio se guardan de forma conjunta.

Si la aplicación va a funcionar en entornos que únicamente son \Vindows. se podría usar OLE o DDE para disparar los eventos y controlar las tareas. Es fácil de usar. rápido de implementar y funciona en la red.

Si la aplicación va a funcionar en diversos entornos se debería considerar seriamente el uso de herramientas que soporten otros estándares como el standard Distributed Computing Environment (DCE) que define la forma cómo se deben tratar los servicios. la seguridad y el acceso a redes y ya que es implementado por casi todos los vendedores permitiría trabajar con diversos entornos y sistemas.

#### Cuestiones de Optimización

Para hacer aplicaciones cliente/servidor que funcionen bien se debe tener en cuenta algunos aspectos como:

- Minimizar el tráfico de la red
- Procesar los datos en el Jugar más rápido

Arquitecturas que almacenan grandes bases de datos en los servidores de red y usan una lógica que está en cada PC cliente violan las reglas anteriores y su rendimiento es bastante malo.

La optimización de las velocidades de acceso es el gran problema de estas aplicaciones. En una implementación cliente/servidor. algunos datos se deben

guardar en el cliente por razones de optimización. Esto ocurriría con algunas tablas estáticas que cambian poco

#### Beneficios Reales

Admitida que estas Arquitecturas son más complicadas y es una dificultad añadida a la hora de implementarlas. Sin embargo. la complejidad añadida y los esfuerzos aplicados conllevan unos beneficios reales.

- La posibilidad de integrar aplicaciones que accedan a las mismas bases de datos de una forma sencilla.
- Separar las reglas de negocio de las interfaces especialmente en entornos multiplataforma permite que las reglas se cambien con un mínimo impacto sobre los usuarios de las aplicaciones.
- El uso de modelos three-tier aumenta increíblemente la flexibilidad a la hora de aplicar las posibilidades de la informática para aspectos específicos de la problemática del cliente.
- Es fácil construir nuevas aplicaciones desde los componentes instalados si las reglas del negocio están en unos servidores de aplicaciones más que en cada aplicación.
- Herramientas como el ODBC. que fuerza a las Bases de Datos a ser abstractas y transformarse en genéricos almacenes de datos. te permiten permanecer completamente flexibles a la hora de determinar donde guardar los datos independientemente de la aplicación que se use.

## **APÉNDICE B IMPLANTACIÓN DE SISTEMAS EN LA RED**

 $\frac{1}{\sqrt{2}}$ 

### APENOICE B IMPLANTACION DE SISTEMAS EN LA RED

Gracias a la implemenlación de la red se facílilo la instalación de varios sistemas que funcionan en red.

Dentro del área de Contabilidad instalé y configuré los sistemas de la compañía Aspcl ( COI. NOI y BANCOJ en red debido a que eslos sislemas ya se encuentran bien probados dentro del mercado y son los únicos autorizados por la Secrelaria de Hacienda y Crédilo Público. A lravés de la red se liene la ventaja de poder capturar pólizas desde una o más computadoras, actualizar los movimienlos de pagos a proveedores de un equipo con el sislema de Banco a otro equipo con el sistema de Contabilidad Integral, etc.

El CESXXI comenzó a ulilizar un sislema adquirido en la Ciudad de Querétaro denominado "El Sistema administrativo Kepler", al hacer un estudio de su funcionamienlo por parte mía. cste poseía algunas fallas e inconsistencias posiblemente debidas a que este sistema se tuvo que acondicionar de una manera prematura para las necesidades del Colegio. La necesidad de ir cambiando algunos módulos debido a los cambios en la estructura administrativa dcl Colegio fueron crccicndo al mismo liempo que fue creciendo la complejidad del propio sistema ya que este posee un lenguaje de programación muy peculiar y complejo creado por los dueños del producto (mencionaron haberlo hecho con lenguaje: cnsamblador y rutinas cn lenguaje C. de tal manera de obtener un lenguaje parecido al Basic pero para manejo de base de datos, cabe mencionar que esta base de datos no es de tipo relacional). Al tener un escaso apovo por parte de sus creadores, me vi en la necesidad de ir planeando y desarrollando nuevos sistemas en un lenguaje manejador de bases de datos relacional flexible y sobre todo conocido por mi, el Microsoft Fox Pro for Windows.

> ESTA TESIS NO SALE DE LA BIBLIOTECA

El primer Sistema desarrollado fue el Sistema de Control de venta de libros y uniformes el cual lleva un control de pagos de todos los alumnos así como de todos los trabajadores y maestros del Colegio. Este sistema lleva propiamente un estado de cuenta de cada una de las personas antes citadas. El sistema emite un recibo de compra y así mismo emite reportes de deudores. por rangos de fecha y cortes diarios de caja.

El segundo Sistema fue el de Pagos de Colegiaturas (Caja), en este sistema se dan de alta a los alumnos que ingresan al Colegio y se lleva un estado de cuenta de cada alumno incluyendo los pagos de inscripción. Taller de computación. Biblioteca. pagos mensuales o anuales y el seguro médico. Así mismo el sistema emite factura de pago y los reportes correspondientes a los cortes diarios. deudores. etc. Cabe mencionar que este sistema nos muestra en la pantalla principal de cobros los meses pagados y los adeudos. conceptos que el sistema Kepler no mostraba debido a la falta de estrategia de actualización de datos en linea.

El tercer sistema fue el de Control Académico. en el cual se lleva el control de las calificaciones. promedios y boletas de todos los grados escolares del Colegio. posee la captura de calificaciones por alumno o por grupo facilitando de esa manera las labores de validación a los usuarios de esta coordinación. Los formatos de las boletas son previamente impresas en Word para que el sistema solamente imprima las calificaciones de una manera rápida.

El cuarto Sistema implementado fue el de Recepción. el cual es parte del módulo de captura y consulta de alumnos del Sistema de pagos de Colegiaturas. en este sistema se consultan los nombres. direcciones. teléfonos. datos familiares de los alumnos.

El próximo sistema a desarrollar será el de Presupuestos el cuál realizará proyecciones de los gastos del Colegio a futuro para poder tener una mejor estrategia financiera.

81

La única desventaja que presenta el Fox Pro que poseo es que no es la versión para red. con lo cual no puedo enlazar los sistemas entre si para la actualización de datos compartidos. Por ejemplo. al dar de alta un nuevo alumno en caja. este se tiene que dar de alta previo aviso en la Coordinación académica y en la recepción.

En un futuro no muy lejano pretendo emigrar los sistemas a un lenguaje como el Visual Fox Pro versión para red. con la ventaja de ya tener un análisis de cada uno de los sistemas.

La ventaja que me ha otorgado la red es que puedo elaborar los sistemas y probar los módulos en una computadora y después transferirlos a el computador destino rápida y eficazmente.

## APÉNDICE C **INSTALACION DE INTERNET LANBRIDGE**

T

### **APENDICE C INSTALACION DE INTERNET LANBRJDGE**

*a)* Configuración del Servidor de Internet Lanbridge.

Antes de instalar el software de Internet Lanbridge. seleccione la estación de trabajo que será usada como servidor de Internet Lanbridge. Esta PC no tiene que estar dedicada a ser servidor y puede ser utilizada para correr programas y accesar a Internet. La PC servidor debe estar encendida para que los usuarios de la red local accesen as Internet. Es conveniente dejarla encendida todo el tiempo.

Los siguientes componentes deben ser instalados en la PC servidor:

- Adaptador ISDN o módem
- Conexión de acceso telefónico a redes
- El protocolo de red TCP/IP
- Una conexión de acceso telefónico a redes a su cuenta Dial-up de ISP.

*b)* Instalación del Software de Internet Lanbridge.

Para completar la instalación de Internet Lanbridge. ejecute el programa de instalación del Servidor de Internet Lanbridge. y después que el software del servidor a sido instalado. puede instalar el software del cliente en cada PC que requiera acceso a Internet a través de la red.

e) Instalación del Servidor de Internet Lanbridgc.

Debe de instalarse en una computadora con Windows 95, 98 ó NT. Inserte el disco de instalación en el drive y ejecute el programa Setup. este copiará el programa y los archivos de datos al servidor.

Después seleccione la conexión de acceso a redes que usted ha asignado para su ISP, posteriormente introduzca su nombre y password del ISP asignado por usted.

Deje la opción "ISP Requires NT domain name" desactivada, a menos que su proveedor de Internet le pida que proporcione un nombre de dominio bajo NT. cuando accese a su cuenta.

El programa del servidor de Internet Lanbridgc corre cada vez que la computadora se reinicia.

*d*) Instalación del Cliente de Internet Lanbridge.

e) Para instalar el software del cliente. inserte el disco de instalación del cliente de [nternet Lanbridge y corra el programa de instalación. El programa de instalación del cliente preguntará por el nombre del servidor, si TCP/IP se instala en la computadora del cliente. El nombre del servidor puede encontrarse abriendo el panel de control en el servidor. dando dos clicks en el icono de red y oprimiendo la barra de identificación.

 $j$ ) Para accesar a Internet desde una PC de su LAN, inicie una aplicación de Internet como un Web Browser, el software del cliente comenzará v contactará el servidor de Internet Lanbridge, si el servidor va esta conectado con su ISP. el acceso de Internet marcará de manera inmediata. si el servidor de Internet Lanbridge no está conectado entonces marcará primero el lSP.

# APÉNDICE D **FOTOGRAFÍAS**

日

#### **APENDICE D FOTOGRAFÍAS**

 $\ddot{\phantom{a}}$ 

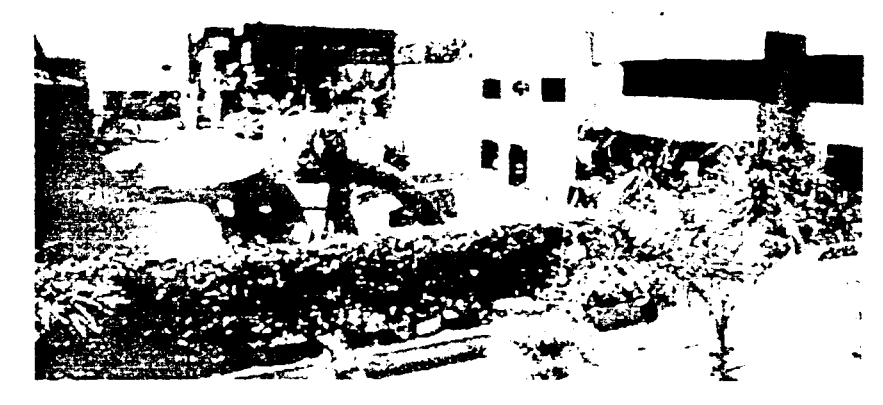

VISTA PANORAMICA DEL CESXXI

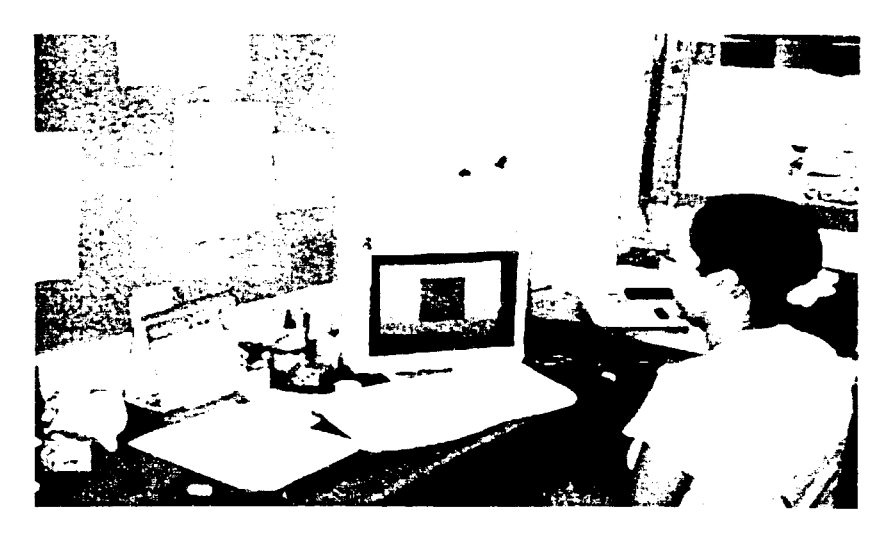

**AREA DE CAJA** 

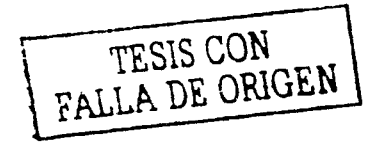

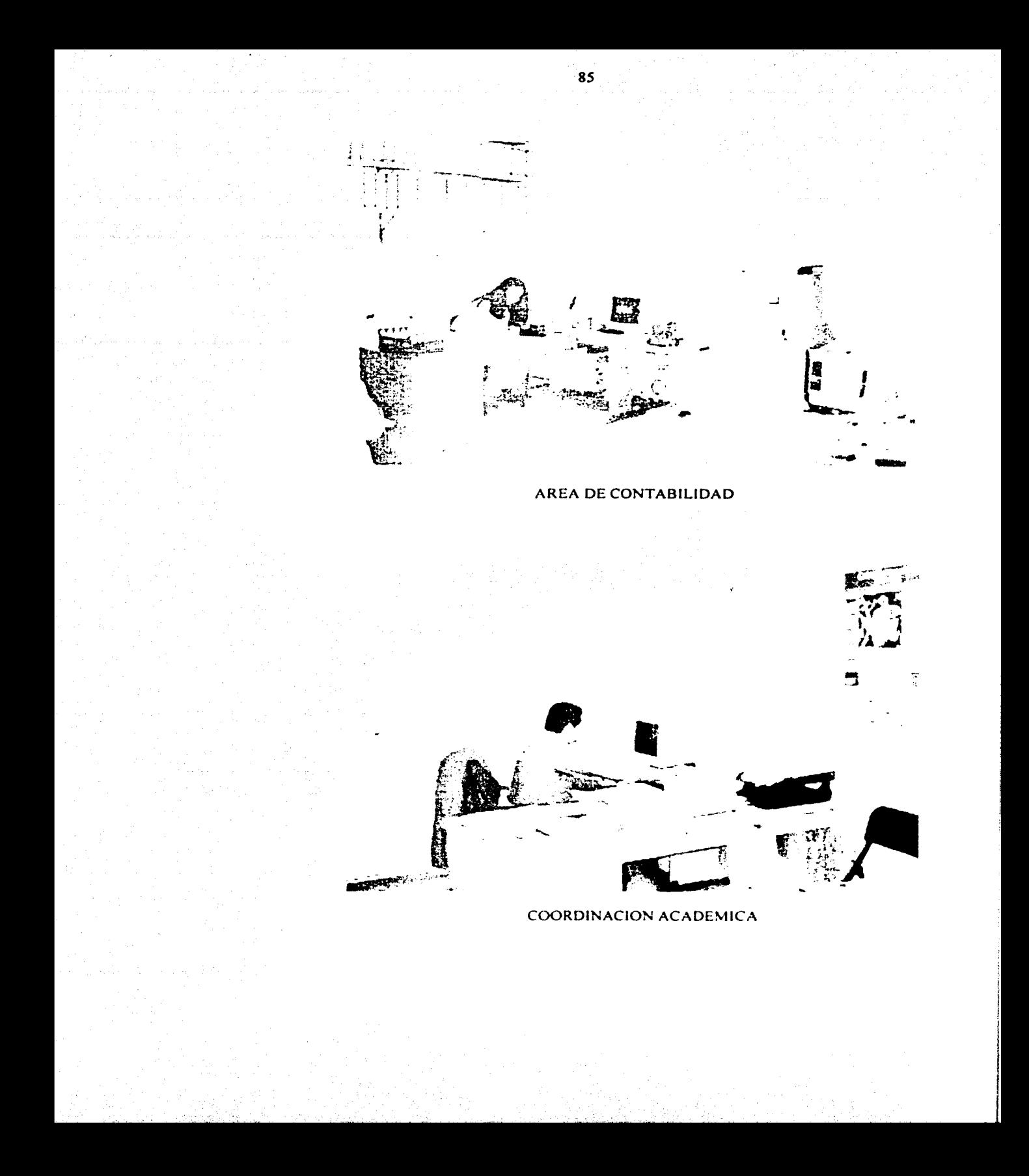

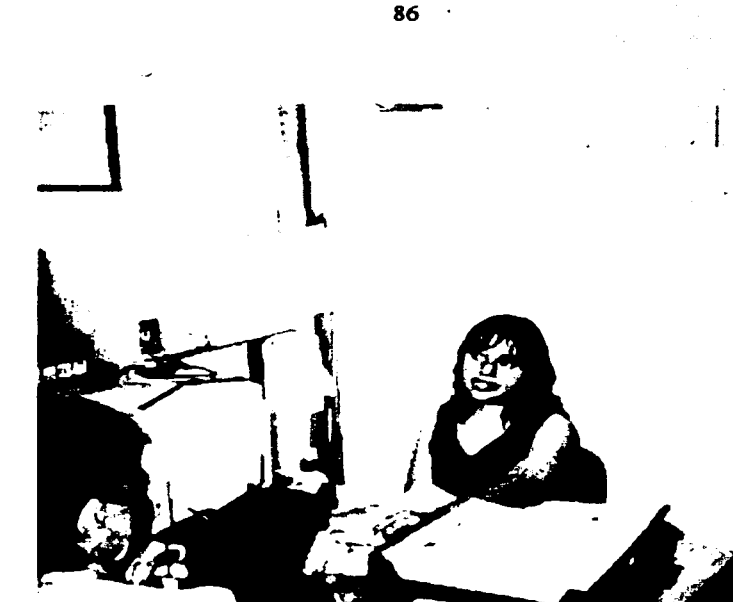

#### COORDINACION DE PRIMARIA

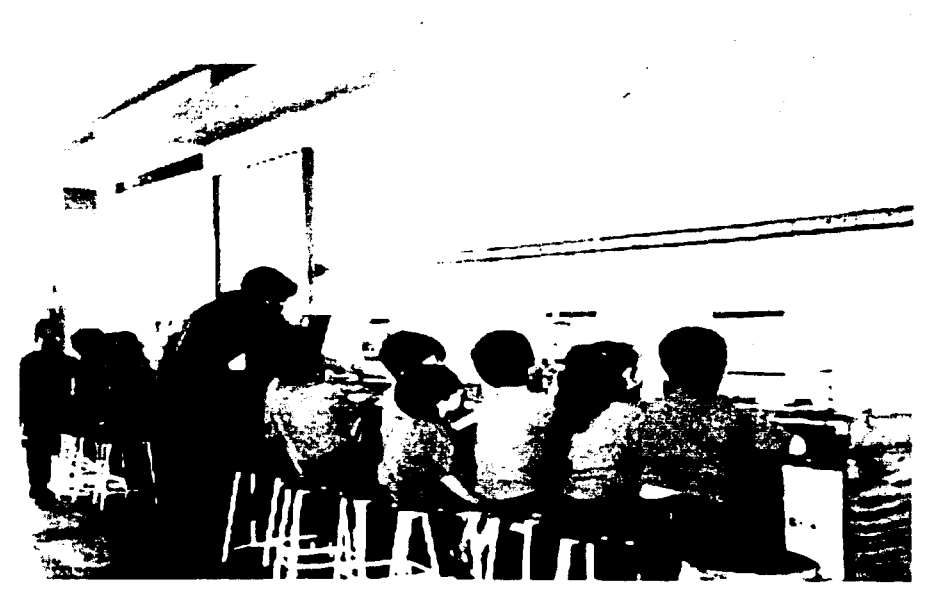

TALLER DE COMPUTACION DE PRIMARIA Y PREESCOLAR

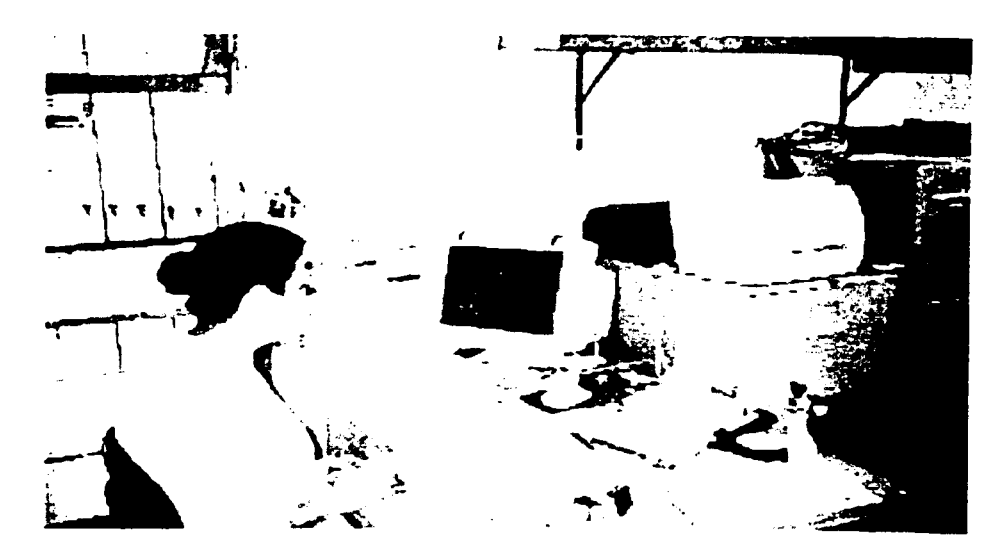

AREA DE CONTROL ESCOLAR

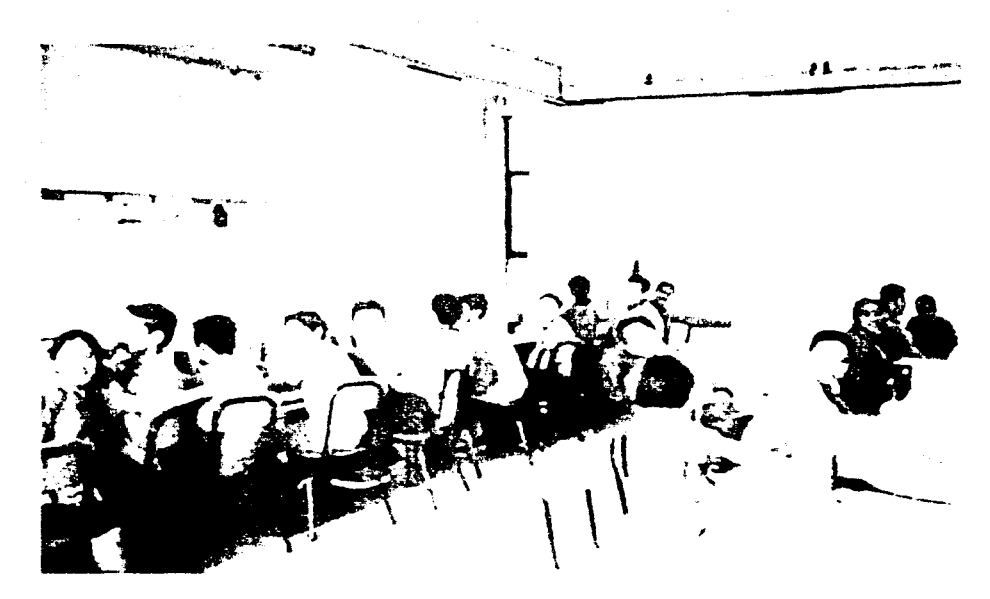

TALLER DE COMPUTO DE SECUNDARIA Y PREPARATORIA

Ä.

## **GLOSARIO DE** TÉRMINOS

 $\frac{1}{\sqrt{2}}$ 

#### GLOSARIO DE TÉRMINOS

lfanda base. Es el método más común dentro de las redes locales. Transmite las señales sin modular y está especialmente indicado para cortas distancias., ya que en grandes distancias se producirían ruidos e interferencias.

Cable UTP. Cable de par trenzado sin malla "UNSHILDED TWISTED PAIR". Es un cable formado por un par de hilos de cobre trenzados entre si y recubierto de una vaina de plástico, no tiene blindaje.

CSMA/CD. Protocolo de acceso múltiple por detección de portadora con detección de colisiones.

Eficaz. Que produce el efecto deseado.

Eficiente. Que desempeña su objetivo satisfactoriamente.

Ethernet. Sin excepción la tecnología Ethernet se a convertido en la topología mas popular en redes de área local. Usa la topología bus o estrella y se basa en el standard IEEE 802.3. Ethernet a evolucionado a través de los años y ahora soporta un amplio rango de medias y mejoras que el standard original nunca tuvo. El ancho de banda disponible de 10 Mbps puede ser compartido a través de los usuarios por concentradores o estaciones de trabajo dedicadas usando switches.

ISO. Organización Internacional de Normalización

ISP. Proveedor de servicios de Internet.

LAN. Redes de Arca Local. las computadoras están geográficamente en el mismo lugar.

Multiplexor. Son equipos que permiten mantener más de una comunicación simultánea por una sola linea. Cada una de las comunicaciones opera como si estuviera la línea de forma exclusiva. pudiendo utilizar diferentes velocidades y protocolos en cada una de ellas.

Network. Es una red de trabajo que relaciona a toda la información compartida. software. periféricos de computadora y usuarios.

OSI. Open Systems lnterconnection (Interconexión de sistemas abiertos. propone dividir en niveles todas las tareas que se llevan a cabo en una comunicación entre computadoras.

Protocolo. conjunto de reglas que hacen posible el intercambio fiable de comunicación entre dos equipos informáticos.

Topologías. Arreglo geométrico de computadoras. las más comunes son las siguientes: bus. estrella y anillo.

WAN. Las computadoras están en diferentes lugares geográficamente y conectadas por área telefónica o por radiofrecuencias.

### , BIBLIOGRAFIA

H
## **BIBLIOGRAFÍA**

Manual Networking Basics, Simple Solutions for Small Networks, INTEL Corporation, U.S.A. 1997. P.I.

Instituto de Capacitación Técnica Keys. 1999 | Glosario de redes webmaster@kevsca.com

Guía Didáctica de Ethernet: Principios básicos de redes, Lantronix, p.1 WWW.consummer.es.IItml.Lutoriales.Lantronix.guia.et.pr.html

Redes Locales y TCP/IP, José Luis Rava Cabrera y Cristina Rava Pérez, RA-MA Editorial, Madrid España, 1995, p.3

Guía de trabajo en red con Windows 98. Bradley F. Shimmin y Steven P.Klinger, Ed. Mc Graw Hill, 1999, p.485

Diseño de Aplicaciones Three Tier, Alberto Rodriguez © Copyrights 1997 by FoxPress, All rights reserved FoxPress, Septiembre 1997 alb *a* datapress.com

Diseño de redes locales, Hopper Temple Williamson Editorial Addison-Wesley Iberoamericana

Redes de Computadoras, Uviess Black **Editorial Macrobit RAMA**